# **Frank Treichler**

# **Affinity Photo 2**

Das umfassende Handbuch

- Alle Werkzeuge, Funktionen und Techniken im Detail erklärt
- ▶ Digitale Fotografie, Bildkorrektur, Fotomontage und Bildgestaltung

**Rheinwerk** 

Design

- Auch zu Affinity Photo für iPad
- 7., aktualisierte und erweiterte Auflage

Alle Beispieldateien zum Download

# **Liebe Leserin, lieber Leser,**

an Affinity Photo kommt man derzeit kaum vorbei. Eine junge, leistungsfähige Software, die für kleines Geld viel bietet und den Branchenprimus Adobe Photoshop mächtig unter Druck setzt. Kein Wunder, dass immer mehr Nutzer ihre Liebe zu Affinity Photo entdecken.

Zeit also, diese Photoshop-Alternative gründlich kennenzulernen! In acht ausführlichen Teilen zeigt Ihnen Frank Treichler, wie Sie mit Affinity Photo das Beste aus Ihren Bildern herausholen können: Belichtungs- und Farbkorrektur, Schwarzweiß, Retusche, Raw-Entwicklung und Panoramen sind nur einige der Themen, die im Buch behandelt werden. Wie Sie schon am Umfang des Werkes erkennen, werden wirklich alle Funktionen von Affinity Photo erklärt. Aber nicht bloß in der Theorie! In über 100 Schritt-Anleitungen entdecken Sie die Funktionsvielfalt von Affinity Photo unmittelbar in der Praxis. Natürlich stehen Ihnen alle benötigten Beispielbilder auf der Website zum Buch unter *[www.rheinwerk-verlag.de/5802](http://www.rheinwerk-verlag.de/5802)* als Download zur Verfügung. Und sollten Sie die App von Affinity Photo auf Ihrem iPad verwenden, so finden Sie in Kapitel 17 eine Einführung dazu.

Besonders empfehlen möchte ich Ihnen die Kapitel zu Montagen, kreativen Bildeffekten und Fotokombinationen. Alle, die gerne kreativ mit ihren Fotos arbeiten, kommen hier auf ihre Kosten.

Und nun wünsche ich Ihnen viel Spaß und Erfolg bei der Umsetzung Ihrer Bildideen in Affinity Photo. Sollten Sie Fragen, Anmerkungen oder Lob zu diesem Buch haben, freue ich mich über Ihre E-Mail.

#### **Ihre Ruth Lahres**

Lektorat Rheinwerk Design

[ruth.lahres@rheinwerk-verlag.de](mailto:ruth.lahres@rheinwerk-verlag.de) <www.rheinwerk-verlag.de> Rheinwerk Verlag • Rheinwerkallee 4 • 53227 Bonn

# **Auf einen Blick**

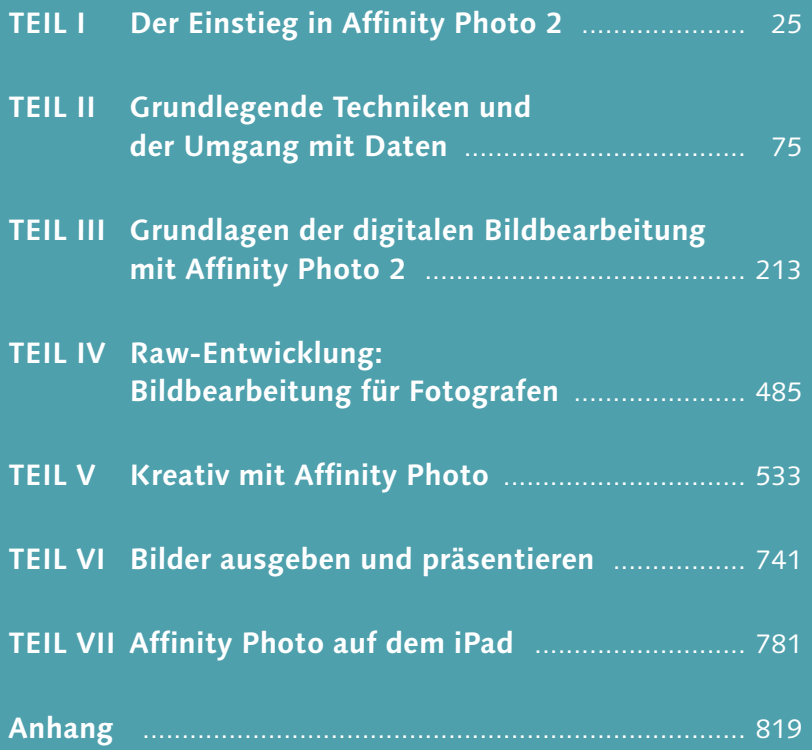

# **Impressum**

Dieses E-Book ist ein Verlagsprodukt, an dem viele mitgewirkt haben, insbesondere:

**Lektorat** Ruth Lahres **Korrektorat** Petra Bromand, Düsseldorf **Herstellung E-Book** Denis Schaal **Covergestaltung** Mai Loan Nguyen Duy **Coverbilder** Unsplash: Dom Hill, Andrew Haimerl, Jesus in Taiwan, Tobias Reich, Svenja M., Ray Hennessy, Manouchehr Hejazi; Shutterstock: Lukas Gojda **Satz E-Book** Markus Miller, München; Denis Schaal

Bibliografische Information der Deutschen Nationalbibliothek: Die Deutsche Nationalbibliothek verzeichnet diese Publikation in der Deutschen Nationalbibliografie; detaillierte bibliografische Daten sind im Internet über *<http://dnb.dnb.de>* abrufbar.

#### **ISBN 978-3-8362-9825-4**

7., aktualisierte und erweiterte Auflage 2023

© Rheinwerk Verlag GmbH, Bonn 2023 <www.rheinwerk-verlag.de>

# **Inhalt**

# **TEIL I Der Einstieg in Affinity Photo 2**

# **1 Einführung**

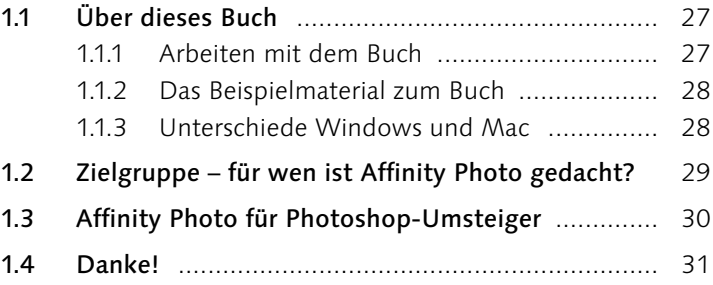

# **2 Arbeitsoberfläche und Bedienung**

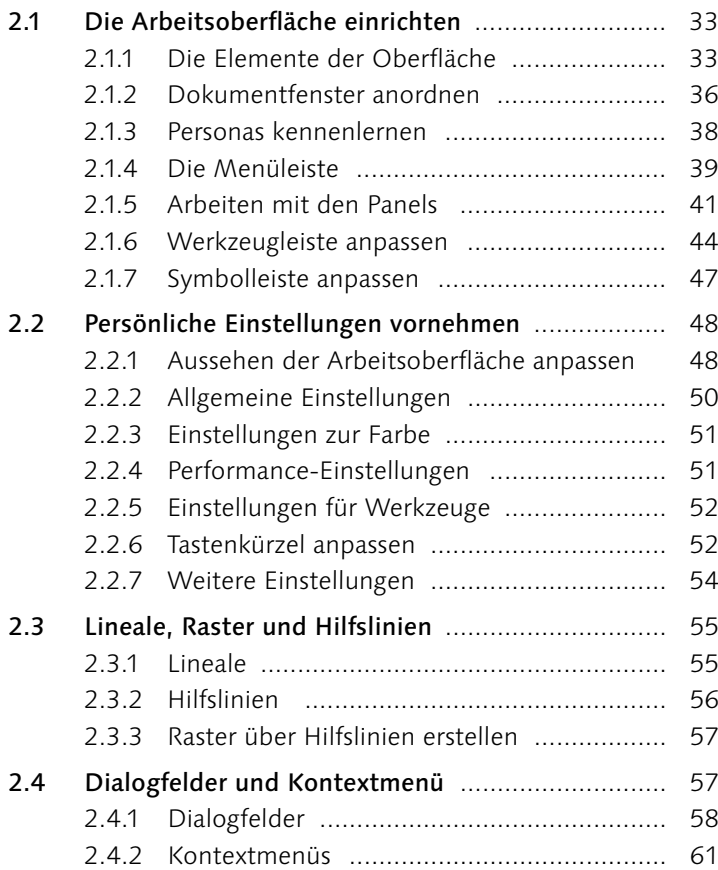

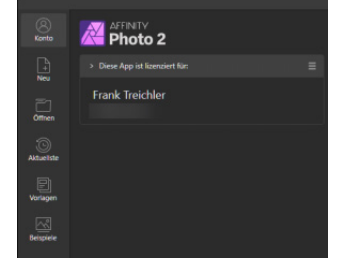

 $\blacksquare$ ₩  $\mathbb{Q}$ 

 $\overline{\mathfrak{p}}$ 

回 圈

 $\bullet$   $\bullet$   $\bullet$   $\Box$ 

۱

 $\Box$ 

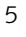

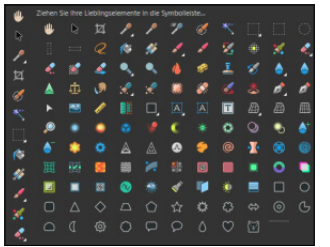

- 2.5 Die Werkzeuge kennenlernen .............................. 62 2.5.1 Die Werkzeuge der Photo Persona ............. 64 2.5.2 Die Werkzeuge der Liquify Persona ........... 69
	- 2.5.3 Die Werkzeuge der Develop Persona ........ 71
	- 2.5.4 Die Werkzeuge der Tone Mapping Persona 72
	- 2.5.5 Die Werkzeuge der Export Persona ........... 73
	- 2.5.6 Die Werkzeuge der Panorama Persona ....... 74
	- 2.5.7 Die Werkzeuge der Astrofotografie Persona 74

# **TEIL II Grundlegende Techniken und der Umgang mit Daten**

# **3 Grundlegende Techniken: Auswählen, Transformieren und Zoomen**

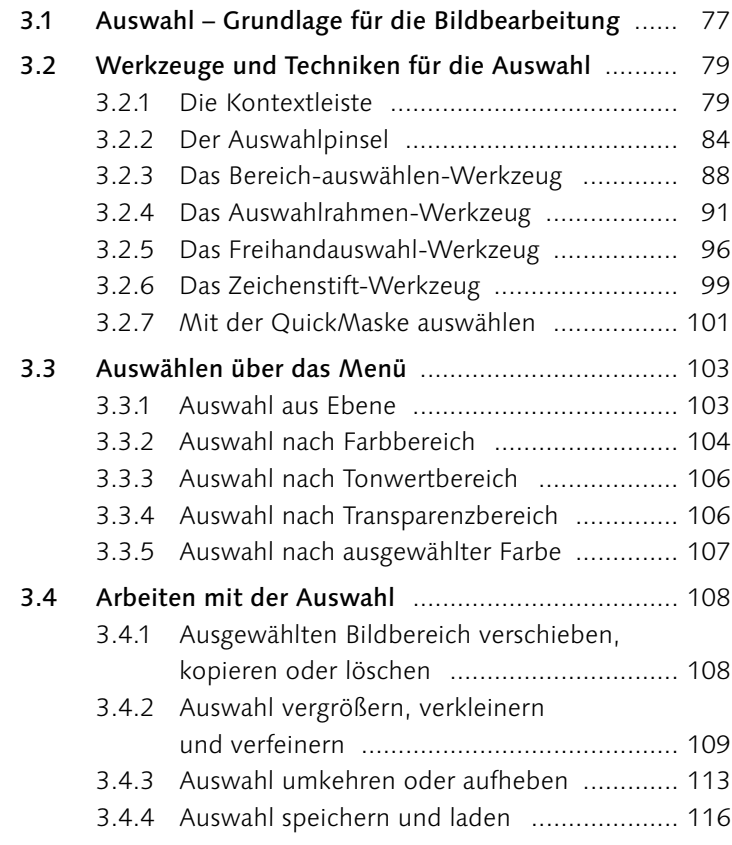

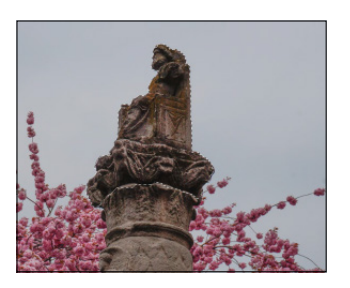

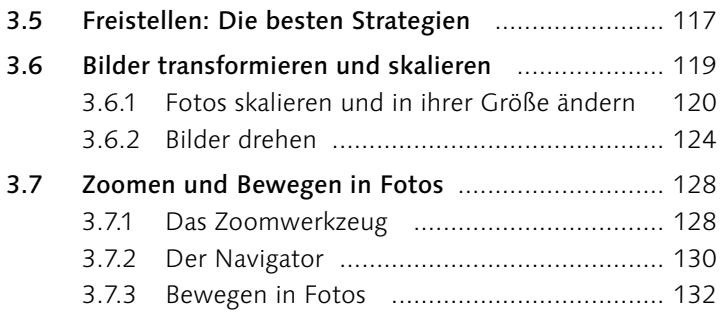

# **4 Dateien anlegen, öffnen und speichern**

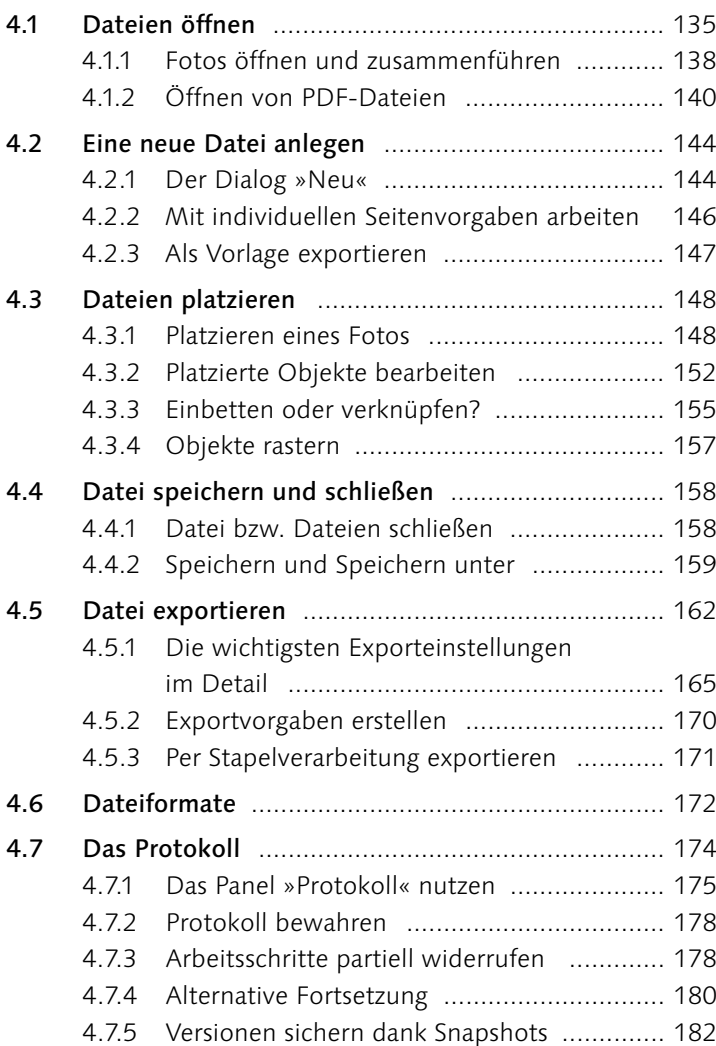

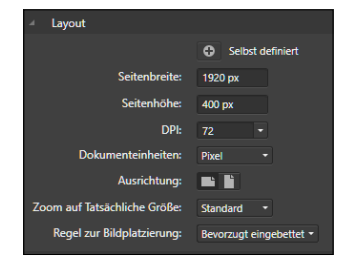

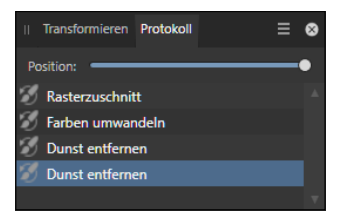

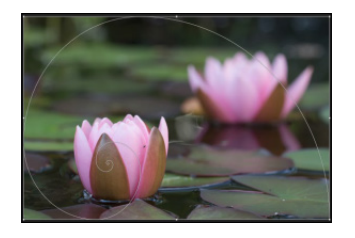

# **5 Bildgröße, Bildformat und Auflösung**

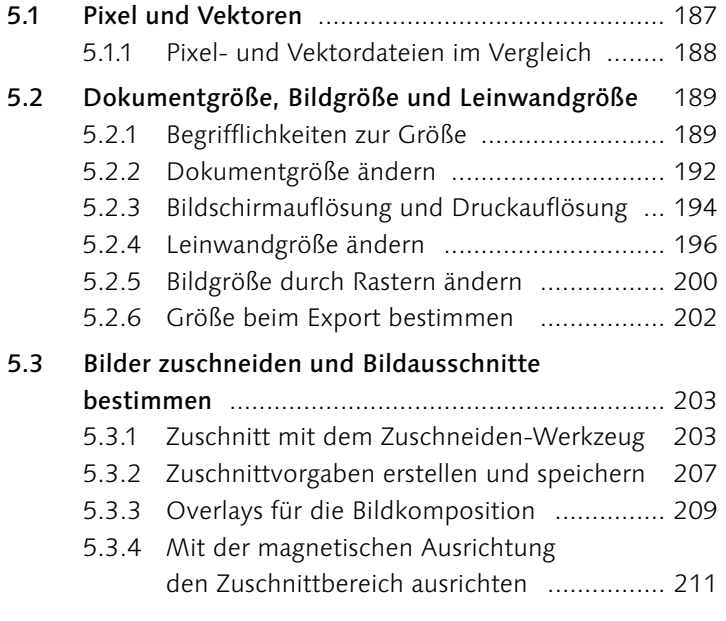

### **TEIL III Grundlagen der digitalen Bildbearbeitung mit Affinity Photo 2**

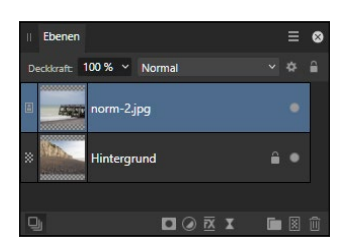

### **6 Mit Ebenen und Masken arbeiten**

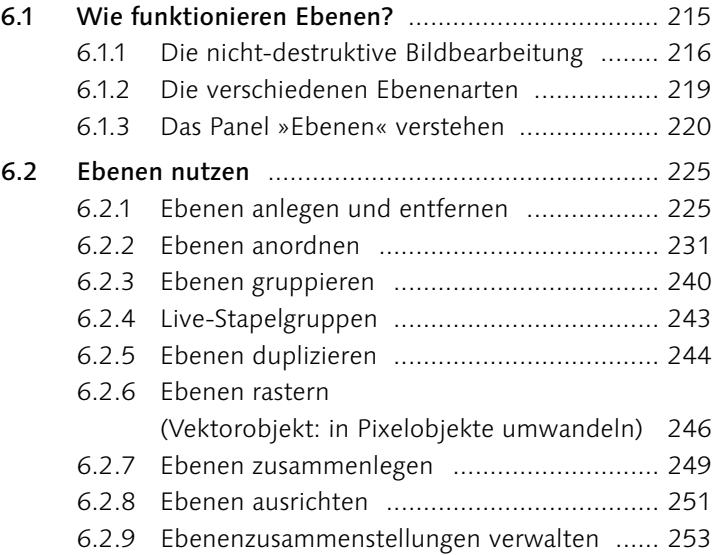

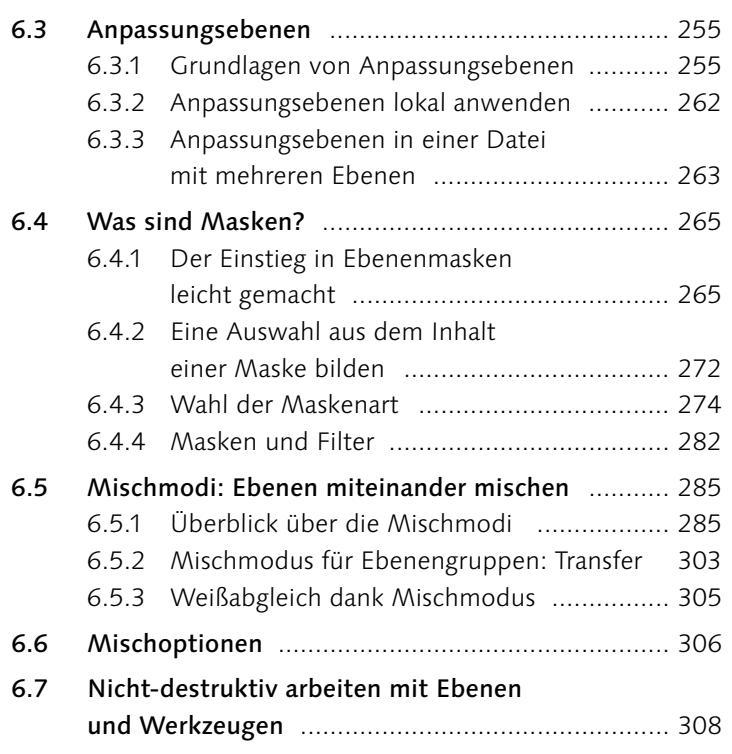

# **7 Farbe, Helligkeit und Kontrast steuern**

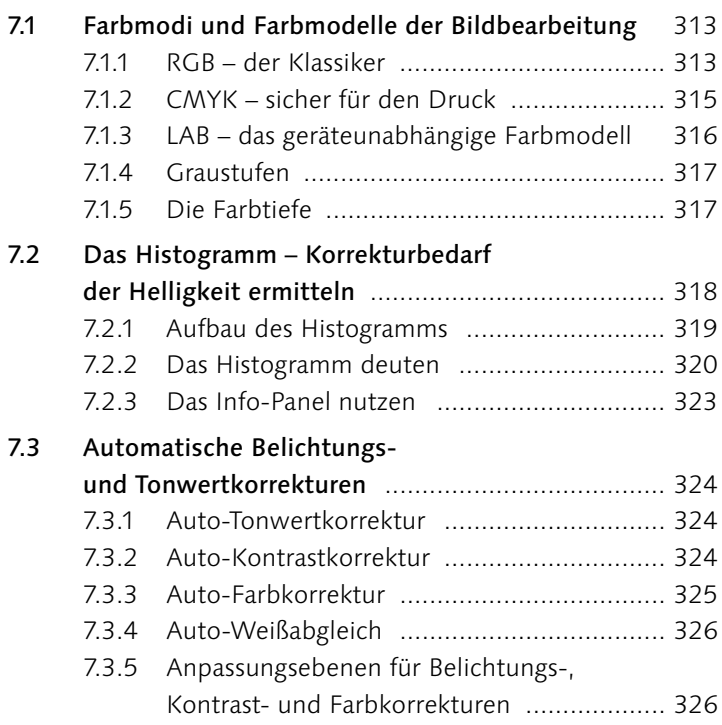

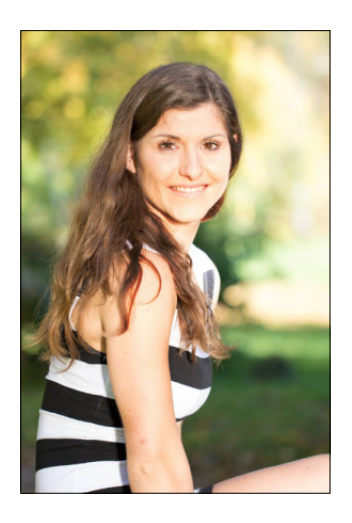

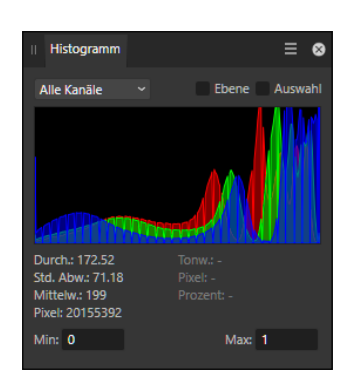

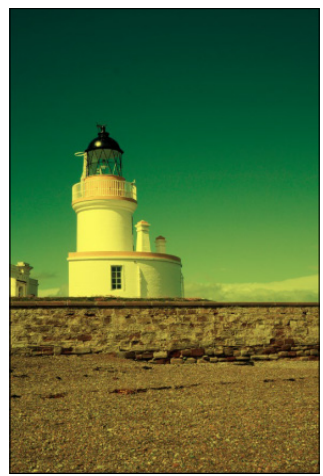

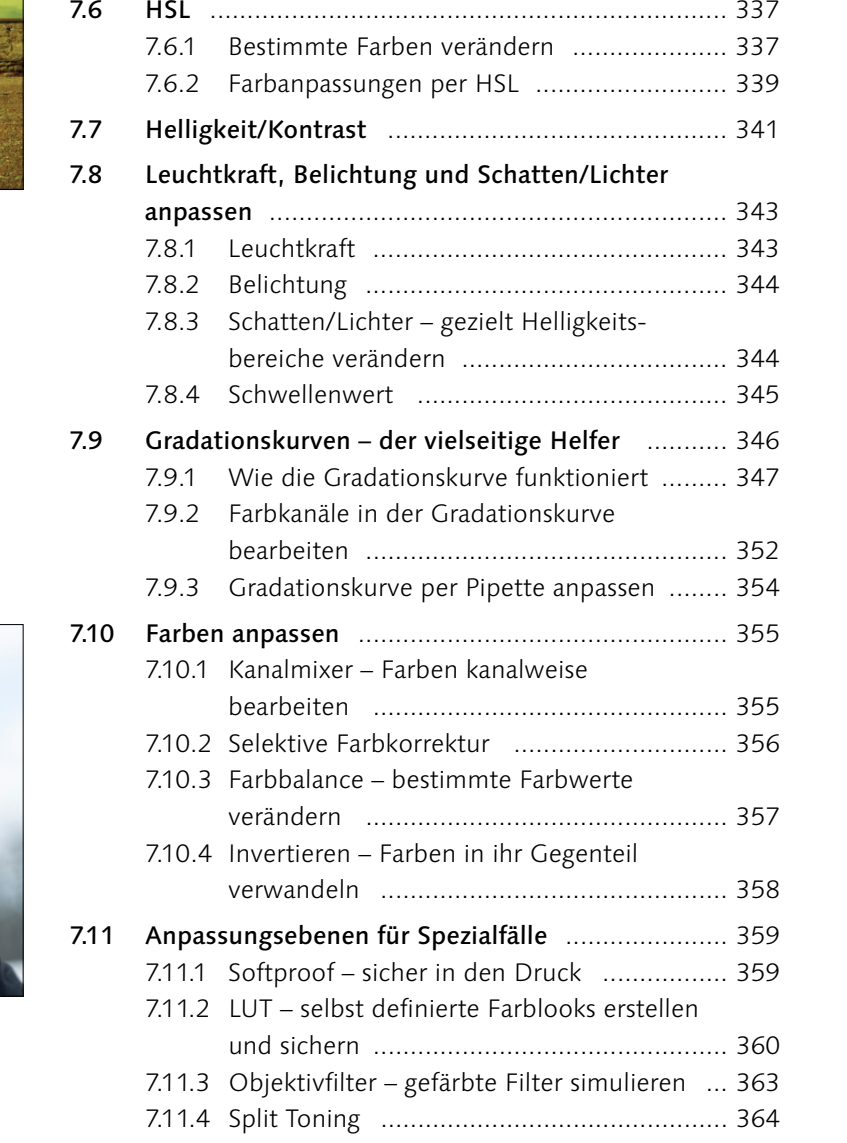

7.4 Tonwertkorrektur – Tonwerte und Farbbalance

anpassen .............................................................. 327 7.4.1 Aufbau der Tonwertkorrektur ..................... 328 7.4.2 Mit der Tonwertkorrektur arbeiten ............. 331

7.5.1 Weißabgleich per Regler ............................ 334 7.5.2 Weißabgleich per Pipette ........................... 335

7.5 Weißabgleich – Farbverschiebungen beheben ..... 334

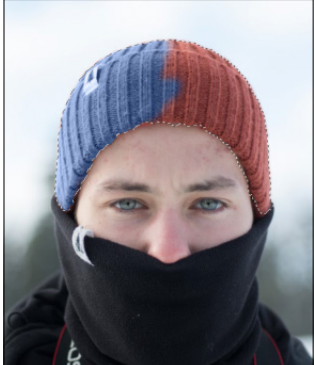

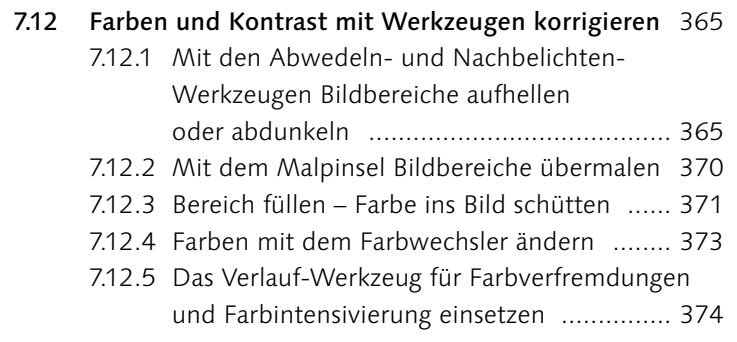

#### 7.13 Tone Mapping zur Kontraststeigerung einsetzen 378

# **8 Schwarzweißfotos erstellen**

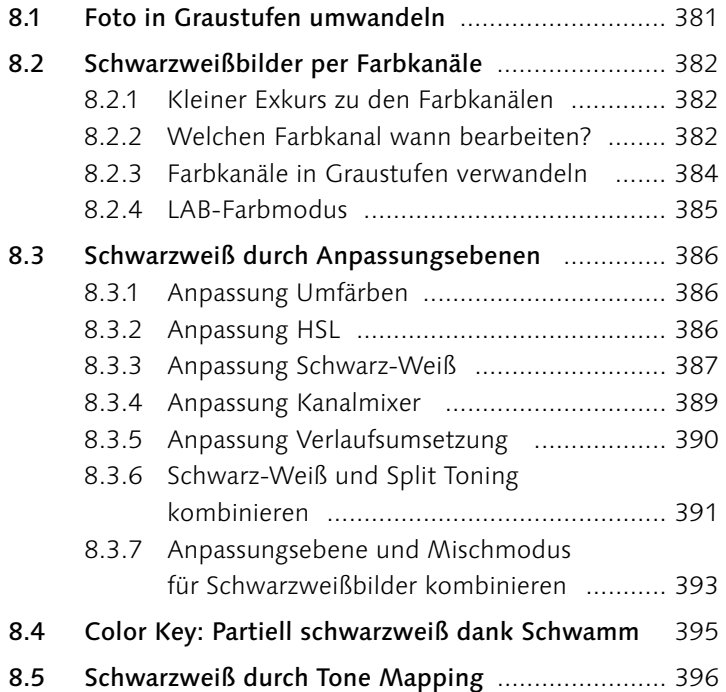

# **9 Bilder bearbeiten und retuschieren**

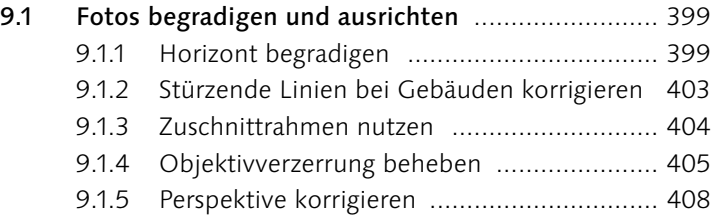

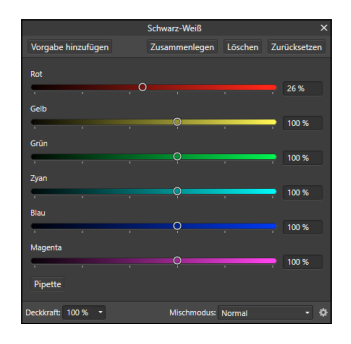

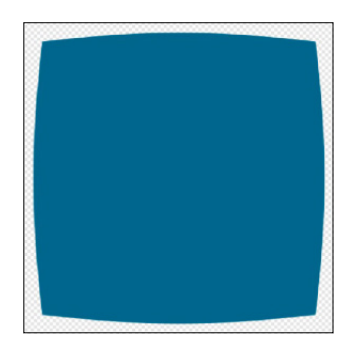

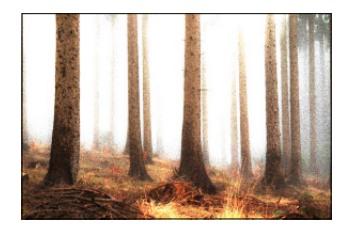

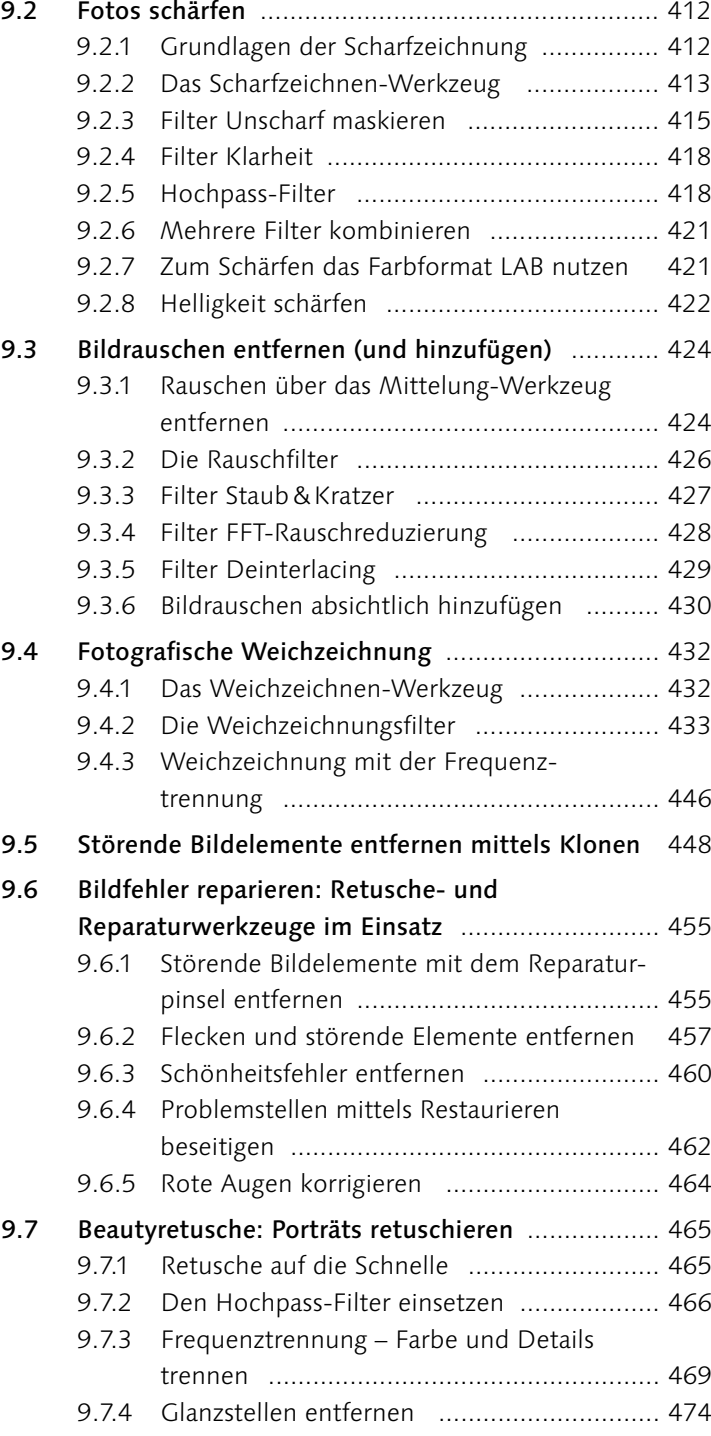

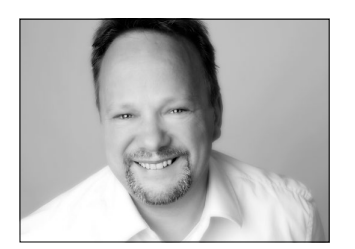

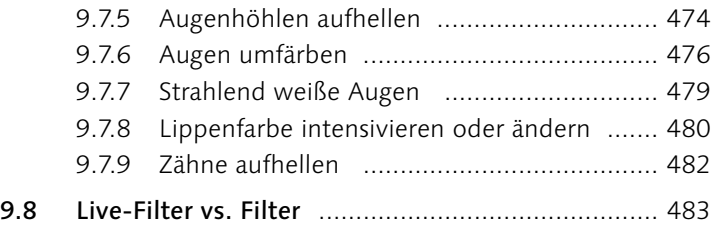

# **TEIL IV Raw-Entwicklung: Bildbearbeitung für Fotografen**

# **10 Raw-Fotos bearbeiten**

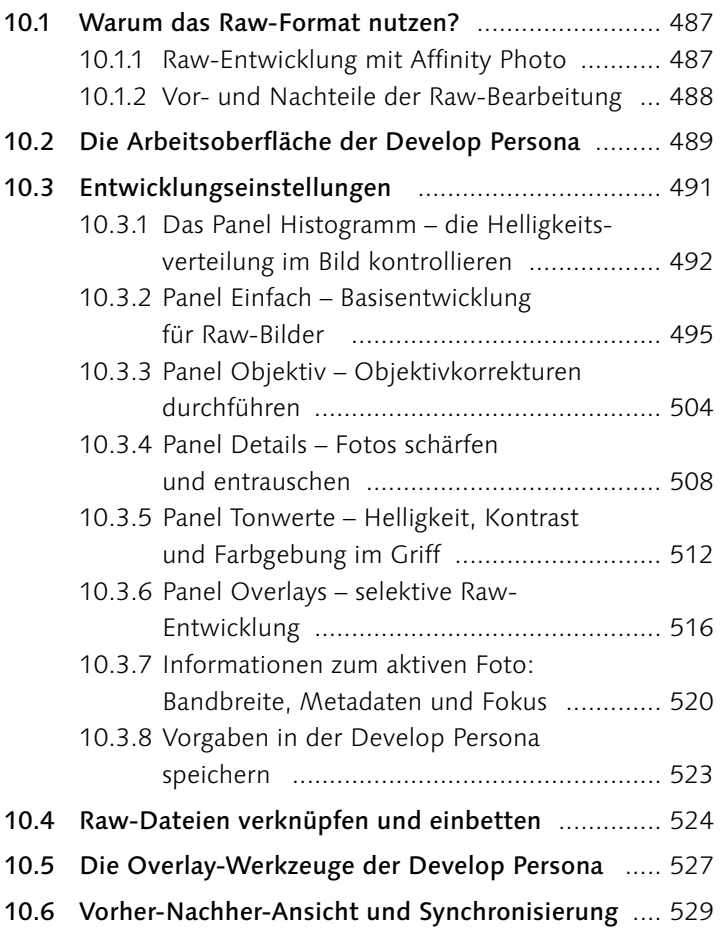

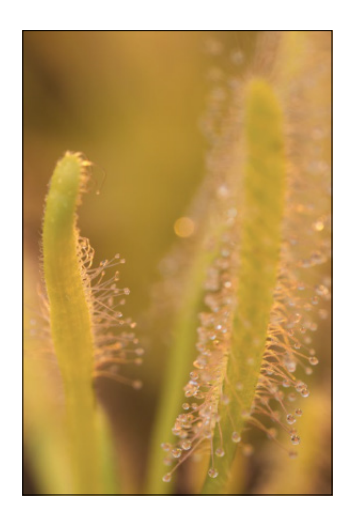

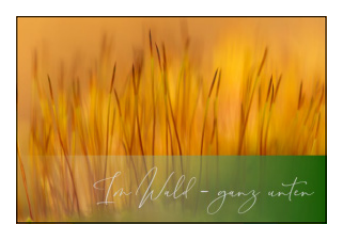

# **TEIL V Kreativ mit Affinity Photo**

# **11 Montagen, kreative Bildeffekte und Collagen**

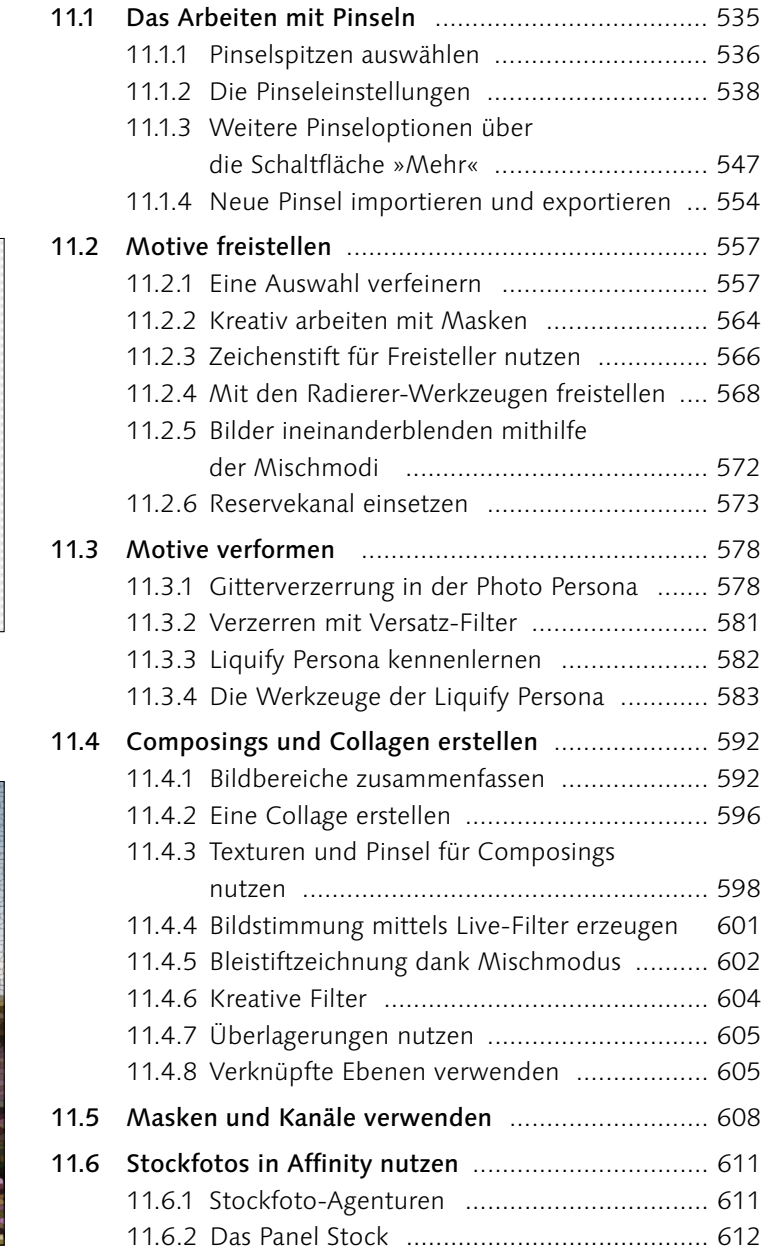

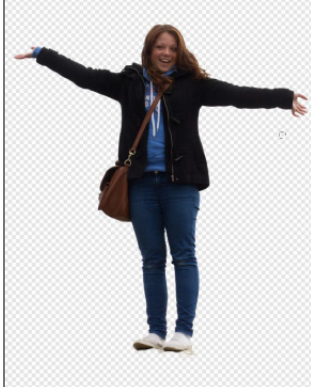

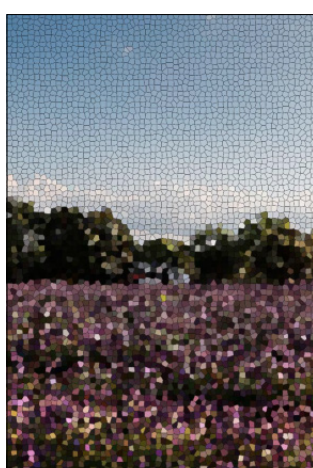

# **12 Panorama, Stitching, HDR und Co.: Fotos zusammenführen**

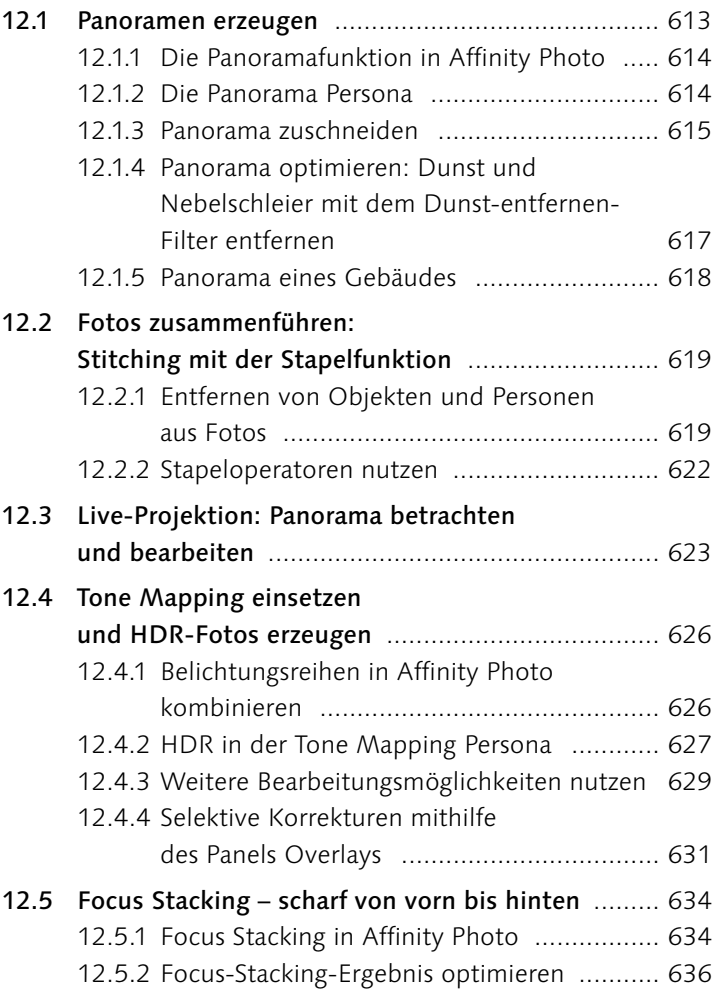

# **13 Mit Text, Formen und Vektoren arbeiten**

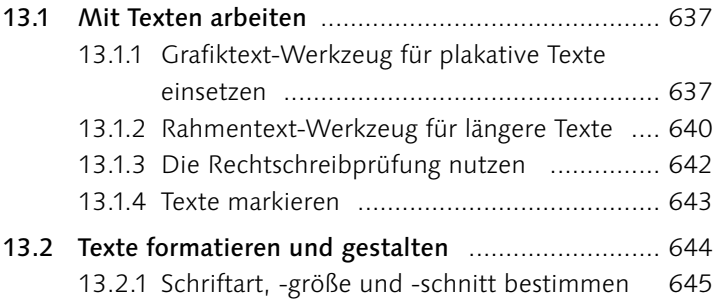

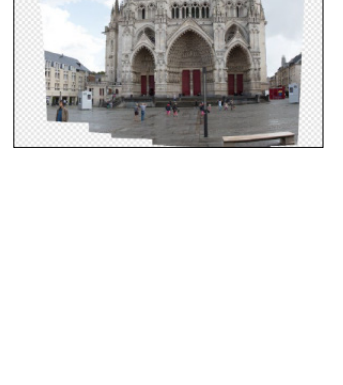

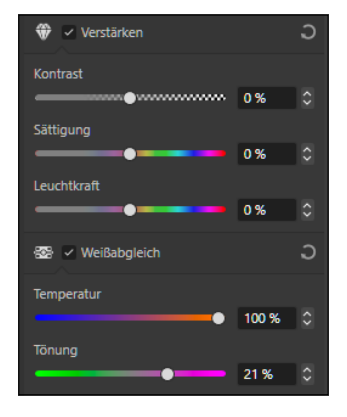

#### **Inhalt**

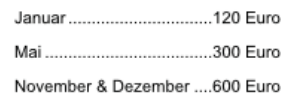

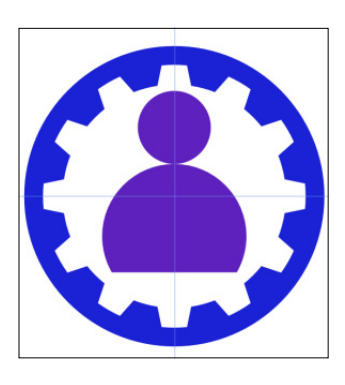

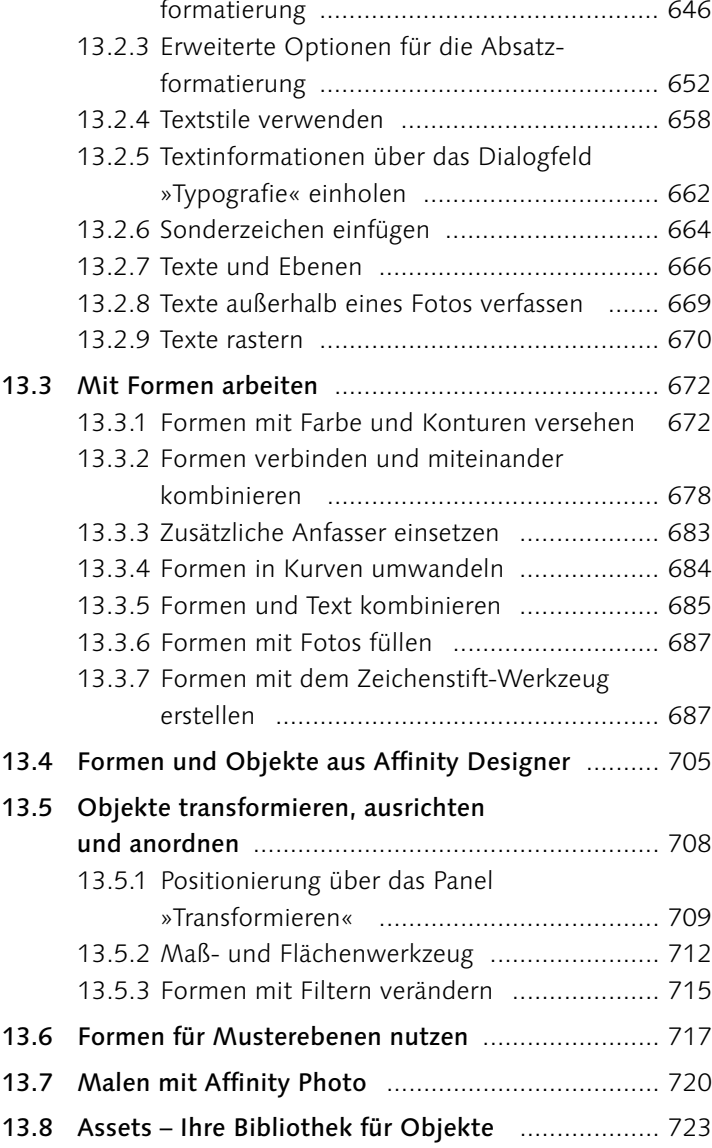

13.2.2 Erweiterte Optionen für die Zeichen-

# **14 Effekte und Stile anwenden**

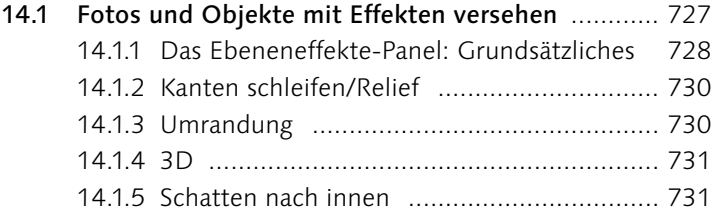

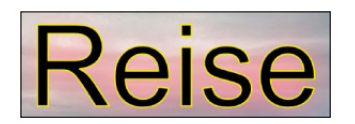

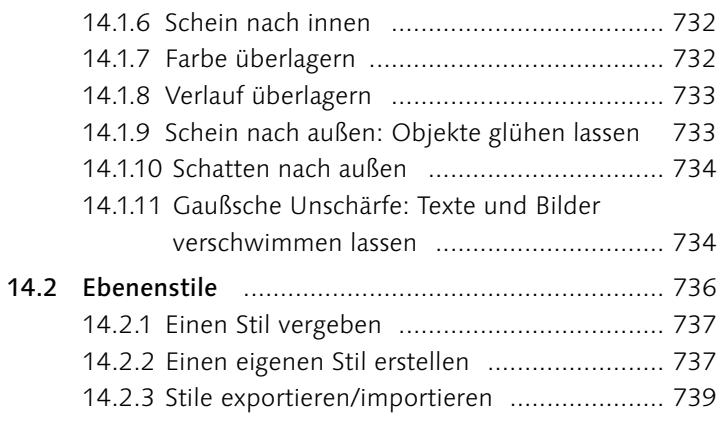

# **TEIL VI Bilder ausgeben und präsentieren**

# **15 Ausgabe und Druck**

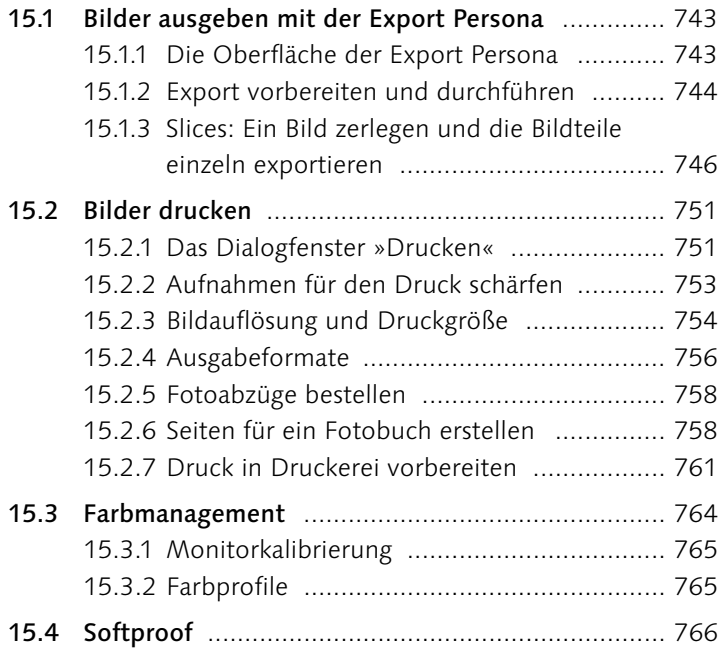

# **16 Stapelverarbeitung und Makros**

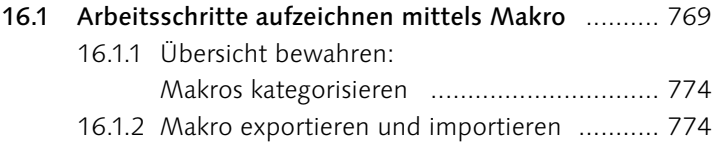

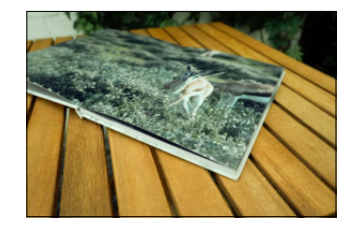

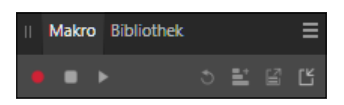

 $\mathcal{L}$ 

耳

 $\hat{\mathcal{C}}$ 

 $\ddot{\mathbf{r}}$ 

化分子式

# 16.2 Stapelverarbeitung: Alles in einem Rutsch ........... 775

- 16.2.1 Eine Stapelverarbeitung erstellen ............... 775
- 16.2.2 Gleichzeitig mehr schaffen: die Option
	- »Parallele Verarbeitung« ............................. 776
- 16.2.3 Ausgabeformate für die Stapelverarbeitung 776

# **TEIL VII Affinity Photo auf dem iPad**

# **17 Affinity Photo auf dem iPad**

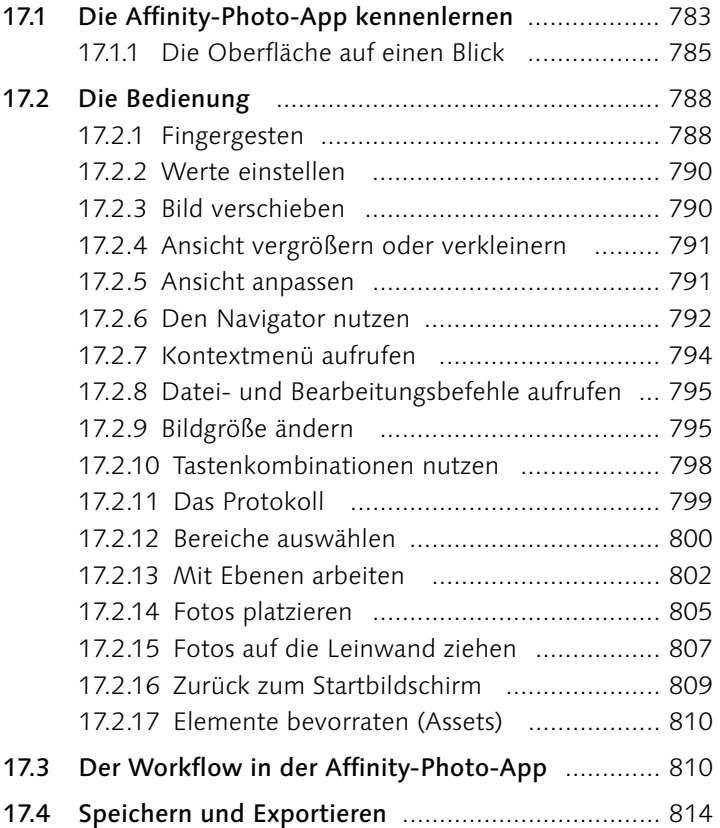

### **TEIL VIII Anhang**

### **A Affinity Photo erweitern**

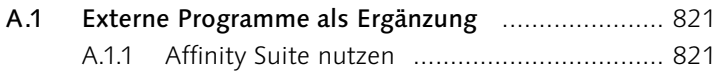

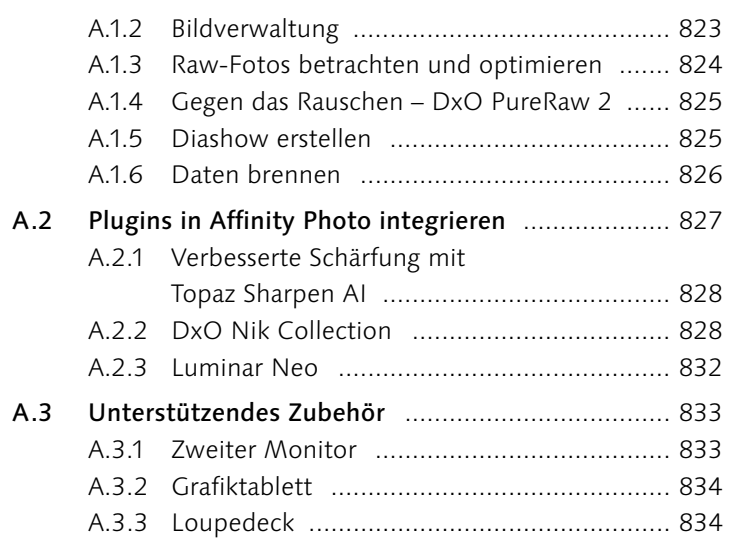

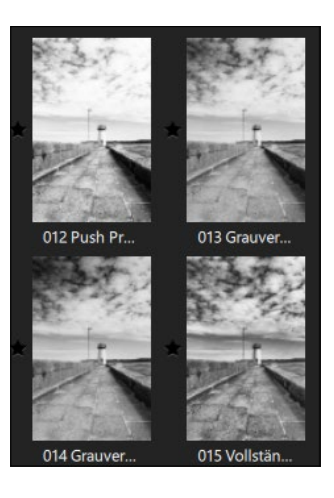

# **B Wissenswertes**

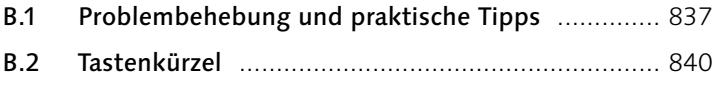

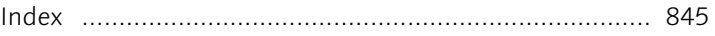

# **Workshops**

#### Arbeitsoberfläche und Bedienung

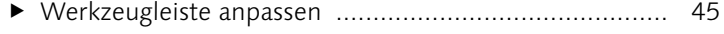

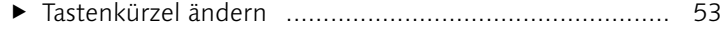

#### Grundlegende Techniken: Auswählen, Transformieren und Zoomen

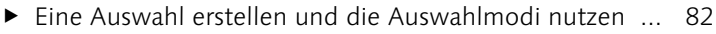

- [Eine weiche Auswahl mittels Randschärfe erzeugen](#page--1-0) ..... 92
- E [Einen Gebäudeteil auswählen](#page--1-0) ...................................... 96
- E [Schnelle Auswahl dank magnetischer Auswahl](#page--1-0) ............. 98
- [Eine Auswahl mit dem Zeichenstift-Werkzeug erstellen](#page--1-0) 99
- E Die QuickMaske einsetzen [..........................................](#page--1-0) 101
- E Farbe auswählen [.........................................................](#page--1-0) 104
- [Einen Rahmen mittels Auswahl erzeugen](#page--1-0) ..................... 113
- ▶ [Color Key: Schwarzweißfoto mit Farbtupfer](#page--1-0) ................. 115
- ▶ [Die Hintergrundebene entsperren](#page--1-0) ................................. 119
- E Ein Foto skalieren [........................................................](#page--1-0) 123 E Ein Foto drehen [..........................................................](#page--1-0) 125
- E Zoomwerkzeug im Einsatz [...........................................](#page--1-0) 129

#### Dateien anlegen, öffnen und speichern

- E Zwei Fotos platzieren [..................................................](#page--1-0) 148
- E [Datei platzieren und bearbeiten](#page--1-0) .................................. 152
- E [Mehrere Versionen speichern](#page--1-0) ...................................... 161
- ▶ [Eine Datei im JPG-Format exportieren](#page--1-0) .......................... 163
- E Eine Fotoreihe exportieren [..........................................](#page--1-0) 171
- E [Das Protokoll-Panel nutzen](#page--1-0) ......................................... 175
- E [Den Rückgängig-Pinsel einsetzen](#page--1-0) ................................ 178
- E [Mit der alternativen Fortsetzung arbeiten](#page--1-0) .................... 180
- E Versionen erstellen [......................................................](#page--1-0) 183

#### Bildgröße, Bildformat und Auflösung

- E [Die Leinwandgröße in neuer Datei festlegen](#page--1-0) ................ 190
- E Ein Foto verkleinern [....................................................](#page--1-0) 193
- ► [Leinwandgröße erweitern und Platz für Text erzeugen](#page--1-0) ... 197
- [Einen Rahmen auf die Schnelle erzeugen](#page--1-0) .................... 198
- ► [Foto in einer anderen Größe exportieren](#page--1-0) ...................... 202
- E Bildbereich ausschneiden [............................................](#page--1-0) 203
- E [Eine Zuschnittvorgabe erstellen](#page--1-0) ................................... 207

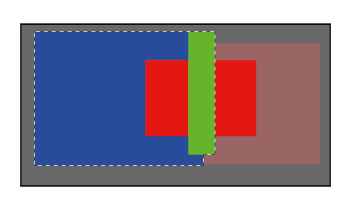

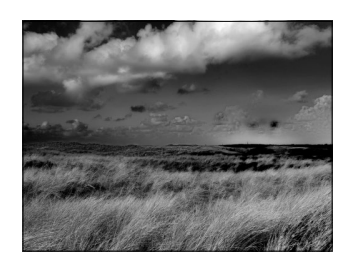

#### Mit Ebenen und Masken arbeiten

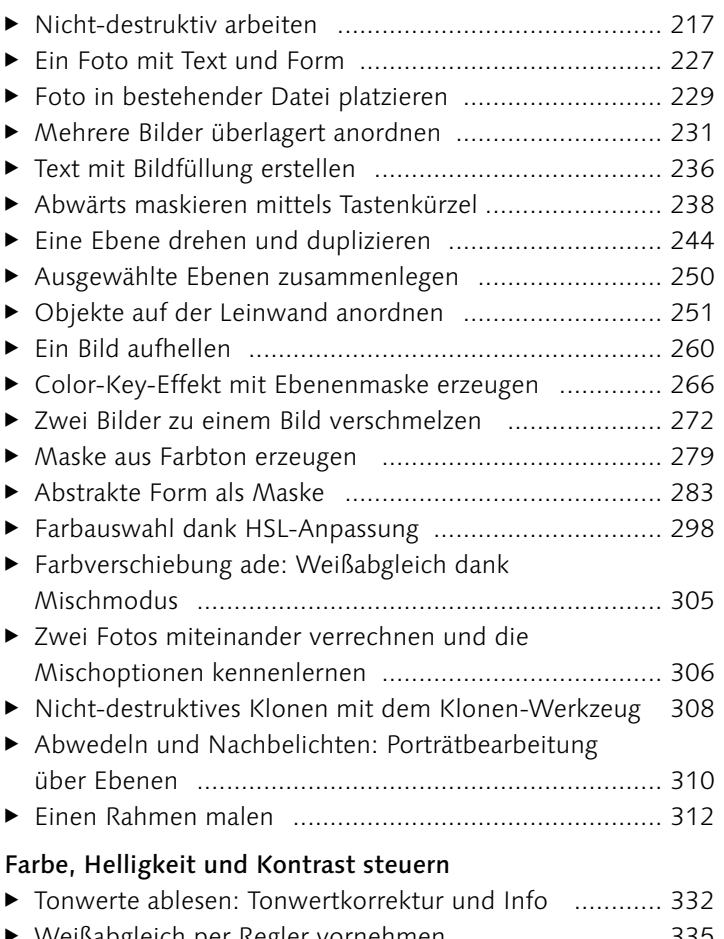

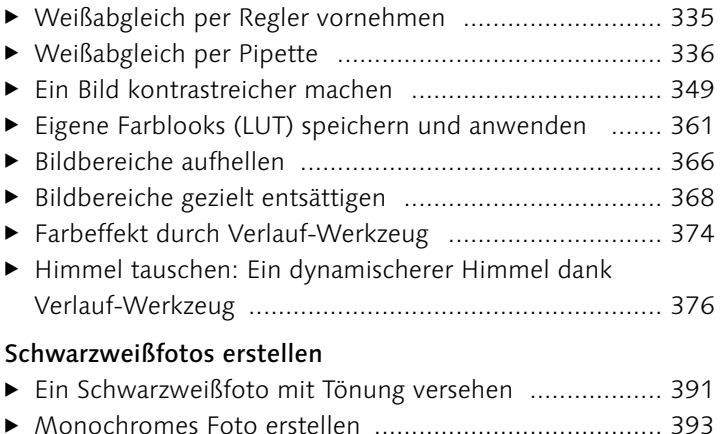

#### Bilder bearbeiten und retuschieren

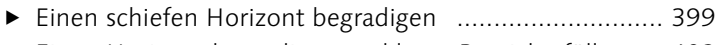

[Einen Horizont begradigen und leere Bereiche füllen](#page--1-0) ... 402

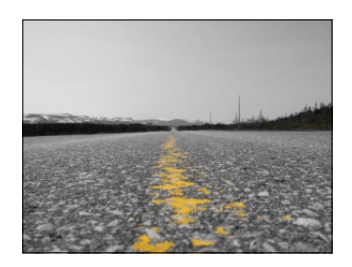

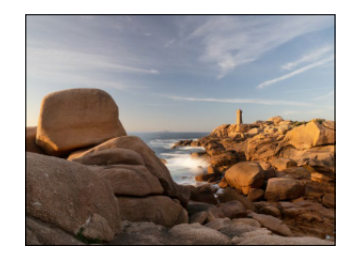

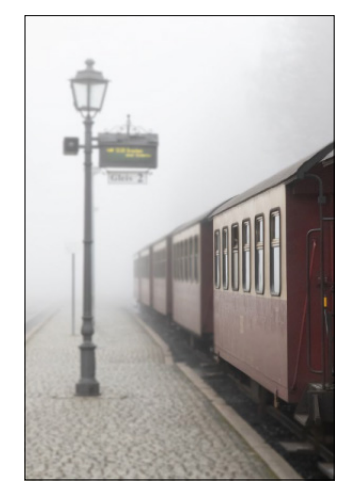

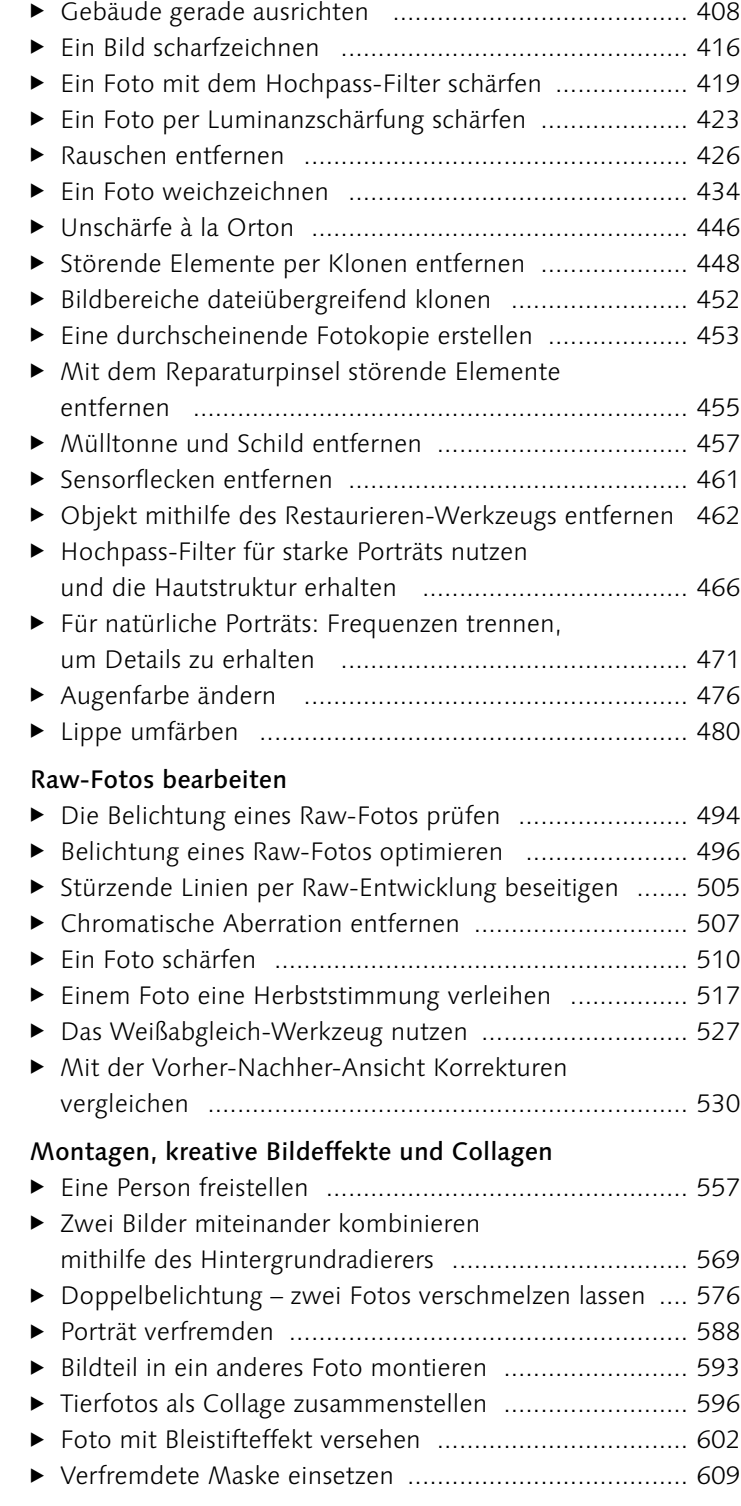

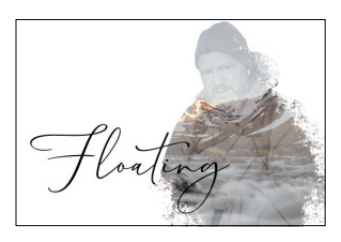

### Mit Text, Formen und Vektoren arbeiten

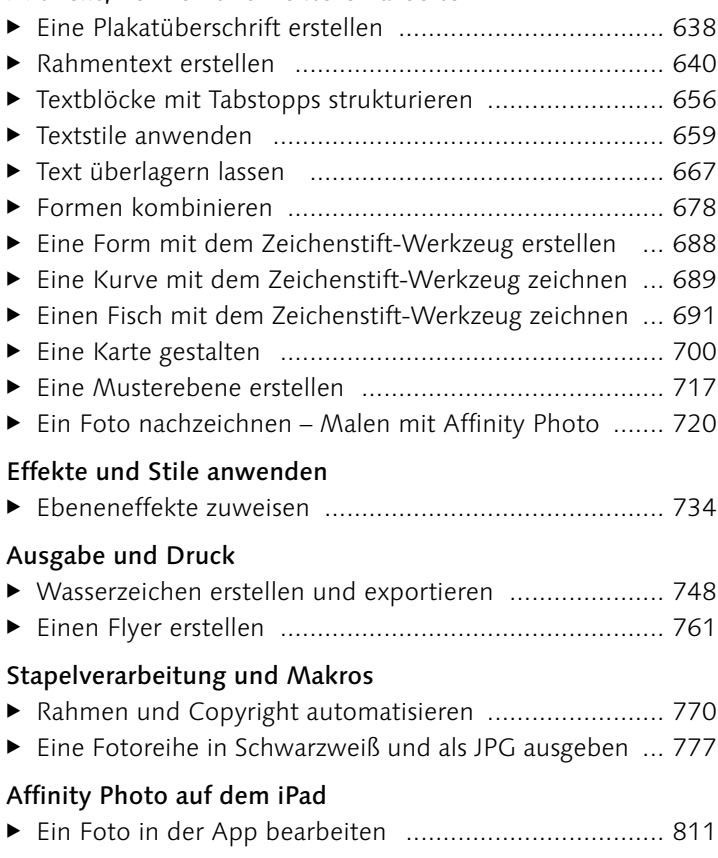

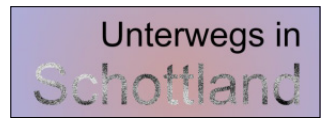

# TEIL I **Der Einstieg in Affinity Photo 2**

# Kapitel 1 **Einführung**

*Durch den Einzug der digitalen Fotografie in die moderne Fotowelt und die damit verbundenen vielfältigen Möglichkeiten, Fotos aufzunehmen, hat auch die anschließende Bildbearbeitung entschieden an Bedeutung gewonnen. Mit Affinity Photo erhalten Sie ein Programm, das alle Belange der digitalen Bildbearbeitung abdeckt.*

# **1.1 Über dieses Buch**

Bevor Sie sich eingehend den Inhalten dieses Buches widmen, möchte ich Ihnen kurz ein paar einleitende Gedanken mit auf den Weg geben. Sie halten mit »Affinity Photo 2 – Das umfassende Handbuch« ein Nachschlagewerk in den Händen, das nicht nur für Einsteiger, sondern auch für Umsteiger von Adobe Photoshop gedacht ist.

Es war mir wichtig, in diesem Buch viele praktische Tipps zu geben, um Ihnen die Arbeit zu erleichtern und auch auf Stolperfallen hinzuweisen, die bei solch einer umfangreichen Software nicht selten vorkommen. Daher finden Sie in allen folgenden Kapiteln immer wieder praxisnahe Hinweise, die Ihnen den Einstieg und die Arbeit mit Affinity Photo erleichtern sollen.

#### **1.1.1 Arbeiten mit dem Buch**

Um die Praxisnähe umsetzen zu können, die mir in solch einem Handbuch sehr wichtig ist, habe ich in den einzelnen Kapiteln umfassende Schritt-Anleitungen integriert.

Laden Sie sich hierzu die notwendigen Bilddateien herunter, oder verwenden Sie Ihr eigenes Bildmaterial. Ebenso wichtig war es mir, dass ich nicht alle Werkzeuge, Filter etc. nacheinander

#### **Beispielmaterial**

Damit Sie die Erläuterungen und vor allem die umfangreichen Schritt-Anleitungen umsetzen können, finden Sie alle notwendigen Dateien als Download unter *[www.rheinwerk](http://www.rheinwerk-)verlag.de/5802*. Näheres dazu finden Sie gleich unter »Das Beispielmaterial zum Buch«.

#### **Schnell zum Erfolg**

Bei den Schritt-Anleitungen verzichte ich auf die Nennung einleitender Schritte, d.h., das Öffnen eines Fotos in Affinity Photo werde ich nicht explizit erwähnen, da es klar sein sollte, dass dies für die Durchführung notwendig ist.

#### **Textboxen**

Um auf Besonderheiten oder spezielle Dinge hinzuweisen, habe ich in allen Kapiteln Textboxen innerhalb des Haupttextes und in der seitlichen Spalte eingefügt. In diesen Kästen finden Sie Informationen, die im passenden Kontext zum gerade behandelten Abschnitt stehen.

Die downloadbaren Beispielmaterialien sind im Buch mit diesem Icon gekennzeichnet.

»herunterrattere«, sondern diese immer im passenden Kontext des Kapitels erwähne. So werden bestimmte Filter in dem einen und weitere Filter in einem anderen Kapitel behandelt. Nutzen Sie bei konkretem Informationsbedarf das Stichwortverzeichnis am Ende des Buches, um schnell an die gewünschte Stelle zu gelangen, an der der entsprechende Begriff oder Sachzusammenhang erläutert wird. Außerdem werden Sie durch Verweise immer wieder auf weiterführende Buchabschnitte hingewiesen.

Daher ist es auch bei diesem Handbuch nicht erforderlich, es stringent von vorn bis hinten zu lesen, sondern Sie können es auch als Nachschlagewerk nutzen. Aber auch wenn Sie schon Erfahrung in der Arbeit mit Bildbearbeitungsprogrammen haben, lohnt es sich, Kapitel durchzulesen, die Ihnen auf den ersten Blick keine neuen Einblicke verschaffen werden. Da ich Ihnen in allen Kapiteln kleine Tipps und Kniffe verraten werde, möchte ich Ihnen dazu raten.

Während der Arbeit mit Affinity Photo sind mir immer wieder Dinge aufgefallen, die auf den ersten Blick nur bedingt erklärbar waren. Solche »Fehlerteufel« habe ich in einem Zusatzkapitel »Wissenswertes« aufgelistet, das Sie auf der Website zum Buch *[www.rheinwerk-verlag.de/5802](http://www.rheinwerk-verlag.de/5802)* unter Materialien herunterladen können. Wenn Sie sich also einmal fragen sollten, warum die eine oder andere Aktion in Affinity Photo nicht durchzuführen ist, dann werfen Sie unbedingt einen Blick auf die dort zusammengefassten Problembehebungshinweise.

#### **1.1.2 Das Beispielmaterial zum Buch**

Sie finden zusätzliche Materialien (zum Beispiel Bildmaterial, Ergänzungen oder Korrekturen) auf der Website zu Ihrem Buch (*[www.](http://www.rheinwerk-verlag.de/5802) [rheinwerk-verlag.de/5802](http://www.rheinwerk-verlag.de/5802)*). Wenn Sie auf der Katalogseite sind, scrollen Sie bis zum ersten Kasten und klicken dort auf den Reiter Materialien. Ihr Buch enthält Materialien, die wir aus lizenzrechtlichen Gründen nicht öffentlich zugänglich machen dürfen, sondern ausschließlich Ihnen als Käufer des Buches zur Verfügung stellen. Bitte halten Sie Ihr Buchexemplar bereit, damit Sie die Materialien freischalten lassen können.

#### **1.1.3 Unterschiede Windows und Mac**

Affinity Photo können Sie als Mac- oder Windows-Version einsetzen. Ab der Version 2 ist es nun auch nicht mehr erforderlich, dass Sie sich für die unterschiedlichen Systeme separate Lizenzen kaufen, d.h., mit dem Erwerb einer Lizenz von Affinity Photo einer Version ab 2.0 können Sie Ihren Windows- und Mac-Rechner »füttern«. Grundsätzlich unterscheiden sich die beiden Versionen kaum. Einige Befehle, die Sie in der Windows-Version unter den Menüpunkten Datei oder Bearbeiten finden, werden auf einem Mac über den Menüpunkt Affinity Photo angeboten.

# **1.2 Zielgruppe – für wen ist Affinity Photo gedacht?**

Wie der Name Affinity Photo schon aussagt, richtet sich diese Bildbearbeitungssoftware in erster Linie an Anwender, die ihre Fotos bearbeiten und ausgeben wollen. Hierbei ist es egal, ob Sie Ihre Fotos als JPG-Dateien oder im Raw-Format erstellen – Affinity Photo beherrscht diese Formate und kann auch mit weitaus mehr Dateiformaten umgehen. Neben dem Affinity-Photo-eigenen Format *.afphoto* ist ebenso ein Arbeiten mit dem Photoshop-Format *(.psd*) und den üblichen Dateiendungen wie *.png*, *.pdf*, *.eps*, *.tif*, *.gif* etc. möglich. Die Dateiformate kommen aber nicht nur beim Öffnen von Dateien zum Tragen, sondern Sie können Ihre Dateien auch in verschiedenen Dateiformaten exportieren.

Sie können Affinity Photo für die grundlegenden Arbeitsschritte, wie Bildgröße ändern, Farben bearbeiten, schärfen, drucken etc., nutzen, aber ebenso spezielle Techniken, wie beispielsweise Panoramaerstellung, Tone Mapping oder Focus Stacking, einsetzen.

Aufgrund der Exportmöglichkeiten können Webdesigner über Affinity Photo ihre Webseitenelemente erstellen und im geeigneten Format ausgeben. Auch für das Skizzieren von Webseiten, um deren späteres Aussehen zu bestimmen, können Sie Affinity Photo einsetzen. Durch die Verwendung der Textwerkzeuge lassen sich ansprechende Dokumente erzeugen, die Sie als Grußkarte, Visitenkarte oder Ähnliches nutzen können. Die somit erzeugten Dateien lassen sich auf die Vorgaben von Druckereien anpassen und, da Affinity Photo auch den Farbraum CMYK unterstützt, ohne Umwege als Druckdatei ausgeben.

Da Ihnen Malwerkzeuge angeboten werden, ist Affinity Photo auch für Anwender, die sich für das digitale Malen interessieren, eine gute Alternative.

#### **Tastaturbefehle**

Auch die Tastenkombinationen unterscheiden sich naturgemäß. Daher werden in diesem Buch stets beide Tastenkombinationen (zum Beispiel (Strg)/ (cmd)+(C)) genannt. Die Taste (Strg) steht dann für Windows-Systeme, [cmd] wird auf einem Mac genutzt.

#### **Verweise**

Falls es weitere Unterschiede zwischen Windows- und Mac-Versionen gibt, weise ich innerhalb der Kapitel separat darauf hin.

#### **Pure Übertreibung!**

Bitte wundern Sie sich nicht, wenn Ihnen beim Durcharbeiten dieses Buches immer wieder etwas übertriebene Bearbeitungsergebnisse begegnen. Um die Auswirkung verschiedener Anpassungen deutlicher zu machen, verwende ich teils extreme Werte. In der Praxis sollten Sie dann etwas »dezenter« verfahren.

# **1.3 Affinity Photo für Photoshop-Umsteiger**

Nicht selten liest man über Affinity Photo, dass es sich hierbei um eine direkte Konkurrenz zu Adobe Photoshop handelt – im gleichen Atemzug wird dann noch der Vorteil einer einmaligen Bezahlung für die Kaufversion genannt. Adobe Photoshop ist nur noch als sogenannte Cloud-Version erhältlich. Das bedeutet, dass Sie einen monatlichen Betrag entrichten. Viele Photoshop-Anwender sind nicht bereit, sich an diesem Abo-Modell zu beteiligen, fanden aber lange Zeit keine entsprechende Alternative für die professionelle Bildbearbeitung. Affinity Photo sorgt hier für frischen Wind und ist eine leistungsstarke Alternative zum Platzhirsch. Dies wird durch das kostenpflichtige Update auf Version 2 fortgesetzt, denn auch bei dieser Version zahlen Sie einmal für die Software und erhalten weitere Updates innerhalb der Versionsnummer kostenlos.

**Ähnlichkeiten zwischen Affinity Photo und Photoshop |** Tatsächlich finden sich in Affinity Photo jede Menge Übereinstimmungen mit Adobe Photoshop, sei es in der Bedienung oder in der Vergabe von Tastenkombinationen.

Bevor man sich als jahrelanger Photoshop-Anwender für den endgültigen Umstieg auf Affinity Photo entscheidet, sollte man meines Erachtens zunächst zweigleisig fahren und den einmaligen Kaufpreis für Affinity Photo investieren. Schnell werden Sie dann merken, ob Dinge, die für Ihre Arbeit mit Adobe Photoshop elementar waren, ebenso mit Affinity Photo umsetzbar sind. Denn wenn Sie sich das Leistungsspektrum von Adobe Photoshop anschauen und dann für sich überlegen, welche Funktionen in Ihrem Arbeitsalltag wirklich Anwendung finden, werden sich die Unterschiede von Adobe Photoshop zu Affinity Photo möglicherweise relativieren.

Da, wie bereits beschrieben, viele Arbeitsweisen in Affinity Photo mit Adobe Photoshop identisch sind, ist die Lernkurve für Photoshop-Anwender recht steil. Sie werden sich ziemlich schnell in der neuen Umgebung zurechtfinden. Und wenn Sie dann doch einmal nicht weiterkommen sollten, lohnt es sich, den Index dieses Handbuches heranzuziehen.

### **1.4 Danke!**

Bevor Sie mit dem Buch fortfahren, möchte ich mich noch gerne bei einigen Personen bedanken, ohne die dieses Buch nicht so geworden wäre, wie es Ihnen nun vorliegt.

Zuallererst bedanke ich mich für die hervorragende Zusammenarbeit mit dem Rheinwerk Verlag, allen voran Ruth Lahres und Ariane Podacker, die mir immer zur Seite standen und die mir dazu verholfen haben, das Buch so umzusetzen, wie Sie es nun vor sich liegen haben.

Ebenfalls danke ich meiner Frau, die mir während des Schreibens dieses Buches immer zur Seite stand, sowie meinen Kindern, deren Fotos ich einsetzen durfte!

Ein wichtiges Anliegen ist es mir ebenfalls, mich bei den vielen Lesern und Leserinnen zu bedanken, die mir durch ihre Anfragen einige Anregungen gegeben haben, das eine oder andere zu erwähnen oder deutlicher darzustellen.

So – nun geht's aber los! Ich hoffe, Sie finden viele Anregungen für die Bearbeitung Ihrer Fotos und haben ebenso viel Spaß an Affinity Photo, wie ich ihn habe.

Senden Sie mir gerne Ihre Fragen, Anmerkungen und auch Kritik an *affinity@help-edv.de* – ich werde Ihnen so schnell antworten, wie es mir möglich ist.

#### **Ihr Frank Treichler**

# Kapitel 2 **Arbeitsoberfläche und Bedienung**

*Die Arbeitsoberfläche von Affinity Photo lässt sich sehr gut auf Ihre Bedürfnisse hin einrichten. Dies ist auch für Umsteiger von Adobe Photoshop interessant, da sie somit eine gewisse Vergleichbarkeit mit der gewohnten Photoshop-Umgebung erreichen können.*

# **2.1 Die Arbeitsoberfläche einrichten**

Beim Start von Affinity Photo erhalten Sie eine aufgeräumte und übersichtliche Oberfläche. In der Praxis finden Sie aber möglicherweise einige Elemente überflüssig oder schwer auffindbar. Daher sollten Sie sich die Zeit nehmen und Affinity Photo so einrichten, dass Sie zielgerichtet arbeiten können.

#### **2.1.1 Die Elemente der Oberfläche**

Beim Start von Affinity Photo werden Sie von einem Dialogfenster begrüßt, in dem Sie Zugriff auf Ihr Konto haben bzw. ein neues Dokument erstellen können.

Um die einzelnen Bereiche der Oberfläche kennenzulernen, werden Sie zunächst eine leere Datei erstellen, ohne dass ich hier bereits auf die Besonderheiten eingehe. Diese werden später in Abschnitt 4.2 erläutert.

Klicken Sie im Begrüßungsfenster auf Neu in der linken Spalte (Abbildung 2.1). Sollte das Begrüßungsfenster nicht erscheinen, rufen Sie es über die Tastenkombination  $\sqrt{\text{Strg}}$ / $\sqrt{\text{cmd}}$ + $\sqrt{\text{N}}$  oder den Menüpfad Datei • Neu auf. Klicken Sie anschließend auf eins der vorbelegten Formate, z.B. A4, und dann auf Erstellen (unten

#### **Weiterlesen**

Die Möglichkeiten zur Erstellung neuer Dokumente lernen Sie später in Kapitel 4 kennen.

rechts). Das Dokument mit den hinterlegten Abmessungen wird geöffnet.

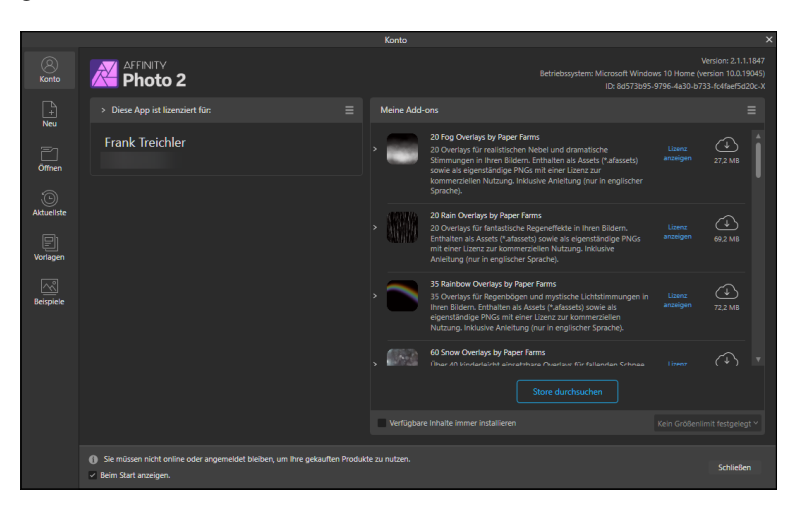

#### **Abbildung 2.1 ►** Der Startbildschirm in

Affinity Photo 2

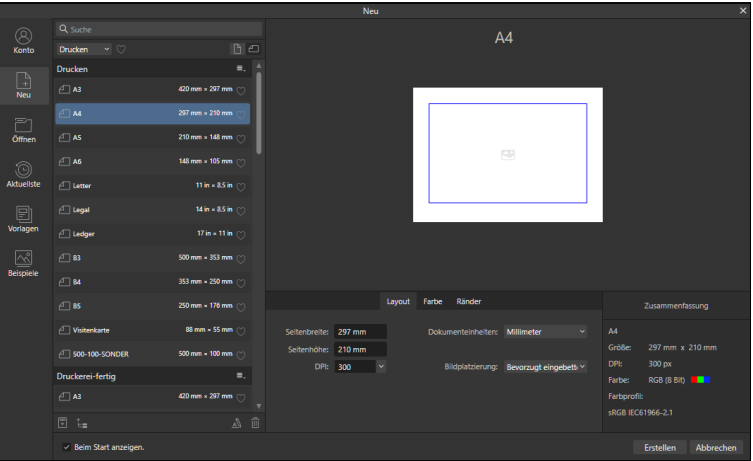

#### Abbildung 2.2 ►

Ein neues Dokument wird im Begrüßungsdialog erstellt.

#### **Werkzeuge sind grau?**

Nach dem Klick auf Abbrechen im Begrüßungsfenster wird die Oberfläche von Affinity Photo sichtbar. Da keine Datei geöffnet ist, sind Werkzeuge und Symbole grau, d.h. inaktiv.

Sobald eine Datei geöffnet ist, werden die Werkzeuge sowie die Symbole farbig präsentiert und können genutzt werden. Die Oberfläche von Affinity Photo unterteilt sich in verschiedene Bereiche, die wir uns nun ansehen.

- 1 **Statusleiste:** Die Statusleiste, die sich im untersten Bereich der Oberfläche befindet, gibt Informationen zum verwendeten Werkzeug.
- 2 **Werkzeugleiste:** Die in den jeweiligen Personas nutzbaren Werkzeuge werden in der Werkzeugleiste angezeigt. Auch diese lässt sich anpassen, was Sie in Abschnitt 2.1.6 kennenlernen werden.

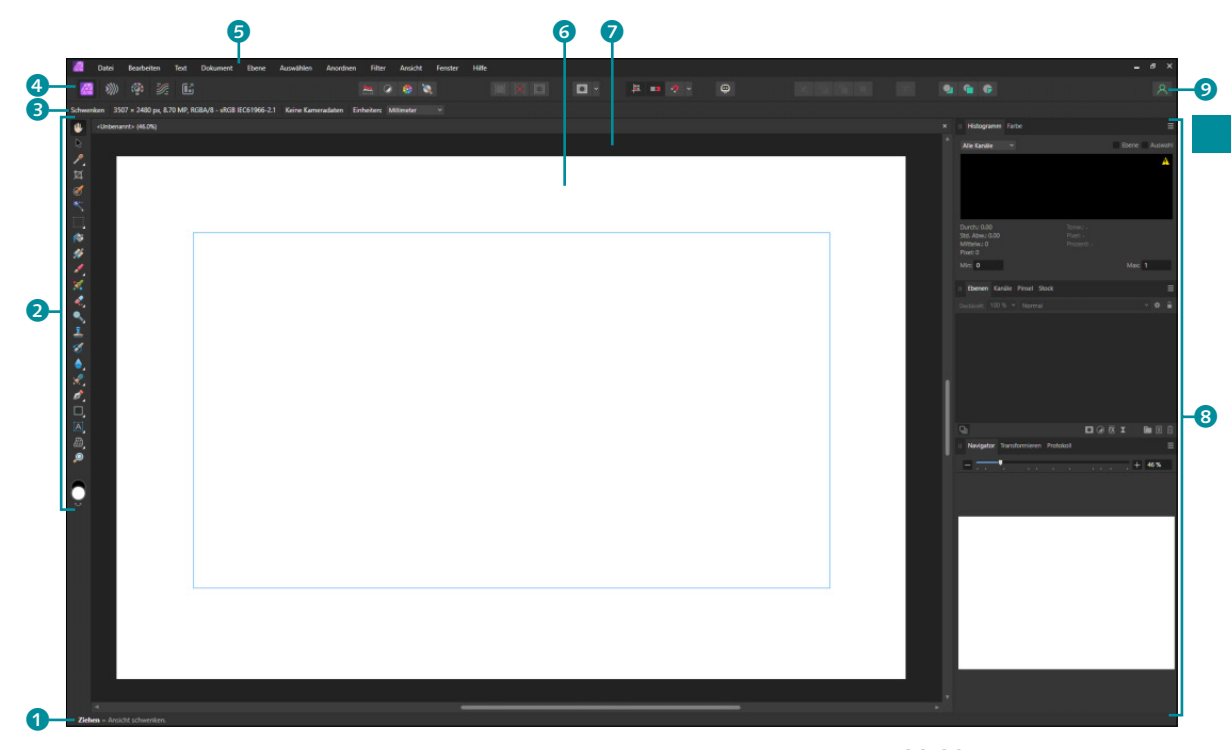

- 3 **Kontextleiste/Werkzeugeinstellungen:** Jedes Werkzeug hat kontextabhängige Optionen und Einstellungsmöglichkeiten, die oberhalb der Leinwand angezeigt werden. Weitere Informationen dazu finden Sie in Abschnitt 2.2.5.
- 4 **Symbolleiste:** Sie beinhaltet die Symbole zum Aufruf der Personas (siehe Abschnitt 2.1.3) sowie Symbole zum Ausführen von Befehlen. Wie Sie die Symbolleiste anpassen können, erfahren Sie in Abschnitt 217
- 5 **Menüleiste:** Hier finden Sie die Befehle, zu denen es teilweise auch Symbole gibt. Auf Windows-Rechnern werden Buchstaben im Menü unterstrichen angezeigt, wenn Sie die (Alt)-Taste drücken (z.B. das A bei Ansicht). Sie stehen für die Tastenkombination, mit der ein Menüpunkt aufgerufen werden kann. So wird über  $\boxed{\text{Alt}} + \boxed{\text{A}}$  der Menüpunkt Ansicht aufgeklappt.
- 6 **Leinwand:** Die Größe der Leinwand wird über die Abmessungen einer geöffneten Datei festgelegt, kann aber auch angepasst werden.
- 7 **Arbeitsfläche:** Dieser Bereich nimmt den größten Teil der Oberfläche ein, da hier die geöffneten Dateien angezeigt werden.
- 8 **Studio:** In diesem Bereich werden standardmäßig die Panels abgelegt.

<sup>G</sup> **Abbildung 2.3**  Die Arbeitsoberfläche von Affinity Photo

#### **Elemente ausblenden**

Über ein einfaches Drücken der [ $\overline{F_n}$ ]-Taste können Sie alle Bereiche bis auf die Arbeitsfläche und die Menüleiste ausblenden. So haben Sie sehr schnell die Möglichkeit, Ihr Augenmerk auf das aktive Foto zu richten.

**9 Mein Konto:** Über einen Klick auf das Personen-Symbol **&** gelangen Sie zur Kontoverwaltung. Diese Funktion soll Ihnen die Organisation Ihrer Anmeldedaten sowie der getätigten Bestellungen erleichtern. Solange Sie sich nicht angemeldet haben, wird dieses Symbol in Weiß angezeigt. Durch Klick auf das Symbol können Sie sich mit Ihren Anmeldedaten einloggen oder aber – falls noch kein Konto angelegt wurde – eine Registrierung vornehmen. Sobald eine Anmeldung bzw. eine Registrierung erfolgt ist, können Sie Ihre Kontodaten einsehen – gleichzeitig färbt sich das Personen-Symbol grün  $\sqrt{2}$ . Erweiterungen (sogenannte Add-ons), die Sie über den Store erworben haben, werden hier aufgelistet und können installiert werden. Inhalte, die bereits heruntergeladen wurden, werden mit einem grünen Haken versehen. Ein Klick auf das Kontextmenü rechts von MEINE ADD-ONS gibt Ihnen ab Version 2.1 die Möglichkeit, eine Suchleiste einzublenden. Dies soll die Suche nach einem gewünschten Add-on erleichtern, falls sich viele dieser Erweiterungen in Ihrer Auflistung befinden.

#### **2.1.2 Dokumentfenster anordnen**

Beim Öffnen eines Fotos (Affinity Photo nennt diese auch *Dokumente*) wird dieses auf die verfügbare Arbeitsfläche, die sogenannte Leinwand, angepasst. Ist das Foto größer als die Leinwand, wird es so weit verkleinert, bis Sie den gesamten Inhalt sehen. Den Zoomfaktor erkennen Sie im Tab-Titel der oberen linken Ecke neben dem Dateinamen. Im Beispiel wurde das Foto auf 35% verkleinert. Auf einem Mac wird dieser Wert in der oberen Mitte hinter dem Dateinamen angezeigt und nicht im Tab-Titel.

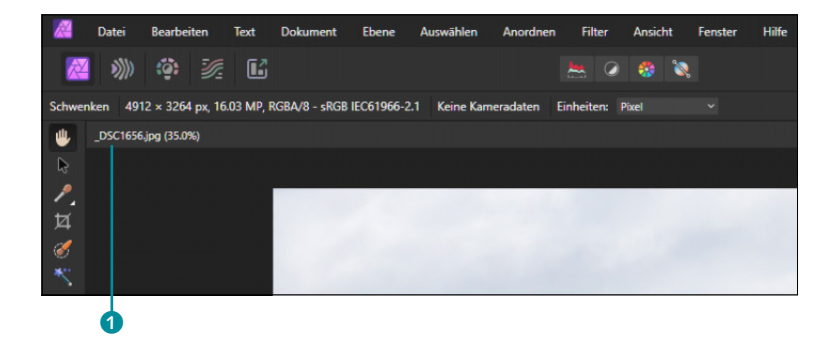

Ganz rechts (beim Mac links), auf der Höhe des Dateinamens und des Zoomfaktors, befindet sich ein  $X \odot$ , mit dem Sie das gewählte

#### **Abbildung 2.4 ►**

Affinity Photo zeigt ein Foto nach dem Öffnen komplett an. Der Tab-Titel **1** liefert u. a. Informationen über den Zoomfaktor.
Dokument schließen können. Sollte dieses geändert worden sein, fragt Affinity Photo, ob die Änderungen gespeichert werden sollen.

Wenn Sie eine weitere Datei öffnen, »teilt« sich diese die Titelleiste mit den anderen geöffneten Dateien.

Im Beispiel aus Abbildung 2.5 sind drei Dokumente in der Windows-Version geöffnet. Jedes Dokument hat eine eigene Titelleiste mit Dateinamen, Zoomfaktor und dem X zum Schließen. Um von einem zum anderen Dokument zu wechseln, genügt ein einfacher Klick auf die betreffende Titelleiste. Alternativ können Sie auch auf das Menü Fenster klicken – dort werden alle geöffneten Dokumente aufgelistet, die durch einfachen Klick in den Vordergrund geholt werden. Auch über eine Tastenkombination können Sie von Dokument zu Dokument »springen« – drücken Sie dafür (Strg)/  $\boxed{\text{cmd}} + \boxed{\frac{R}{\sum n}}$ .

#### **Neu anordnen**

Die Reihenfolge der Dokumente beziehungsweise Fotos können Sie auch über die Titelleiste festlegen. Klicken Sie hierzu in die Titelleiste eines gewünschten Fotos, und ziehen Sie dieses mit gedrückter Maustaste an die gewünschte Stelle.

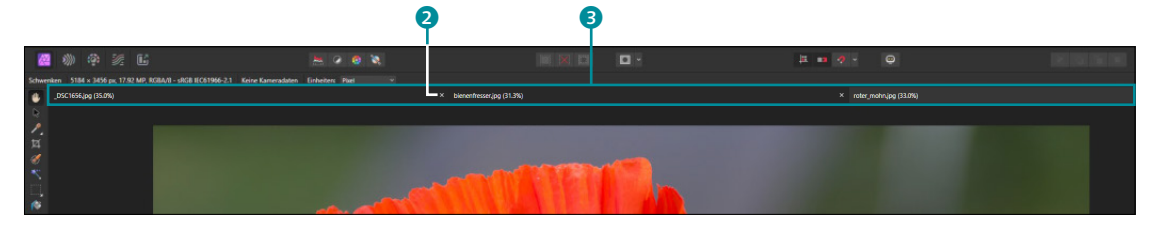

**Schwebende Fenster |** Neben der Anzeige eines einzelnen Dokuments lassen sich diese auch schwebend anordnen. Hierfür klicken Sie auf die Titelleiste eines gewünschten Dokuments und ziehen mit gedrückter Maustaste nach oben oder unten.

#### <sup>G</sup> **Abbildung 2.6**  Ein Foto wird schwebend angezeigt.

Um ein schwebendes Foto auf dem gesamten Bildschirm anzeigen zu lassen, genügt ein Doppelklick auf die Titelleiste. Den schwebenden »Zustand« eines Fotos können Sie aufheben, indem Sie auf die Titelleiste klicken und mit gedrückter Maustaste in die ursprüng-

#### <sup>G</sup> **Abbildung 2.5**

Mehrere Dateien sind geöffnet, erkennbar an mehreren Reitern <sup>3</sup> (Tabs) in der Titelleiste.

## **Fenster auf zweiten Monitor**

Gerade bei der Verwendung von zwei Monitoren lässt sich durch die schwebenden Fenster der Arbeitsbereich erweitern. So ist es durch diese Technik möglich, die Korrekturen an einem Foto auf dem einen Bildschirm festzulegen und das Foto selbst auf dem anderen Bildschirm abzulegen.

a 2 3 4 5

#### <sup>G</sup> **Abbildung 2.7**

Die verschiedenen Personas können über deren Symbole aufgerufen werden. Eine Ausnahme bilden hier die Panorama Persona sowie die Astrofotografie Persona, die jeweils kein eigenes Symbol besitzen.

liche Titelleiste ziehen. Sobald die Oberfläche von Affinity Photo mit einem blauen »Schleier« überlagert wird, lassen Sie die Maus los – das schwebende Fenster wird wieder eingegliedert. Schneller geht es, wenn Sie Fenster · Anordnen · Verankern wählen – dann werden alle schwebenden Fenster wieder in ihre alte Anordnung gebracht. Auf dem Mac nutzen Sie hierfür den Befehl Fenster • Alle Fenster zusammenlegen.

## **2.1.3 Personas kennenlernen**

Um den unterschiedlichen Anforderungen bei der Bildbearbeitung gerecht zu werden und gleichzeitig für eine aufgeräumte Arbeitsoberfläche zu sorgen, ist Affinity Photo in verschiedene Aufgabenbereiche unterteilt. Diese werden *Personas* genannt und als Symbol in der oberen linken Ecke angezeigt.

Sie können fast jede Persona auch über DATEI · PERSONAS (Mac: AFFINITY PHOTO • PERSONAS) aufrufen. Die gerade aktive Persona ist natürlich in der Liste der Personas nicht enthalten – wenn Sie sich z.B. in der Photo Persona befinden, fehlt der Eintrag hierzu. Insgesamt bietet Ihnen Affinity Photo sieben Personas an:

- <sup>E</sup> **Photo Persona:** Hier findet die grundsätzliche Bildbearbeitung statt. Die Photo Persona <sup>1</sup> wird daher beim Start von Affinity Photo direkt mit gestartet. Da es sich bei der Photo Persona um einen ganz besonderen Arbeitsbereich handelt, werden Sie ihn in fast allen folgenden Kapiteln einsetzen.
- **Eiquify Persona:** Die Liquify Persona 2 wird zum Verzerren Ihrer Fotos eingesetzt. Hierüber lassen sich z.B. auch Porträts bearbeiten, um Wangen herauszustellen, Fettpölsterchen zu entfernen etc. Die Liquify Persona begegnet Ihnen in Abschnitt 11.3.
- <sup>E</sup> **Develop Persona:** *Develop* steht für Entwickeln und bietet Ihnen die Möglichkeit, Ihre Raw-Dateien professionell zu bearbeiten. Aber auch JPG-Dateien lassen sich in dieser Persona öffnen und modifizieren. Die Raw-Bearbeitung über die Develop Persona 3 lernen Sie ausführlich ab Abschnitt 10.2 kennen.
- **Fone Mapping Persona:** In der Tone Mapping Persona **4** geht es um die Erstellung von Fotos mit hohem Kontrast – besser bekannt als *HDR* (High Dynamic Range). Affinity Photo erzeugt auch aus Einzelbildern Pseudo-HDR-Fotos und kann daher sehr vielfältig eingesetzt werden. Wie Sie mit der Tone Mapping Persona arbeiten, zeige ich Ihnen in Abschnitt 12.4.
- ► Export Persona: Über die Export Persona 6 können Sie Ihre Fotos – oder auch nur Teile davon (sogenannte Slices) – exportieren. Ihnen stehen hierbei verschiedene Dateiformate zur Verfügung. Den Einsatz lernen Sie in Abschnitt 15.1 kennen.
- <sup>E</sup> **Astrofotografie Persona:** Diese sehr spezielle Persona richtet sich, wie der Name schon sagt, an Astrofotografen. Sie lässt sich nicht über ein Symbol einblenden, sondern erscheint, wenn Sie Datei • Neuer Stapel für Astrofotografie aufrufen. Weitere Infos zu dieser Persona erhalten Sie in Abschnitt 4.1.1.
- **Panorama Persona:** Auch diese Persona hat kein eigenes Symbol und ist nicht separat aufrufbar, sondern erscheint immer dann, wenn Sie Fotos zu einem Panorama zusammenfassen. Mehr dazu in Kapitel 12.

## **2.1.4 Die Menüleiste**

Befehle, die Sie benötigen, um in Affinity Photo zu arbeiten, lassen sich auf verschiedene Wege ausführen. Eine Möglichkeit ist der Aufruf über die einzelnen Menüpunkte in der Menüleiste. Auch wenn es teilweise schnellere Möglichkeiten gibt, ist es wichtig, zu wissen, wo sich der eine oder andere Befehl befindet, falls die anderen Möglichkeiten z.B. ausgeblendet sind.

Damit Sie sich mit den einzelnen Menüs vertraut machen können, erhalten Sie hier einen kurzen Überblick über alle Menüs der Photo Persona. Die restlichen Personas verfügen immer nur über einen Bruchteil dieser Menüs – die dortigen Befehle sind aber identisch.

- <sup>E</sup> Menü Datei: Hier befinden sich Befehle zum Öffnen, Erzeugen, Speichern und Schließen von Dateien. Auch die Personas lassen sich hierüber aufrufen.
- <sup>E</sup> Menü Bearbeiten: Innerhalb dieses Menüpunkts rufen Sie Befehle auf, die für das Kopieren und Einfügen zuständig sind. Hierüber werden nicht nur Objekte kopiert und eingefügt, sondern auch Effekte und Stile. Ebenso finden Sie hier den Aufruf der Einstellungen.
- <sup>E</sup> Menü Text: Sie können innerhalb dieses Menüs alle Befehle aufrufen, die im Zusammenhang mit Texten stehen.
- <sup>E</sup> Menü Dokument: Vorgaben für das Dokument und die Leinwand nehmen Sie über dieses Menü vor. So lässt sich hier die Größe ändern oder eine Drehung vornehmen. Auch ein Befehl, der eigentlich eher mit Ebenen zu tun hat (REDUZIEREN), ist hier zu finden.

### **Besonderheiten beim Mac**

Bitte beachten Sie, dass es beim Mac im linken Bereich das Menü Affinity PHOTO gibt. Hierüber können Sie Affinity Photo beenden (statt über DATEI beim Windows-System) und die einzelnen Personas sowie die Einstellungen aufrufen.

#### **Menü Hilfe**

Hier erhalten Sie eine umfangreiche Hilfe sowie Zugriff auf Tutorials. Auch die Info zur installierten Programmversion können Sie hierüber in Erfahrung bringen (beim Mac über Affinity Photo • Infos).

#### **Tastatur nutzen**

Jedes Menü ist auch über die Tastatur abrufbar. Hierfür drücken Sie die (Alt)- Taste, um in Erfahrung zu bringen, mit welcher Tastenkombination ein Menü aufgerufen werden kann. Dies wird bei gedrückter (Alt)-Taste unterstrichen dargestellt (bei DATEI ist dies das (D)). Wenn Sie daher (Alt)-Taste und (D) drücken, aktivieren Sie das Menü DATEI. Durch Drücken von  $\Box$  gelangen Sie in das Menü und können den gewünschten Befehl mit der (¢)-Taste wählen.

- <sup>E</sup> Menü Ebene: Hier dreht sich alles um Ebenen, die Sie hierüber anlegen, löschen, duplizieren und schützen können. Der Befehl Invertieren ist nur über das Menü abrufbar und wird im Panel Ebenen nicht angeboten (allerdings gibt es hierzu auch ein Tastenkürzel).
- <sup>E</sup> Menü Auswählen: In Affinity Photo werden Sie sehr oft Bereiche auswählen und dafür gesonderte Werkzeuge benutzen. Über das Menü Auswählen erhalten Sie Zugriff auf Optionen, mit denen Sie auf Auswahlbereiche einwirken können. Gleichzeitig finden Sie hier aber auch Befehle, mit denen Sie eine Auswahl mittels unterschiedlicher Methoden erzeugen können.
- <sup>E</sup> Menü Anordnen: Über dieses Menü haben Sie auch Zugriff auf Befehle, die sich auf Ebenen beziehen, aber auch das Verhalten von Objekten und deren Reihenfolge können Sie über das Menü ANORDNEN steuern.
- <sup>E</sup> Menü Filter: Filter setzen Sie für spezielle Aufgaben ein, z.B. zum Schärfen oder Weichzeichnen eines Objekts. Affinity Photo bietet Ihnen unterschiedliche Filter an, die hier kategorisiert sind und entsprechend aufgerufen werden können.
- <sup>E</sup> Menü Ansicht: In diesem Menü regeln Sie alles, was sich um die Oberfläche dreht. So lassen sich hierüber Hilfslinien oder Raster einblenden.
- <sup>E</sup> Menü Fenster: Dieses recht schlichte Menü erlaubt es Ihnen, schwebende Fenster vorzugeben, die Sie beliebig auf dem Bildschirm positionieren können, sowie Panels für den Bereich Studio aufzurufen oder abzuwählen.

Um ein Menü aufzuklappen, genügt ein Klick auf den Titel des Menüs. Um Ihnen den Aufruf von Befehlen zu erleichtern, besitzen viele Menüeinträge ein Tastenkürzel. So können Sie den Befehl DATEI • Neu auch über die Tastenkombination  $\lceil \text{Strg} \rceil / \lceil \text{cmd} \rceil + \lceil \text{N} \rceil$ ausführen. Einige Befehle werden Sie sehr oft aufrufen, sodass es sinnvoll ist, sich das eine oder andere Tastenkürzel zu merken (eine Liste mit Tastenkürzeln finden Sie in Anhang B.2).

Manche Menüeinträge besitzen im rechten Bereich einen Pfeil. Dieser sagt aus, dass dieser Befehl weitere Unterbefehle besitzt. Diese blenden Sie ein, sobald Sie kurz über dem Menüeintrag verharren. Auch durch einen einfachen Mausklick lässt sich die Liste der Unterbefehle aufklappen.

Befehle, die durch einen einfachen Klick ein Dialogfenster öffnen, in dem weitere Angaben von Ihnen getätigt werden müssen, erkennen Sie an den drei Punkten hinter dem Menüeintrag.

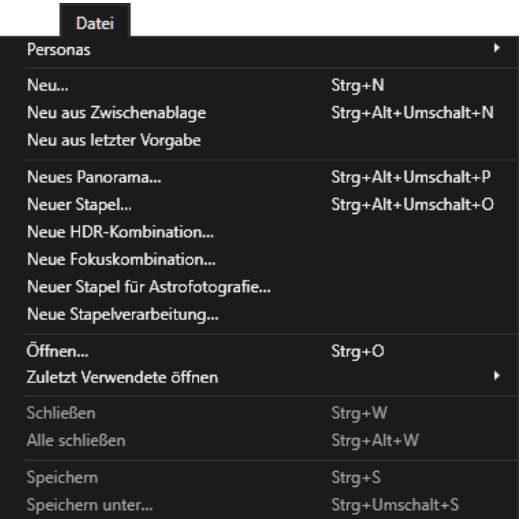

## <sup>G</sup> **Abbildung 2.8**

Das Menü Datei

## **2.1.5 Arbeiten mit den Panels**

Bei den Panels handelt es sich um einzelne Fenster, die Befehle und Optionen für bestimmte Aufgaben bereithalten. Sie werden grundsätzlich im rechten Bereich aufgeführt, dem sogenannten *Studio*, können aber auch individuell angeordnet und platziert werden.

Beim ersten Start von Affinity Photo werden bereits einige Panels angezeigt, die für die wichtigsten Aufgaben in Affinity Photo notwendig sind. So finden Sie dort z.B. das Histogramm-Panel, Anpassung-Panel, den Navigator etc. Zusammengehörende Panels werden standardmäßig themenorientiert als Gruppe angezeigt. So teilt sich das Histogramm-Panel den Bereich mit den Panels Farbe, Farbfelder und Pinsel. Durch einen Klick auf den Namen eines Panels werden dessen Einstellungen/Optionen gezeigt.

**Erweiterte Panel-Ansicht |** Einige Panels besitzen in der rechten oberen Ecke ein Panelmenü-Symbol (Abbildung 2.10), das weitere Optionen für das jeweilige Panel bietet. Klicken Sie darauf, öffnet sich ein Kontextmenü. So können Sie z.B. im Histogramm-Panel über dieses Symbol eine ERWEITERT-Ansicht aktivieren.

#### **Klick und Doppelklick**

Durch einen einfachen Klick auf einen Panel-Namen wird dessen Inhalt angezeigt, Affinity Photo nennt dies *erweitern*. Durch einen Doppelklick wird der Inhalt ausgeblendet oder, wie Affinity Photo dies bezeichnet, *reduziert*.

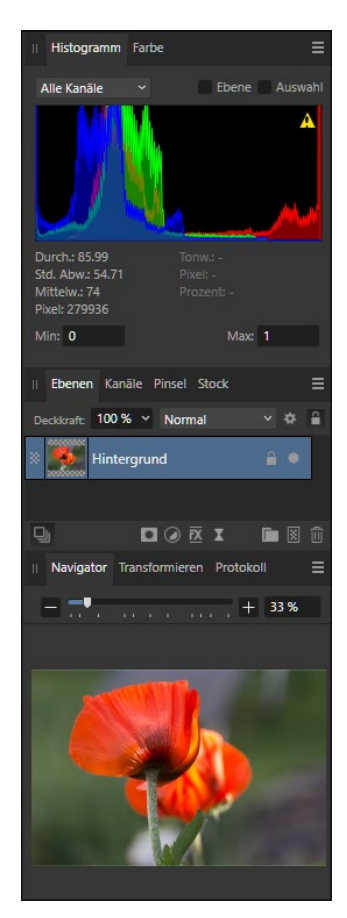

<sup>G</sup> **Abbildung 2.9**  Der Bereich Stupio mit den Panels

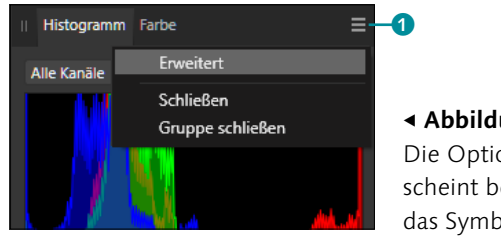

<sup>F</sup> **Abbildung 2.10**  Die Option Erweitert erscheint bei einem Klick auf das Symbol <sup>1</sup>.

## **Alles einblenden und Panel vergrößern**

Einige Panels, z.B. Pinsel, zeigen nur einen Teil der möglichen Optionen. Um alle Möglichkeiten einzublenden, können Sie hier mit der Maus auf den unteren Rand fahren. Es erscheint ein senkrechter Mauszeiger mit zwei Pfeilen – halten Sie die Maus gedrückt, und ziehen Sie diese nach unten, um das Panel zu vergrößern. Diese Größenänderung können Sie allerdings nur in Panels ausführen, die nur einen Teil zeigen. Andere Panels, z.B. Transformieren, zeigen bereits alles und lassen daher keine Änderung der Höhe zu.

Haben Sie Ihre Panels wild verschoben und neu angeordnet, finden sich jetzt aber nicht mehr zurecht? Dann können Sie jederzeit über Fenster • Studio • Studio zurücksetzen zur Standardaufteilung Ihrer Panels kommen.

Die Breite des Studios können Sie verändern, indem Sie an den linken Rand eines Panels gehen (es erscheint ein Pfeil mit zwei Spitzen) und diesen mit gedrückter Maustaste nach links oder rechts ziehen. Die Anpassung wirkt sich dann auf das gesamte Studio, also alle Panels, aus.

**Panels an- und abdocken |** Anders sieht es aus, wenn Sie ein Panel abdocken. Hierfür klicken Sie auf den Namen eines Panels und ziehen es mit gedrückter Maustaste in die Arbeitsfläche. Die Größe können Sie hier ebenfalls ändern, indem Sie mit gedrückter Maustaste am Rand nach innen oder außen ziehen. Diese Größenänderung wirkt sich dann lediglich für das jeweilige Panel aus.

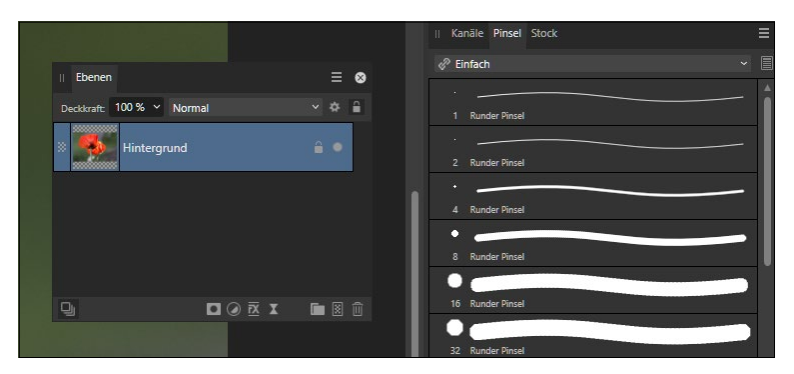

#### <sup>G</sup> **Abbildung 2.11**

Panels lassen sich mit gedrückter Maustaste herausziehen. **Zurücksetzen**

Um ein schwebendes Panel anzudocken, also dem Studio hinzuzufügen, klicken Sie auf den Namen des Panels und ziehen es mit gedrückter Maustaste ins Studio. Dies muss nicht in der ursprünglichen Panel-Gruppe sein, sondern das Panel kann ganz individuell auch einer anderen Panel-Gruppe zugewiesen werden. Die Reihenfolge innerhalb einer Panel-Gruppe lösen Sie ähnlich: Klicken Sie auf den Namen des Panels, und schieben Sie diesen mit gedrückter Maustaste an die gewünschte Stelle. Mit diesen Möglichkeiten kön-

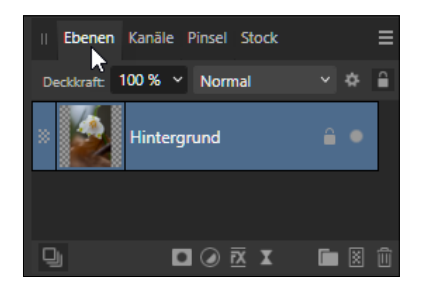

nen Sie sich Ihre ganz spezielle Zusammenstellung erstellen und die für Sie wichtigen Panels griffbereit ablegen.

**Weitere Panels ein- und ausblenden |** Um ein Panel einzublenden, das nicht angezeigt wird, rufen Sie Fenster auf. Hier haben Sie Zugriff auf alle vorhandenen Panels. Panels, die Sie auf diese Weise aufrufen, werden der jeweiligen Panel-Gruppe automatisch zugewiesen, was dazu führen kann, dass Sie dies möglicherweise nicht direkt bemerken. So wird das Panel Info beim Aufruf über FENSTER • INFO in die Panel-Gruppe gelegt, in der sich unter anderem auch der Navigator befindet.

Liegt die Panel-Gruppe eines Panels noch nicht im Studio, wird das Panel schwebend in die Arbeitsfläche gelegt – z.B. über Fenster • Absatz. Wenn Sie anschließend das Panel Textstile aufrufen, wird dieses der Panel-Gruppe, in der sich das Absatz-Panel befindet, zugewiesen. Diese schwebende Panel-Gruppe kann selbstverständlich ebenfalls im Studio angedockt werden. Achten Sie hierbei darauf, dass Sie nicht auf einen Panel-Namen, sondern in den unbeschriebenen Bereich in Höhe der Panel-Namen oder auf die beiden senkrechten Striche im linken Bereich klicken und dann mit gedrückter Maustaste die Verschiebung vornehmen.

**Eigenen Arbeitsbereich einrichten |** Durch die Möglichkeiten der Individualisierung von Panels können Sie sich einen Arbeitsbereich einrichten, der Ihrem Ablauf entspricht. Warum z.B. das Stock-Panel einblenden, wenn Sie wissen, dass Sie damit nie arbeiten werden? Und wäre es nicht praktisch, die Farbfelder immer anzeigen zu lassen und aus der standardmäßigen Position herauszulösen? Doch sobald Sie Ihre Oberfläche anpassen, stellt sich ein neues »Problem« dar: Sobald Sie die Studios zurücksetzen (FENSTER • STUdio • Studio zurücksetzen), wird Ihre Mühe für die Anordnung der Studios und Panels mit einem Klick zunichtegemacht.

#### <sup>F</sup> **Abbildung 2.12**

Sie können die Anordnung innerhalb einer Panel-Gruppe per Drag&Drop ändern.

#### **Zweiten Monitor nutzen!**

Setzen Sie einen zweiten Monitor ein? Dann können Sie die Panels auf diesen ziehen und eine noch größere Arbeitsfläche für Ihre Bildbearbeitung nutzen.

#### **Panel ausblenden**

Genauso schnell können Sie ein Panel auch wieder ausblenden lassen. Rufen Sie Fenster auf, und entfernen Sie durch einen Klick auf den jeweiligen Panel-Namen das Häkchen. Alternativ klicken Sie auf das X eines schwebenden Panels, um es zu schließen.

Hier kommen die Studiovorgaben ins Spiel, die Affinity Photo anbietet. Hierüber lässt sich eine individuelle Anordnung der Studios und Panels als Vorgabe abspeichern und zu jeder Zeit aufrufen. In der folgenden Abbildung habe ich die für mich wichtigsten Panels untereinander angeordnet. Um dies als Vorgabe zu speichern, gehen Sie auf FENSTER • STUDIO • VORGABE HINZUFÜGEN.

Vergeben Sie einen eindeutigen Namen, z.B. »SchwebendWichtig«. Wenn Sie dann etwas an der Anordnung ändern oder Ihr Studio zurücksetzen, können Sie jederzeit wieder zu Ihrer abgespeicherten Studiovorgabe zurückkehren, die Ihnen über FENSTER · STUDIO angezeigt wird.

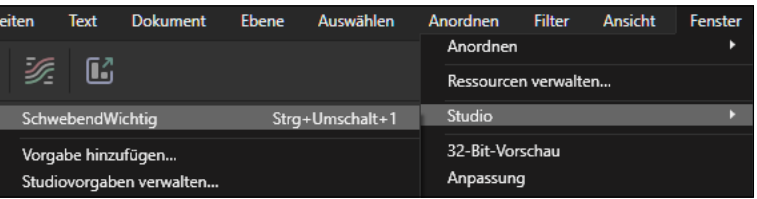

#### <sup>G</sup> **Abbildung 2.13**

Die Studiovorgabe kann jederzeit aufgerufen werden.

## **2.1.6 Werkzeugleiste anpassen**

Die Werkzeugleiste von Affinity Photo umfasst einen Großteil aller verfügbaren Werkzeuge – sie lässt sich gleichzeitig sehr individuell anpassen, d.h., Sie können Werkzeuge auf Ihre Bedürfnisse hin einfügen oder entfernen.

**Werkzeuge hinzufügen und entfernen |** Da die Personas von Affinity Photo jeweils unterschiedliche Werkzeuge verwenden, können Sie dort auch nur die zur Verfügung stehenden Werkzeuge anpassen. So können Sie z.B. das Auswahlrahmen-Werkzeug nicht in der Tone Mapping Persona anpassen, da es in dieser Persona nicht vorliegt.

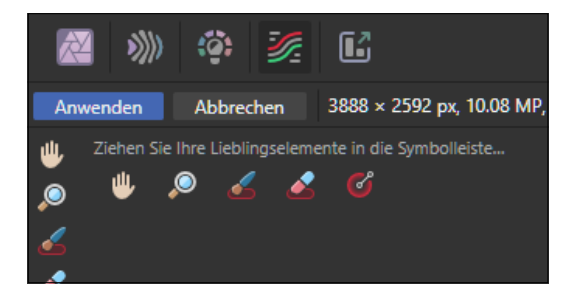

## **Studiovorgaben verwalten**

Über Fenster • Studio • Studiovorgaben verwalten können Sie nicht mehr benötigte Vorgaben entfernen oder deren Namen ändern.

#### **Auf das Dreieck achten!**

Das kleine Dreieck rechts von einem Werkzeug zeigt Ihnen an, dass es sich um eine Werkzeuggruppe handelt. Durch Klick auf ein solches Werkzeug und längeres Gedrückthalten der Maus klappen die Varianten auf.

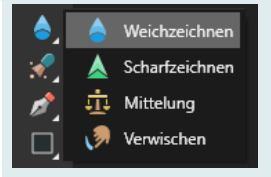

**Abbildung 2.14 ►** Sie können nur die Werkzeuge anpassen, die in einer Persona zur Verfügung stehen.

## **Schritt für Schritt Werkzeugleiste anpassen**

Falls Sie Werkzeuge häufig nutzen, die normalerweise nicht direkt in der Werkzeugleiste angezeigt werden, können Sie diese anpassen.

## **1 Affinity Photo starten**

Starten Sie Affinity Photo, ohne ein Dokument zu öffnen – obwohl die Werkzeugleiste als inaktiv (ausgegraut) dargestellt wird, lässt sich diese dennoch anpassen.

## **2 Anpassung aufrufen**

Klicken Sie auf Ansicht • Werkzeuge anpassen. Neben der Werkzeugleiste erscheint ein Bereich mit allen Werkzeugen.

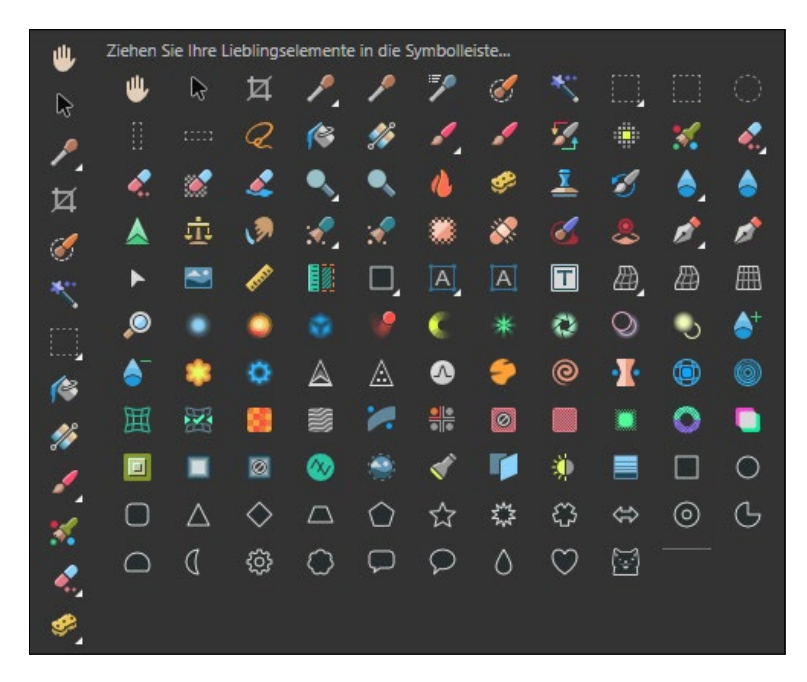

#### <sup>G</sup> **Abbildung 2.15**

Affinitys Werkzeuge werden angezeigt.

## **3 Werkzeug hinzufügen**

Klicken Sie in der rechten Spalte aller Werkzeuge auf das Maßwerkzeug  $\triangle$ , und ziehen Sie es mit gedrückter Maustaste in die bestehende Werkzeugleiste. Es wird an der gewünschten Stelle abgelegt. Wiederholen Sie den Schritt für das Flächenwerkzeug sowie das Platzierungswerkzeug **.**.

## **Drei neue Werkzeuge in Version 2.1**

Da ab der Version 2.1 drei neue Werkzeuge angeboten werden, die allerdings nicht in der Standard-Werkzeugleiste enthalten sind, werden Sie diese nun aufnehmen und dabei lernen, wie Sie Anpassungen an der Werkzeugleiste vornehmen.

## **Werkzeuge gehören in die Werkzeugleiste**

Wenn Sie Ansicht • Werkzeuge anpassen in der Windows-Version aufrufen, wird die Spalte aller Werkzeuge mit dem Hinweis Ziehen Sie Ihre Lieblingselemente in die Symbolleiste… versehen. Lassen Sie sich davon nicht irritieren – die Werkzeuge lassen sich nur in die Werkzeugleiste ziehen, nicht aber in die Symbolleiste.

### **Vorhandene Werkzeuge aufnehmen**

Verschiedene Werkzeuge »teilen« sich den Platz mit anderen, vergleichbaren Werkzeugen. So gehört das Rahmentext-Werkzeug zur Gruppe der Textwerkzeuge und muss daher unter Umständen durch Klicken und Halten auf das Grafiktext-Werkzeug aufgerufen werden. Es kann also Sinn ergeben, solche Werkzeuge in die Werkzeugleiste zu legen, damit sie direkt ausgewählt werden können.

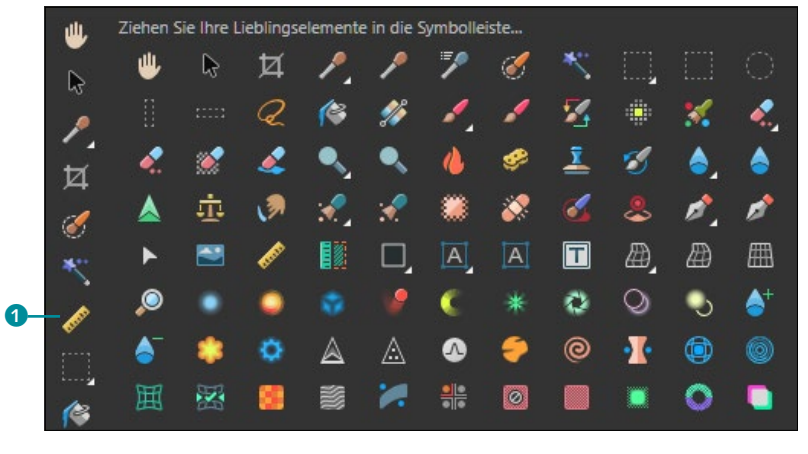

## <sup>G</sup> **Abbildung 2.16**

Das Maßwerkzeug 1 wurde in die Werkzeugleiste gezogen.

## **4 Werkzeug entfernen**

Auf die gleiche Weise lassen sich auch nicht benötigte Werkzeuge entfernen. Klicken Sie auf das gewünschte Werkzeug in der Werkzeugleiste, und ziehen Sie es mit gedrückter Maustaste nach rechts. Lassen Sie es im Bereich aller vorhandenen Werkzeuge einfach »fallen«.

## **5 Position anpassen**

Falls die Position des Werkzeugs nicht Ihren Vorstellungen entspricht, können Sie es in der Werkzeugleiste anklicken und es mit gedrückter Maustaste an die gewünschte Stelle ziehen. Sobald Sie zufrieden sind, klicken Sie auf SCHLIESSEN. Die Werkzeugleiste zeigt nun ab sofort die Werkzeuge in der von Ihnen gewählten Anordnung an.

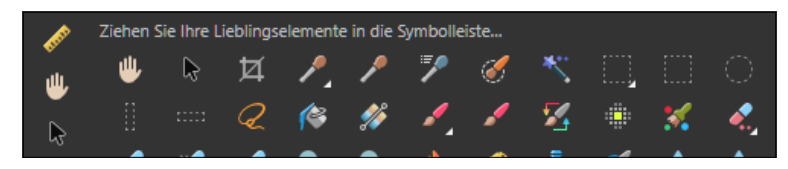

#### <sup>G</sup> **Abbildung 2.18**

Das Maßwerkzeug wurde an der obersten Stelle der Werkzeugleiste platziert.

**Werkzeuge docken und einblenden |** Über den Befehl Ansicht • Werkzeuge docken können Sie eine schwebende Werkzeugleiste erreichen, die Sie überall auf dem Monitor platzieren können (Kli-

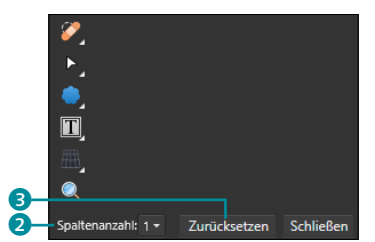

#### <sup>G</sup> **Abbildung 2.17**

Sie können die Werkzeuge in mehreren Spalten anzeigen lassen.

cken und Ziehen mit der Maus). Ich finde dies eher verwirrend und habe daher den Befehl WERKZEUGE DOCKEN immer aktiv (erkennbar an dem Häkchen vor dem Befehl). Auch den Befehl Ansicht • WERKZEUGE EINBLENDEN wende ich nicht an, denn das damit verbundene Ausblenden der Werkzeugleiste sehe ich als nicht sinnvoll an. Sollte das aber einmal aus Versehen passieren, wissen Sie nun, wie Sie die Werkzeugleiste wieder einblenden.

**Werkzeugleiste zurücksetzen |** Falls Sie Ihre Werkzeugleiste angepasst haben und wieder zur ursprünglichen Anordnung der Werkzeuge kommen wollen, genügt ein Klick auf die Schaltfläche ZURÜCKSETZEN <sup>3</sup>. Das Zurücksetzen wirkt sich allerdings nur auf die Werkzeuge, nicht jedoch auf die Spaltenzahl aus. Sollten Sie diese ebenfalls geändert haben, müssen Sie diese nach dem Zurücksetzen manuell auf den Wert 1 setzen.

## **2.1.7 Symbolleiste anpassen**

Genau wie die Werkzeugleiste lässt sich auch die Symbolleiste auf Ihre Bedürfnisse hin anpassen. Gehen Sie hierfür auf Ansicht • Symbolleiste anpassen – alternativ dazu können Sie den Befehl auch über einen rechten Mausklick auf die Symbolleiste ausführen. Es öffnet sich das Dialogfeld Symbolleiste konfigurieren. Hier werden alle verfügbaren Symbole aufgelistet.

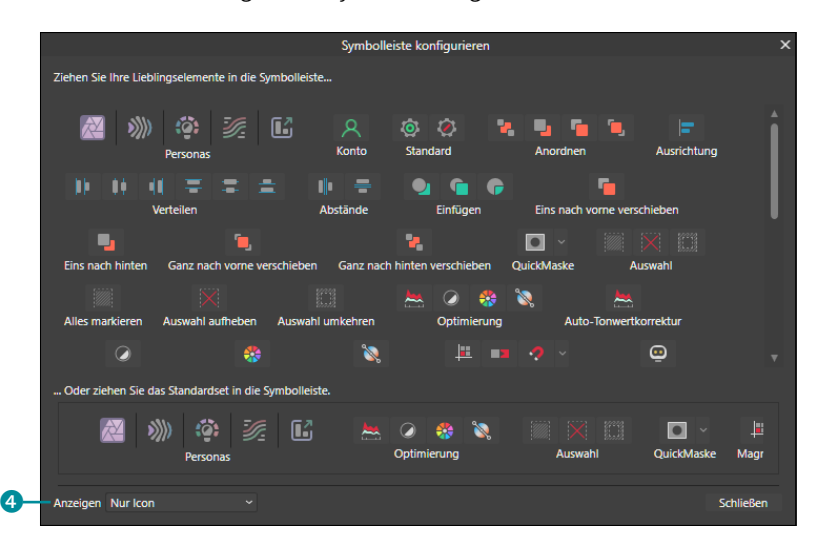

#### <sup>G</sup> **Abbildung 2.20**

Sie können Symbole in die Symbolleiste hinein- oder von dort herausziehen.

#### **Mehrspaltig**

Beim Anpassen der Werkzeuge können Sie über das Klappmenü Spaltenanzahl 2 die Werkzeuge auf mehrere Spalten verteilen. Das ergibt dann Sinn, wenn Sie zum einen mit einem größeren Monitor arbeiten und die breitere Werkzeugleiste keinen großen Einfluss auf die Arbeitsfläche hat und wenn Sie zum anderen die Unter-Werkzeuge separat auflisten wollen.

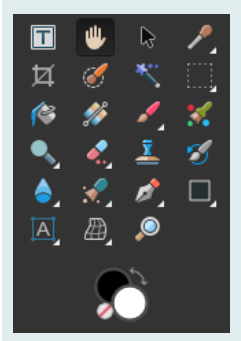

<sup>G</sup> **Abbildung 2.19**  Über vier Spalten verteilte Werkzeugleiste

#### **Symbolgruppen nutzen**

Über das Klappmenü Anzeigen 4 im Dialogfeld Symbolleiste konfigurieren können Sie die Option Icon und Text wählen. Dadurch werden die Namen der Symbolgruppen eingeblendet. Sie erreichen dies auch über einen rechten Mausklick auf die Symbolleiste, in der Sie den gleichnamigen Befehl auswählen können.

# **Oberflächenstil**

Sie können den OberFLÄchenstil anpassen. Hier haben Sie die Wahl zwischen den Optionen Dunkel und Hell. Wenn Sie sich für HELL entscheiden, wird die gesamte Programmumgebung mit einem hellen Farbton gefüllt. Die Option kann nützlich sein, wenn Sie an einem Laptop arbeiten, auf dessen Monitor die Oberfläche von Affinity Photo infolge von Lichteinfall oder Spiegelungen nicht so gut zu erkennen ist.

#### **Iconstil**

Und wenn Ihnen alles zu bunt vorkommt, dann wählen Sie Mono beim Iconstil – dann werden die Werkzeuge und Symbole in Graustufen angezeigt.

Durch einen Klick auf ein Symbol (beziehungsweise eine Symbolgruppe) und Ziehen bei gedrückter Maustaste können Sie dieses (beziehungsweise diese) in die Symbolleiste ziehen. Einzelne Symbole, die Teil einer Symbolgruppe sind (z.B. Optimierung), lassen sich nicht in der Symbolleiste ablegen, sondern immer nur als Gruppe.

Symbolgruppen, die Sie nicht benötigen, können Sie mit gedrückter Maustaste aus der Symbolleiste in das Dialogfeld ziehen. Bei aktivem Dialogfeld können Sie innerhalb der bestehenden Symbolleiste die Reihenfolge verändern. Achten Sie hierbei aber darauf, dass beim Anpassen der Symbolleiste keine Möglichkeit des Zurücksetzens angeboten wird. Hier müssen Sie dies manuell erledigen.

# **2.2 Persönliche Einstellungen vornehmen**

Affinity Photo bietet viele Möglichkeiten, das Programm auf die eigenen Bedürfnisse anzupassen. Dies erreichen Sie durch Aufruf des Befehls Bearbeiten • Einstellungen (Mac: Affinity Photo • EINSTELLUNGEN) oder über [Strg]/[cmd]+[,]. Hier öffnet sich das Dialogfeld Einstellungen, über das Sie das Aussehen und Verhalten von Affinity Photo konfigurieren können.

## **2.2.1 Aussehen der Arbeitsoberfläche anpassen**

Neben der Anpassung der Werkzeugleiste und Symbolleiste können Sie über einen Klick auf Oberfläche 1 das Aussehen der Arbeitsoberfläche anpassen.

Farbe der Oberfläche anpassen | Mittels des Schiebereglers GRAUSTUFE DES HINTERGRUNDS 2 verändern Sie die Helligkeit des Hintergrunds. Ziehen Sie diesen nach rechts, wird der Hintergrund heller, ein Ziehen nach links macht ihn dunkler. Der kleine Strich unterhalb des Reglers zeigt die Standardeinstellung an – möchten Sie nach einer Veränderung zur Standardeinstellung zurückkehren, ziehen Sie den Regler bis zu diesem Strich. Statt den Regler zu ziehen, können Sie auch die Stelle anklicken, zu der der Regler »springen« soll.

Ähnlich funktioniert der Regler Graustufe des ArtBoard-Hintergrunds 3. Auch hier ändern Sie die Hintergrundfarbe – allerdings handelt es sich um einen ganz speziellen Hintergrund, der von Affinity-Designer-Dateien genutzt wird. Eine Änderung des

Wertes wird also nur dann sichtbar, wenn Sie eine Affinity-Designer-Datei in Affinity Photo öffnen, die ein sogenanntes ArtBoard verwendet.

Der Regler TEXTKONTRAST steuert den Kontrast der gesamten Arbeitsumgebung von Affinity Photo. Da eine Veränderung direkt sichtbar wird, können Sie sofort die Auswirkung beurteilen. Die Veränderung kann sinnvoll sein, wenn Sie an einem Laptop arbeiten und aufgrund von Umgebungslicht mehr Kontrast für die genannten Bereiche erreichen wollen.

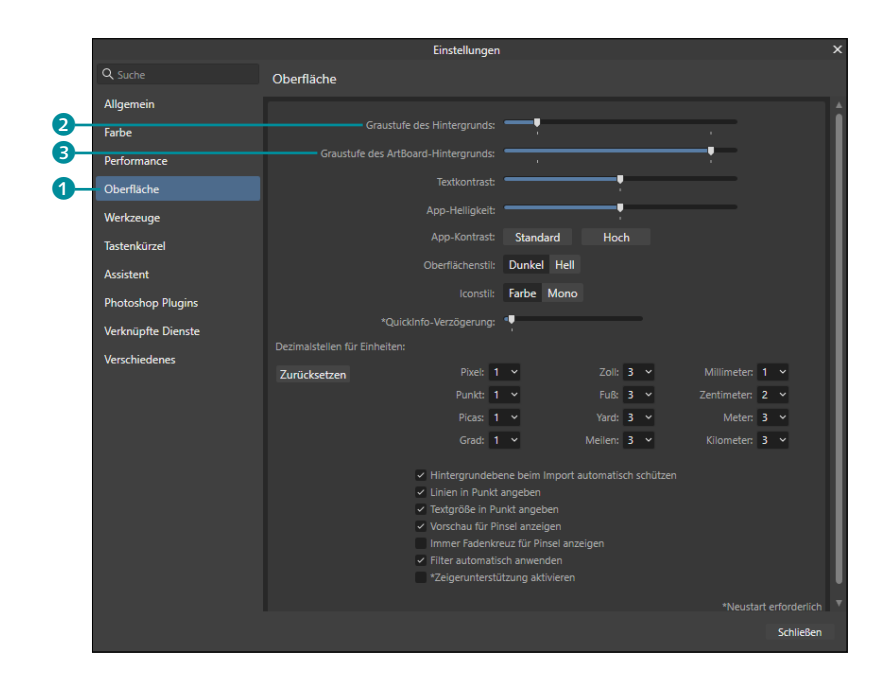

**Die QuickInfo-Anzeige regulieren |** Symbole und auch Werkzeuge blenden sogenannte QuickInfos @ ein, sobald Sie diese mit der Maus berühren. Sollte Ihnen dies lästig sein, können Sie die Zeit, bis solch eine QuickInfo erscheint, festlegen. Ziehen Sie dafür den Regler bei QuickInfo-Verzögerung weiter nach rechts. Ziehen Sie diesen dagegen nach links, erscheinen die QuickInfos schneller. Diese Änderung wirkt sich erst beim nächsten Start von Affinity Photo aus.

**Dezimalstellen für Einheiten |** Die Angaben für Dezimalstellen bei Einheiten sind meiner Meinung nach in der Form, wie sie vom Standard vorgegeben werden, ausreichend. Sie können diese aber bei Bedarf auch erweitern.

<sup>F</sup> **Abbildung 2.21**  Das Dialogfenster Einstellungen, Register Oberfläche

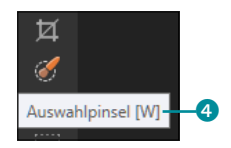

<sup>G</sup> **Abbildung 2.22**  Beim Überfahren von Elementen werden sogenannte QuickInfos angezeigt.

## **Zeigerunterstützung aktivieren**

Zeigerunterstützung aktivieren richtet sich an Anwender, die z.B. mit dem Surface-Pro-Gerät arbeiten. In der Mac-Version können Sie die Touchbar-Unterstützung an dieser Stelle aktivieren.

#### **Fadenkreuz**

Die Option Immer Fadenkreuz für Pinsel anzeigen können Sie aktivieren, damit neben dem eigentlichen Pinsel auch ein mittiges Fadenkreuz eingeblendet wird, was die Arbeit mit den pinselbasierten Werkzeugen erleichtern kann.

#### **Neustarten bitte!**

Einige Einstellungen werden erst nach einem Neustart von Affinity Photo wirksam – diese erkennen Sie an einem Sternchen und der diesbezüglichen Meldung beim Schließen der Einstellungen.

Anwendung finden diese Dezimalstellen bei jeglichen Angaben von Maßeinheiten. So gibt es die Option RANDSCHÄRFE beim Auswahlrahmen-Rechteck-Werkzeug, die Sie mit einem Wert belegen können. Standardmäßig wird hier der Wert 12,345 Pixel auf 12,3 Pixel abgeändert. Würden Sie die Dezimalstellen bei der Einheit PIXEL auf 3 ändern, würde der Wert 12,345 Pixel angezeigt werden.

**Weitere Einstellungsoptionen in »Oberfläche« |** In späteren Kapiteln werden Sie eine Besonderheit der sogenannten Hintergrundebene kennenlernen. Ein Foto, das Sie in Affinity Photo öffnen, belegt diese Hintergrundebene und ist standardmäßig geschützt, damit sie nicht versehentlich verschoben wird oder Ähnliches. Um sich die notwendige Aufhebung des Schutzes sparen zu können, haben Sie die Möglichkeit, diese Sperrung zu deaktivieren. Entfernen Sie hierzu das Häkchen bei Hintergrundebene beim Import automatisch schützen.

**Weitere Einstellungen vornehmen |** Die Möglichkeiten zum Anpassen von Affinity Photo sind sehr umfangreich. Grundsätzlich sind die standardmäßigen Einstellungen zu empfehlen, aber es ist auch gut zu wissen, warum sich Affinity Photo an der einen oder anderen Stelle anders als erwartet verhält.

Lassen Sie mich Ihnen die in meinen Augen wichtigsten Einstellungen erläutern – einige davon werden Ihnen im Laufe des Buches begegnen. Ich habe die Einstellungen anhand der jeweiligen Kategorie zusammengefasst, die Sie durch einfachen Klick im linken Bereich der Einstellungen aufrufen können.

## **2.2.2 Allgemeine Einstellungen**

Kommen wir nun zu den Einstellungen im Bereich ALLGEMEIN. Im unteren Teil der Kategorie legen Sie die Programmsprache fest, die in der deutschen Version auf Deutsch eingestellt ist. Solch ein Sprachwechsel kann sinnvoll sein, wenn Sie ein Tutorial in englischer Sprache nacharbeiten wollen und sich nicht sicher sind, was die dort genannten (englischen) Menüpunkte meinen.

Falls Sie bereits mit Adobe Photoshop Dateien erzeugt haben, sollten Sie die Option PSD-TEXT NICHT ALS BITMAP, SONDERN als Text importieren aktivieren. Dadurch können Sie in Affinity Photo Texte innerhalb einer Photoshop-Datei (*.psd*) bearbeiten.

- <sup>E</sup> Sie haben bereits die schwebenden Fenster kennengelernt. Wenn Sie diese Ansichtsart bevorzugen, können Sie über die Option Neue Dokumente immer in frei verschiebbaren Fenstern öffnen festlegen, ob Dokumente beim Öffnen direkt schwebend angezeigt werden.
- <sup>E</sup> Über die Option PSD-Smartobjekte importieren wo möglich können Smartobjekte von Photoshop-Dateien (*.psd*) als eingebettete Objekte in Affinity Photo behandelt werden.

## **2.2.3 Einstellungen zur Farbe**

Affinity Photo kann mit RGB-Farbprofilen genauso gut wie mit CMYK-Profilen umgehen. Wenn Sie bestimmte Farbprofile einsetzen und diese als Standard definieren wollen, werden Sie hier fündig. Sinnvoll kann das sein, wenn Sie Druckdateien erstellen, die z.B. mit dem ISO Coated v2-Profil angezeigt bzw. ausgegeben werden sollen. Mehr zum Thema Farbe in Kapitel 7.

## **2.2.4 Performance-Einstellungen**

In den Performance-Einstellungen können Sie Änderungen vornehmen, wenn Sie bemerken, dass Affinity Photo in bestimmten Situationen nicht flüssig läuft oder es zu unerwarteten Abstürzen kommt.

Das Klappmenü Ansichtsqualität bietet Ihnen zwei Optionen an. Standardmäßig ist BILINEAR (HÖCHSTE QUALITÄT) ausgewählt. Bei größeren Projekten mit vielen Ebenen kann sich der zweite Eintrag Nächstgelegen auf die Performance auswirken, da hier während der Bearbeitung eine reduzierte Ansicht verwendet wird. Für grundlegende Arbeiten in Affinity Photo können Sie den Standardeintrag belassen. Beim Erstellen von Verläufen entstehen sehr viele Farbabstufungen, die gerade bei größeren Dateien zu Einbußen bei der Geschwindigkeit führen können. Durch die Option VERLÄUFE PER DITHERING VERARBEITEN werden einige Farbabstufungen simuliert und können schneller angezeigt werden. Daher ist diese Option recht sinnvoll. Die weiteren Möglichkeiten, die Ihnen das Dialogfenster EINSTELLUNGEN bietet, werden Sie in den kommenden Kapiteln kennenlernen, so z.B. in Abschnitt 15.3.2, wenn es um die Verwendung von Farbprofilen geht.

Falls Ihre Grafikkarte eine OpenCL-Funktion besitzt, wird diese unter Hardware-Beschleunigung aufgeführt und kann aktiviert

#### **Max. RAM-Nutzung**

So können Sie durch Verändern des Wertes bei Max. RAM-Nutzung die Arbeitsgeschwindigkeit beeinflussen. Standardmäßig wird hier die Größe Ihres Arbeitsspeichers verwendet. Das bedeutet gleichzeitig, dass Sie beim Arbeiten mit mehreren An wendungen schlimmstenfalls keine Möglichkeit der Auslagerung haben und somit eine der Anwendungen stockt oder sogar abstürzt. Daher empfiehlt es sich, die Größe zu reduzieren.

#### **Affinity Photo stürzt ab?**

Falls Affinity Photo immer mal wieder abstürzt, sollten Sie die Hardware-Beschleunigung deaktivieren. In den meisten Fällen ist dies die Lösung des Absturzproblems.

#### **Belastungstest durchführen**

Über Hilfe • Benchmark können Sie einen Leistungstest durchführen. Voraussetzung hierfür ist, dass Sie keine Datei geöffnet haben. Wenn Sie auf Benchmark ausführen klicken, werden im Hintergrund Tests durchgeführt und die Ergebnisse nacheinander eingeblendet. Interessant könnte solch ein Test dann sein, wenn Sie mit der Geschwindigkeit (Performance) von Affinity Photo nicht zufrieden sind und vom Support-Team von Serif gebeten werden, solch einen Leistungstest durchzuführen.

#### **»Scrubby Zoom«**

Sie können das Zoomwerkzeug bei gedrückter Maustaste nach links oder rechts ziehen, um den Zoomfaktor zu reduzieren beziehungsweise zu erhöhen. Die »Scrubby Zoom« genannte Funktion lässt sich über die Option Zoomen durch Ziehen deaktivieren. werden. Gemeint ist damit, dass Affinity Photo den Grafikspeicher Ihrer Grafikkarte verwendet und somit der Arbeitsspeicher entlastet wird. Der Vorteil liegt in einer besseren Performance. Wie auch in anderen Anwendungen, z.B. Capture One oder Lightroom, kann die Aktivierung aber auch zu Problemen führen, die sich z.B. durch Abstürze äußern. Falls Affinity Photo sich »komisch« verhält, sollten Sie die Hardware-Beschleunigung deaktivieren und beobachten, ob sich die Probleme damit erledigen. Dennoch: Gerade, wenn Sie umfangreiche Dateien bearbeiten, vor allem unter Einbeziehung von Live-Filtern, ist die Grafikunterstützung unbedingt empfehlenswert.

Anwender eines Macs können die Grafikunterstützung ebenfalls in den Einstellungen aktivieren. Gehen Sie hierfür auf AFFINITY PHOTO • EINSTELLUNGEN, und wechseln Sie auch hier zur Karte Performance. Aktivieren Sie – falls noch nicht geschehen – die Option Metal-Beschleunigung für Berechnungen aktivieren.

## **2.2.5 Einstellungen für Werkzeuge**

Im Register Werkzeuge kann die Einstellung Gross im Bereich Grösse der Werkzeugmarker hilfreich sein. Dadurch werden die Anfasser von Begrenzungsrahmen, die beim Einsatz des Verschieben-Werkzeugs sichtbar werden, größer dargestellt. So sind diese gerade auf kleineren Monitoren besser sichtbar.

Außerdem kann ich die Option Mausrad zum Zoomen verwenden empfehlen, da Sie dadurch sehr schnell ein Foto ein- oder auszoomen können, ohne dafür auch nur eine Tastenkombination oder ein Werkzeug nutzen zu müssen.

Wie Sie sehen werden, lassen sich Werkzeuge auch über Tasten aufrufen. So aktivieren Sie durch die Taste  $\boxed{B}$  den Malpinsel. Ein nochmaliges Drücken der Taste (B) aktiviert das nächste Werkzeug der dazugehörigen Werkzeuggruppe (z.B. Farbwechsler). Die Option Mit Umschalttaste durch Werkzeuggruppen schalten verhindert das Durchlaufen der Werkzeuggruppen bei einfachem Tastendruck. Erst wenn Sie gleichzeitig die Umschalttaste drücken (z. B.  $\boxed{\circ}$ )+ $\boxed{\circ}$ ), wechseln Sie von Werkzeug zu Werkzeug.

## **2.2.6 Tastenkürzel anpassen**

Tastenkürzel bzw. Tastenkombinationen dienen dazu, Befehle auf die Schnelle auszuführen. Die von Affinity Photo angebotenen Tastenkürzel können in den gleichnamigen Einstellungen eingesehen und bei Bedarf geändert beziehungsweise erweitert werden.

## **Schritt für Schritt Tastenkürzel ändern**

Gerade wenn Sie bereits mit Adobe Photoshop gearbeitet haben, ist es praktisch, wenn Sie »bekannte« Tastenkombinationen auch in Affinity Photo hinterlegen – das macht den Umstieg noch einfacher.

## **1 Einstellungen öffnen**

Rufen Sie die Einstellungen in Affinity Photo entweder über Bearbeiten • Einstellungen (Mac: Affinity Photo • Einstellungen) oder über (Strg)/(cmd)+(,) auf. Wechseln Sie dort zu Tastenkürzel.

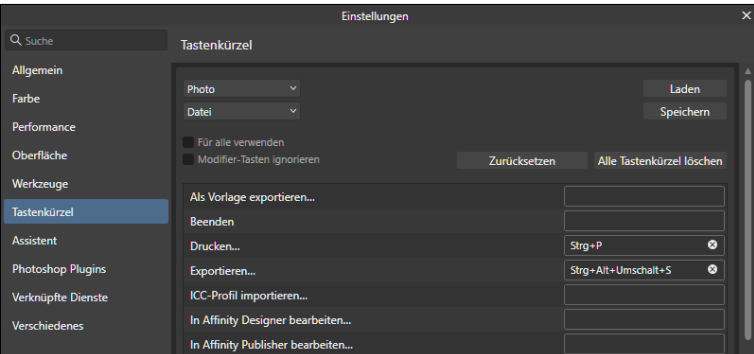

#### **Menübefehl über Tasten aufrufen**

Befehle, die Sie über ein Menü (z.B. Bearbeiten) aufrufen, lassen sich als Tastenkombination hinterlegen.

Aus diesem Grund wird der Befehl Abwärts maskieren innerhalb des Menüs Ebene ab Affinity Photo 2.1 angeboten. Nun können Sie diesen Arbeitsschritt in den Einstellungen mit einem Tastenkürzel versehen. Das beschleunigt das Arbeiten mit Ebenen. Lesen Sie hierzu die Schritt-Anleitung in Abschnitt 6.2.2.

#### <sup>G</sup> **Abbildung 2.23**

Die Einstellungen für Tastenkürzel

## **2 Befehlskategorie auswählen**

Wählen Sie aus dem oberen Klappmenü Photo 1 und im unteren Klappmenü VERSCHIEDENES 2. Setzen Sie das Häkchen bei Für alle verwenden 3, damit die Tastenkombination in allen Personas angewendet werden kann.

## **3 Befehl mit Tastenkürzel versehen**

Scrollen Sie zum Befehl Füllung als Schwarz und Weiss fest-LEGEN. Klicken Sie in das leere Feld, und tippen Sie ein  $\boxed{D}$  ein. Achten Sie darauf, dass Sie lediglich das  $\boxed{D}$  und nicht z.B. die  $\sqrt{9}$ -Taste dabei drücken – diese würde ansonsten als Bestandteil des Tastenkürzels gelten.

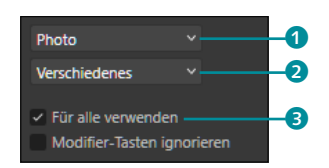

#### <sup>G</sup> **Abbildung 2.24**

Bestimmen Sie den Bereich, den Sie mit Tastenkürzeln versehen wollen.

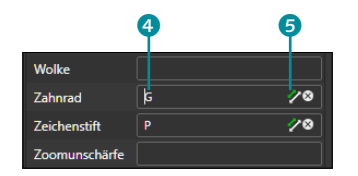

<sup>G</sup> **Abbildung 2.25**  Bereits verwendete Tastenkürzel werden kenntlich gemacht.

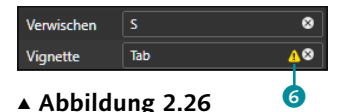

Das Warnschild zeigt: Das Tastenkürzel ist bereits vergeben.

#### **Taste** (G) **mehrfach verwenden**

Falls Sie Affinity Photo an Adobe Photoshop angleichen wollen, sollten Sie die Taste (G) auch für das Bereich-füllen-Werkzeug belassen. Auch in Adobe Photoshop teilt es sich dieses Tastenkürzel mit dem Verlauf-Werkzeug.

## **4 Weitere Tastenkürzel**

Wählen Sie im Klappmenü 2 (Abbildung 2.24) den Eintrag WERKzeuge. Es werden alle Werkzeuge und deren Tastenkürzel angezeigt. Klicken Sie in den Eintrag für das Zahnrad-Form-Werkzeug (bisher ohne Tastenkürzel), und überschreiben Sie den Eintrag mit (G).

## **5 Standardvorgabe ändern**

Da die Taste [G] bereits das Bereich-füllen-Werkzeug sowie das Werkzeug für Verläufe aufruft, erscheint das Symbol mit dem grünen Pfeil <sup>5</sup>. Dieses zeigt an, dass sich nun das Verlauf-Werkzeug das Tastenkürzel mit einem anderen Werkzeug teilt. Beim Überfahren dieses Symbols können Sie die Verwendung in Erfahrung bringen. Falls Sie lediglich das Zahnrad-Form-Werkzeug mit der Taste (G) aufrufen wollen, wechseln Sie zum Bereich-füllen-Werkzeug, klicken auf das X neben dem Eintrag und wiederholen die Schritte für das Werkzeug für Verläufe. Damit entfernen Sie diese, und ab sofort wird durch Drücken der Taste (G) nur noch das Zahnrad-Form-Werkzeug aufgerufen.

**Konflikte lösen |** In der gerade gezeigten Anpassung der Tastenkürzel haben Sie das Symbol mit dem grünen Pfeil kennengelernt, das anzeigt, dass sich ein Tastenkürzel auf mehrere Werkzeuge bezieht. Daneben gibt es noch ein weiteres Symbol, das ein Warnschild 6 darstellt.

Sobald dieses Symbol erscheint, liegt ein Konflikt vor, da dieses Tastenkürzel bereits von einer anderen Funktion genutzt wird und ein Aufteilen nicht möglich ist (im Unterschied zum grünen Pfeil). So habe ich in Abbildung 2.26 die [ $\overline{5}$ ]-Taste festgelegt, mit der eigentlich die Studios ein- und ausgeblendet werden. Wenn Sie das Warnsymbol mit der Maus überfahren, wird Ihnen der damit verbundene Befehl angezeigt (im Beispiel OBERFLÄCHE EIN/Aus). Sie könnten zu diesem Befehl wechseln und dort die Tastenkombination entfernen (über einen Klick auf das X). Gerade bei solch elementaren Tastenkombinationen würde ich Ihnen aber davon abraten und Ihnen empfehlen, sich stattdessen besser ein Tastenkürzel zu überlegen, das noch nicht vergeben ist.

## **2.2.7 Weitere Einstellungen**

<sup>E</sup> Assistent: Der Assistent unterstützt Sie bei der Arbeit mit Affinity Photo und erzeugt z.B. neue Ebenen, wenn es angebracht erscheint. Sie werden in Kapitel 6 Bekanntschaft mit dem Assistenten machen.

- **EXECT:** PHOTOSHOP PLUGINS: Affinity Photo kann Erweiterungen nutzen, die für Adobe Photoshop entwickelt wurden. Sie lernen eine Auswahl davon im Anhang A, »Affinity Photo erweitern«, kennen. Dort erfahren Sie, wie Sie Plugins installieren und einsetzen.
- <sup>E</sup> Verknüpfte Dienste: Sollten Sie den Clouddienst Dropbox nutzen, können Sie an dieser Stelle aus Affinity Photo heraus auf die dort hinterlegten Dateien zugreifen.

# **2.3 Lineale, Raster und Hilfslinien**

Affinity Photo bietet einige nützliche Helfer an, um Ihnen bei der Arbeit die Übersicht zu erleichtern.

## **2.3.1 Lineale**

Praktisch bei der Arbeit mit mehreren Objekten ist die Verwendung des Lineals. Dieses blenden Sie über Ansicht • Lineale einblen-DEN beziehungsweise  $\sqrt{\text{Strg}} / \sqrt{\text{cm} + |R|}$  ein. Es wird daraufhin ein horizontales und vertikales Lineal angezeigt.

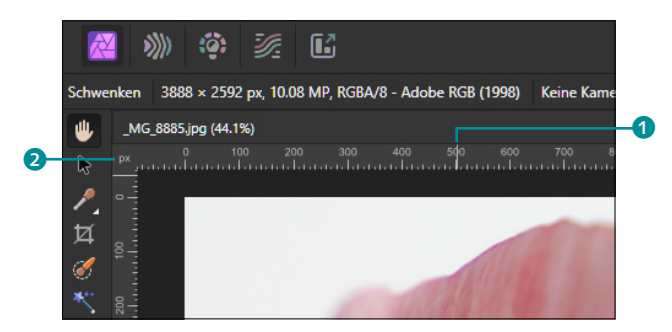

#### <sup>G</sup> **Abbildung 2.27**

Die Lineale zeigen unter anderem die Cursorposition an – gekennzeichnet durch den feinen weißen Strich 1.

Im Lineal wird die momentane Cursorposition angezeigt. Es ist an dem senkrechten oder horizontalen Strich  $\bullet$  im Lineal erkennbar.

Die Maßeinheit können Sie ganz einfach in der linken oberen Ecke ablesen <sup>2</sup> (im Beispiel px für Pixel). Sie können diese ändern, indem Sie das Ansichtswerkzeug oder das Zoomwerkzeug aktivieren. In deren Optionen können Sie über das Klappmenü Einheiten

#### **Verschiedenes**

Wenn Sie viele Änderungen innerhalb von Affinity Photo vorgenommen haben, lassen sich diese hier zurücksetzen. Ein typischer Einsatzzweck dieser Einstellung ist, wenn Sie Ihre Pinseleinstellungen verändern und gerne wieder auf die Standardeinstellungen zurückgreifen wollen.

#### **Lineal ausblenden**

Um das Lineal wieder auszublenden, müssen Sie über Ansicht • Lineale einblenden nur das Häkchen vor Lineale einblenden durch einen Klick auf diesen Befehl entfernen.

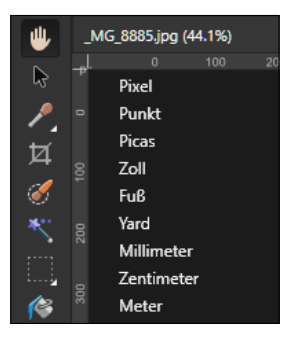

## <sup>G</sup> **Abbildung 2.28**  Über einen rechten Mausklick können Sie die Maßeinheit direkt im Lineal ändern.

die gewünschte Maßeinheit auswählen. Alternativ dazu können Sie auch einen rechten Mausklick auf die Maßeinheit ausführen.

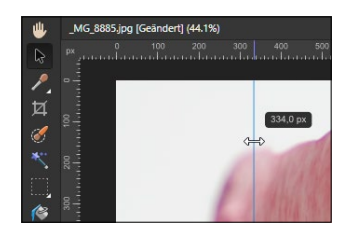

<sup>G</sup> **Abbildung 2.29**  Hilfslinien lassen sich mit dem Verschieben-Werkzeug  $\sqrt{V}$  aus einem Lineal »herausziehen«.

## **Neues Verhalten von Hilfslinien**

Mit dem Update auf Affinity Photo 2.1 können Sie eine bestehende Hilfslinie durch Ziehen mit der Maus und gleichzeitigem Drücken der (Alt)-Taste duplizieren. Überzählige Hilfslinien müssen Sie nun auch nicht mehr durch Herausziehen von der Leinwand entfernen. Sie klicken diese nun einfach bei gedrückter (Alt)-Taste an. Die Löschung der entsprechenden Hilfslinie erfolgt direkt, das heißt ohne Rückmeldung vom Programm.

## **2.3.2 Hilfslinien**

Beim Positionieren von Objekten auf der Leinwand eignen sich Hilfslinien hervorragend als »Richtschnur«. Bei aktivem Lineal und aktiviertem Verschieben-Werkzeug  $\sqrt[n]{|\mathcal{V}|}$  können Sie in eines der Lineale klicken und mit gedrückter Maustaste eine Hilfslinie auf die Leinwand ziehen.

Über das vertikale Lineal ziehen Sie vertikale Hilfslinien, über das horizontale Lineal erhalten Sie horizontale Hilfslinien. Halten Sie allerdings die [Alt]-Taste gedrückt, wird jeweils eine gegenteilige Hilfslinie erzeugt. So können Sie mit der Maus eine vertikale Hilfslinie erstellen, indem Sie diese aus dem vertikalen Lineal ziehen. Halten Sie anschließend die [AIt]-Taste gedrückt, und ziehen Sie – ebenfalls aus dem vertikalen Lineal – eine horizontale Hilfslinie auf.

Um die Hilfslinie genau zu platzieren, können Sie dies über Ansicht • Hilfslinien pixelgenau festlegen. Alternativ dazu können Sie eine beliebige Hilfslinie doppelt klicken, um in das genannte Dialogfenster zu gelangen. Auch diese Erleichterung gehört zu den Neuerungen in Affinity Photo 2.1. Hier definieren Sie die horizontalen und vertikalen Hilfslinien in separaten Feldern. Klicken Sie hierzu auf das Symbol  $\Box$   $\Box$  des gewünschten Feldes, und es wird eine jeweilige Hilfslinie gesetzt.

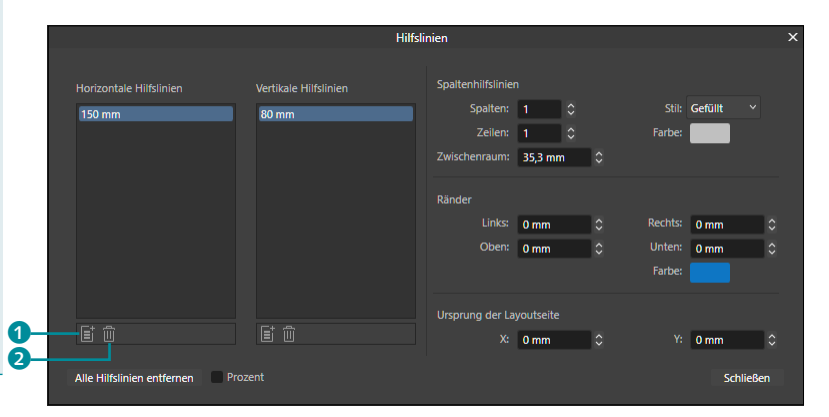

#### <sup>G</sup> **Abbildung 2.30**

Hilfslinien lassen sich pixelgenau setzen.

Den hinterlegten Wert können Sie anklicken und überschreiben. Tragen Sie nur einen Wert ein, wird die Maßeinheit (in Abbildung 2.30 ist dies »mm«) verwendet. Sie können aber auch eine andere Maßeinheit eintippen, die dann umgerechnet wird.

Über das Papierkorbsymbol 2 können Sie eine ausgewählte Hilfslinie auch wieder entfernen. Ohne dieses Dialogfenster entfernen Sie bestehende Hilfslinien, indem Sie diese mit dem Verschieben-Werkzeug  $\sqrt{V}$  anklicken und ins Lineal beziehungsweise in einen Bereich außerhalb der Leinwand zurückziehen.

## **2.3.3 Raster über Hilfslinien erstellen**

Da sich mit Affinity Photo auch Textseiten erstellen lassen (z.B. ein Flyer), können Sie ein Dokument in Spalten aufteilen und diese mit der Option GEFÜLLT versehen. Dadurch werden die Spalten farblich gekennzeichnet und können als Raster für einen Textrahmen genutzt werden. Auch Ränder lassen sich nun einrichten und bewahren Sie davor, Inhalte zu nah am Seitenrand zu positionieren. Gerade wenn Sie ein Dokument zu einer Druckerei geben wollen, sollten Sie deren Randabmessungen in Erfahrung bringen und in dem Dokument über die Hilfslinien hinterlegen.

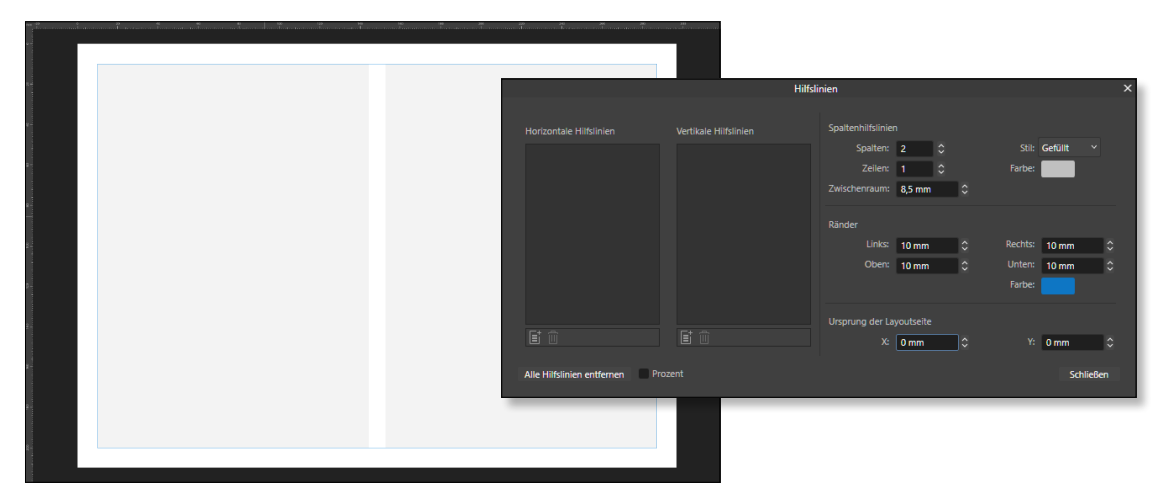

#### <sup>G</sup> **Abbildung 2.31**

Sie können ein Dokument in optische Spalten aufteilen.

# **2.4 Dialogfelder und Kontextmenü**

Neben den bereits vorgestellten Panels und Leisten werden Ihnen in Affinity Photo auch Dialogfelder und Kontextmenüs begegnen. Hier erfahren Sie, wie Sie zeitsparend arbeiten.

#### **Änderungen verwerfen**

Wenn Sie alle Änderungen, die Sie in einem Dialogfeld vorgenommen haben, verwerfen und somit nicht ausführen möchten, klicken Sie auf das kleine X rechts oben, beim Mac durch Klick auf den roten Punkt in der oberen, linken Ecke. Dies ist eine Art »Notbremse«. Den gleichen Effekt hat es, wenn Sie in einem Dialogfeld die (Esc)-Taste auf der Tastatur drücken.

#### Abbildung 2.32 ►

Das Dialogfenster Neues Dokument

#### **Zurücksetzen**

Die Schaltfläche Zurücksetzen setzt den Inhalt des Dialogfensters auf den Originalzustand zurück, wird aber nicht in allen Dialogfenstern angeboten.

## **2.4.1 Dialogfelder**

Unter *Dialogfeldern* versteht man Fenster, die mit einem Klick auf einen Befehl geöffnet werden. Da Sie dort Eingaben vornehmen können, treten Sie mit dem Programm in einen Dialog – und schon wird klar, wie die Felder zu ihrem Namen kommen. Schauen Sie sich z.B. das Dialogfeld für die Erstellung eines neuen Dokuments an. Klicken Sie dazu auf DATEI · NEU.

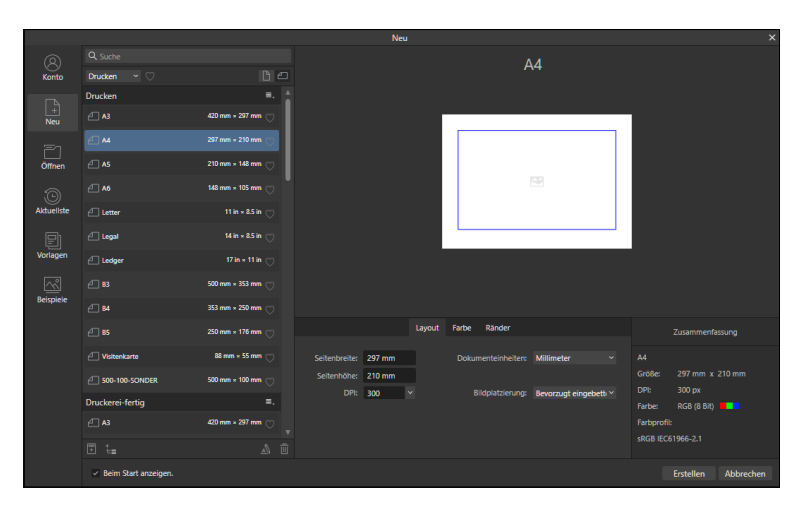

Außerdem finden Sie in allen Dialogfeldern die Schaltflächen OK bzw. Erstellen und Abbrechen, je nach Dialogfenster auch Schliessen. Mit einem Klick auf Abbrechen beenden Sie den Dialog, und es findet keine Befehlsausführung statt. Mit OK/ERSTELlen oder Schliessen bestätigen Sie die vorgenommenen (und die bereits vorhandenen) Eingaben, sodass diese vom Programm übernommen werden.

Wenn ein Dialogfeld Ihnen die Sicht versperrt, können Sie auf seine Titelleiste klicken und es mit gedrückter Maustaste verschieben. Sollten Sie mit zwei Monitoren arbeiten, können Sie die Dialogfelder auch auf den zweiten Monitor ziehen, um den ersten Monitor komplett von ihnen zu befreien. Innerhalb der Dialogfelder gibt es verschiedene Eingabe- und Auswahlmöglichkeiten, die Ihnen auch außerhalb der Dialogfelder begegnen werden.

**Kombinationsfelder |** Mithilfe der Kombinationsfelder können Sie eine oder mehrere Optionen aktivieren und auch deaktivieren. Die Aktivierung wird durch ein Häkchen angezeigt, das Sie mit einem einfachen Klick entfernen, wenn Sie die Option deaktivieren möchten.

<sup>F</sup> **Abbildung 2.33**

In Kombinationsfeldern können Sie mehrere Optionen gleichzeitig wählen.

#### Objekt auswählen, wenn es den Auswahlrahmen schneidet Mit Umschalttaste durch Werkzeuggruppen schalten v Mausrad zum Zoomen verwenden √ Zoomen durch Ziehen Unterstützung für Radialsteuerung aktivieren (Neustart erforderlich) v Werkzeuge zwischen Dokumenten synchronisieren Touch nur für Gesten

v Leinwandrotation mit Alt + Scrollrad

**Klappmenüs |** Klappmenüs sind auch unter dem Namen *Dropdown-Menüs* bekannt und besitzen eine Liste von Auswahlmöglichkeiten. Durch einen Klick auf den nach unten zeigenden Pfeil 1 klappen Sie die Liste auf, aus der Sie ebenfalls durch einen Klick eine Option auswählen. Statt mit der Maus können Sie auch mit den Tasten  $\Box$  und  $\Box$  durch die Liste wandern – aktivieren Sie dafür zuerst das Klappmenü, und betätigen Sie dann die Richtungstasten.

#### **Schnell durch Klappmenüs navigieren**

Manche Aufklappmenüs haben sehr viele Einträge. Um schneller in den Listen zu blättern, klicken Sie in das Aufklappmenü, tippen den ersten (oder auch darauffolgende) Buchstaben des gesuchten Eintrags ein, und schon gelangen Sie zum gewünschten Buchstaben und können sehr schnell die Auswahl vornehmen. Dies ist vor allem bei der Wahl einer Schriftart hilfreich.

**Eingabefelder |** Der Name des entsprechenden Eingabefeldes spricht für sich. Diese Felder verlangen eine Eingabe von Ihnen. Klicken Sie dazu in das Feld, sodass der Inhalt farbig hinterlegt wird, d.h. markiert ist. Tippen Sie anschließend den gewünschten Wert ein. Bei Eingabefeldern mit Zahlen können Sie auch mit den Richtungstasten den Eintrag verändern: Klicken Sie dazu ebenfalls in das Feld, und drücken Sie die Taste  $\lceil \uparrow \rceil$ , um den Wert zu erhöhen, oder  $\Box$ , um den Wert zu verringern.

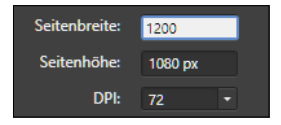

<sup>F</sup> **Abbildung 2.35**  In dieses Eingabefeld können Sie einen Wert eingeben.

Grundsätzlich müssen Sie bei der Eingabe keine Maßeinheit eingeben. So wird dem Eintrag in Abbildung 2.35 automatisch die Maßeinheit »px« zugewiesen, die dort als Standardmaßeinheit

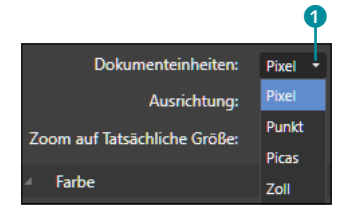

## <sup>G</sup> **Abbildung 2.34**  Ein Klappmenü bietet verschiedene Einträge an.

#### **Tastatur nutzen**

Statt mit der Maus können Sie die meisten Elemente in einem Dialogfeld auch über die Tastatur ansteuern. Mit der [5]-Taste springen Sie z.B. von Feld zu Feld (die Felder erhalten einen feinen Rahmen, der Ihnen anzeigt, wo Sie sich gerade befinden). Handelt es sich um ein Kontrollkästchen, können Sie mit der Leertaste das Häkchen setzen oder entfernen. In einer Auswahlliste können Sie mit  $\lceil \uparrow \rceil$ und  $\Box$  durch die Liste wandern.

hinterlegt ist. Nur wenn Sie eine andere Maßeinheit verwenden wollen, tippen Sie diese ein. Nach dem Wechsel in ein anderes Feld (beziehungsweise nach einem Mausklick außerhalb des Wertfeldes) rechnet Affinity Photo den Wert in die Standardeinheit um.

**Schieberegler |** Schieberegler werden unter anderem für die horizontale und vertikale Bildlaufleiste verwendet – aber auch in Dialogfeldern trifft man sie an. Die Arbeitsweise ist immer identisch: Entweder klicken Sie einen Regler an und ziehen ihn mit gedrückter Maustaste in die gewünschte Richtung, oder Sie klicken an eine gewünschte Stelle in der Leiste, und der Regler verschiebt sich direkt auf diesen Wert.

#### **Schließen oder beenden?**

Wenn Sie Ihre Arbeit an einem Bild beenden wollen, müssen Sie sich entscheiden, ob Sie Affinity Photo vollständig verlassen oder nur die gerade bearbeitete Datei schließen wollen, um dann weiter mit Affinity Photo zu arbeiten.

Je nachdem, wofür Sie sich entscheiden, gibt es zwei unterschiedliche Befehle: Über Datei • Schliessen wird die aktive Datei geschlossen, und Affinity Photo bleibt weiterhin geöffnet. Wählen Sie allerdings DATEI • BEENDEN (bzw. auf dem Mac den Befehl AFFINITY PHOTO • Beenden), werden alle Dateien geschlossen, und Affinity Photo wird beendet. Falls Sie vorher nicht gespeichert haben, warnt Affinity Photo Sie vor dem Schließen und fragt, ob Sie Ihre Arbeit sichern wollen. Siehe hierzu auch Abschnitt 4.4. **Abbildung 2.37** 

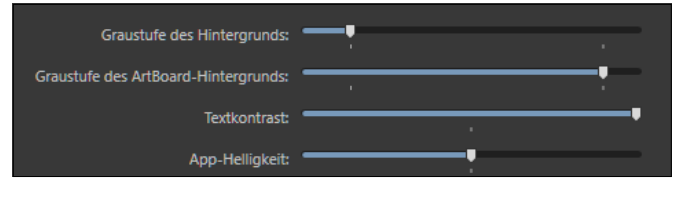

#### <sup>G</sup> **Abbildung 2.36**

Einen Schieberegler in einem Dialogfeld können Sie mit der Maus bewegen.

**Farbfelder |** Farbfelder sind eine Besonderheit von Affinity Photo. Um hier die verwendete Farbe zu verändern, klicken Sie auf das Farbfeld <sup>1</sup> und wählen aus den erscheinenden Farbreglern die gewünschte Farbe aus.

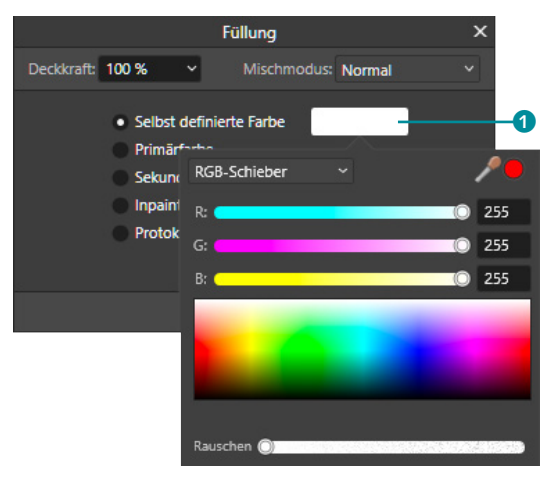

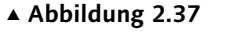

Farben können Sie über Farbregler festlegen.

## **2.4.2 Kontextmenüs**

Hierbei handelt es sich um spezielle Menüs, die immer im Kontext mit einem Objekt oder einer Funktion stehen. Sie rufen diese mit einem Rechtsklick auf den betreffenden Bereich auf. So habe ich in Abbildung 2.38 mit der rechten Maustaste eine Form (rote Wolke) angeklickt, woraufhin das Kontextmenü für dieses Objekt erscheint. Durch die Einrahmung der Form ist gut zu erkennen, welches Objekt gerade ausgewählt ist.

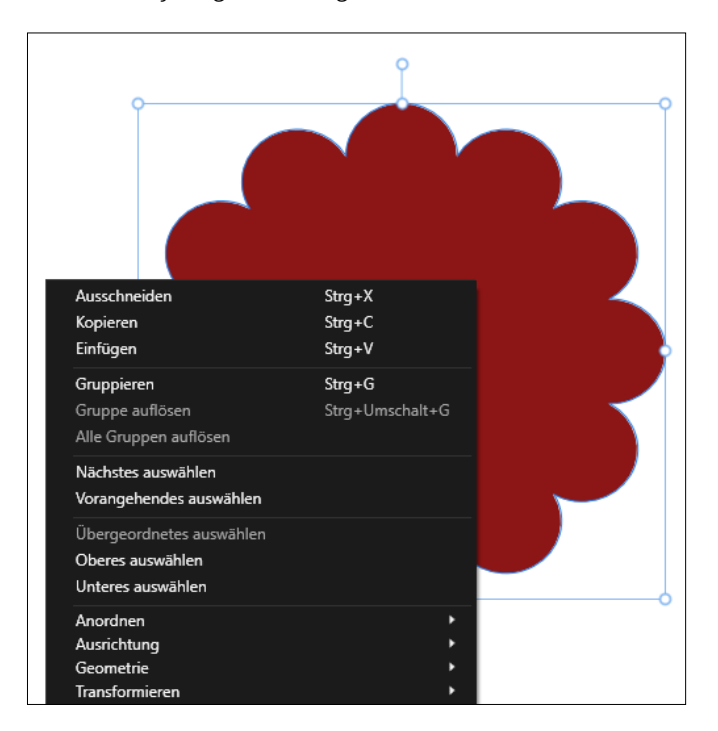

## **Die rechte Maustaste beim Mac**

Das Kontextmenü wird beim Mac nicht immer wie bei Windows über die rechte Maustaste erscheinen. Hierfür muss die Sekundärtaste Ihrer Mac-Maus dementsprechend konfiguriert werden. In den meisten Fällen sollte dies kein Problem darstellen. Sollte es aber bei Ihnen nicht funktionieren, rufen Sie das Kontextmenü mit linker Maustaste und gleichzeitigem Drücken der (ctrl)-Taste auf.

<sup>F</sup> **Abbildung 2.38** Das Kontextmenü einer Form

Dies ist sehr hilfreich, denn es passiert nicht selten, dass aus Versehen ein anderer Bereich als ursprünglich beabsichtigt ausgewählt wird. So wollte ich in Abbildung 2.39 eigentlich die Form auswählen, habe aber in die weiße Leinwand geklickt. Es öffnet sich daraufhin das Kontextmenü für die Leinwand, und die Form wird nicht mit einem Rahmen versehen (da diese momentan nicht ausgewählt ist).

Auch Panels verfügen über ein Kontextmenü, in dem Sie Befehle aufrufen können, die sich auf das gesamte Panel beziehen. Dies rufen Sie allerdings nicht über einen rechten Mausklick auf, sondern durch einen Klick auf das Symbol mit den drei Strichen 1 (Abbildung 2.40) in der oberen rechten Ecke.

**Ausschneiden** 

Gruppe auflösen Alle Gruppen auflösen Nächstes auswählen Vorangehendes auswählen Übergeordnetes auswählen Oberes auswählen **Unteres auswählen** 

Kopieren

Einfügen Gruppieren

Anordnen Ausrichtung

Geometrie

Transformieren

Ebeneneffekte...

In Kurven umwandeln

Rastern & Trimmen... Rastern

Als Maske rastern

Stil erstellen

In Textrahmen umwandeln

Zu Farbfeldern hinzufügen...

Im Panel "Ebenen" suchen

 $Strg+X$ 

 $Strg + C$  $\overline{\text{Strn+V}}$ 

 $Strg + G$ Strg+Umschalt+G

Stra+Return

 $Strg + K$ 

#### Abbildung 2.39 ►

Achten Sie darauf, welches Objekt angeklickt wurde.

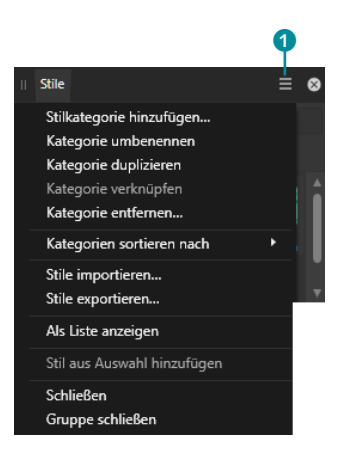

#### <sup>G</sup> **Abbildung 2.40**

Das Kontextmenü des Panels Stile

Das Kontextmenü der Inhalte eines Panels wird dann aber wieder durch einen rechten Mausklick aufgerufen – ein linker Mausklick würde diese, je nach Panel, ansonsten ausführen.

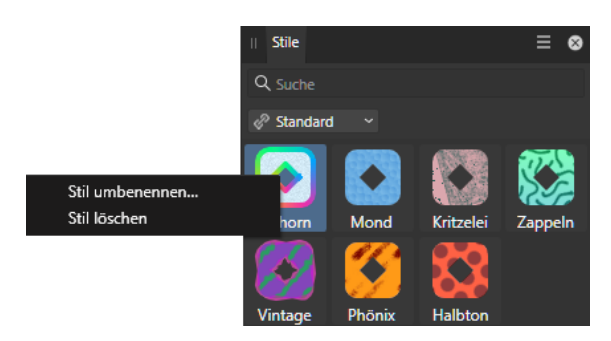

# **2.5 Die Werkzeuge kennenlernen**

Das Arbeiten mit Werkzeugen gehört zu den elementaren Aufgaben in der Bildbearbeitung. Hierbei gibt es grundlegende Dinge zu beachten, die ich Ihnen gerne näherbringen möchte. Der Einsatz der einzelnen Werkzeuge wird in den folgenden Abschnitten kurz vorgestellt und in den einzelnen Kapiteln ausführlich behandelt.

**Allgemeines zu Werkzeugen |** Die Werkzeuge innerhalb einer Persona befinden sich in der Werkzeugleiste, die Sie auch anpassen

## **Abbildung 2.41 ►** Das mit rechter Maustaste

aufgerufene Kontextmenü im Panel Stile

können (siehe Abschnitt 2.1.6). Beim Überfahren eines Werkzeugs mit der Maus erscheint eine QuickInfo mit dem Namen des Werkzeugs und einem Buchstaben in Klammern. Der Buchstabe in der Klammer (im Beispiel (H)) steht für den Aufruf mittels Tastatur. Statt also ein Werkzeug mit der Maus auszuwählen (ein Klick auf das Werkzeug aktiviert es), können Sie dieses auch über die Tastatur aufrufen.

**Werkzeuge durchwechseln |** Einige Werkzeuge sind in verschiedene Varianten unterteilt. Kenntlich gemacht wird dies über ein kleines Dreieck in der unteren rechten Ecke. Wenn Sie solch ein Werkzeug mit der Maus anklicken und die Maus kurz gedrückt halten, werden die weiteren, »verborgenen« Werkzeuge eingeblendet. Sie können dann bei gedrückter Maustaste auf das gewünschte Unter-Werkzeug klicken, um dieses auszuwählen. Um solch ein Werkzeug über die Tastatur auszuwählen, müssen Sie die jeweilige Taste so oft drücken, bis das gewünschte Werkzeug angezeigt wird. So wird das Auswahlrahmen-Rechteck-Werkzeug durch Drücken der Taste M ausgewählt. Ein nochmaliges Drücken der Taste M wechselt zum nächsten Unter-Werkzeug, dem Auswahlrahmen-Ellipse-Werkzeug etc.

Affinity Photo »merkt« sich immer das zuletzt verwendete Werkzeug einer Werkzeuggruppe und zeigt dieses dann in der Werkzeugleiste an. Wenn Sie z.B. das Schwamm-Werkzeug suchen, müssen Sie wissen, dass es sich die Gruppe mit den Werkzeugen Abwedeln und Nachbelichten »teilt«.

**Die Kontextleiste – Werkzeuge einstellen |** Jedes Werkzeug hat Optionen, die oberhalb der Leinwand angezeigt werden. Diese unterscheiden sich je nach Einsatzgebiet eines Werkzeugs. Sogar Werkzeuge einer Gruppe (z.B. Auswahlrahmen-Werkzeuge) haben unterschiedliche Optionen.

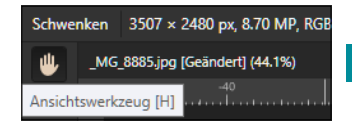

<sup>G</sup> **Abbildung 2.42**  Die QuickInfo des Ansichtswerkzeugs

#### **Nur ein Werkzeug gewünscht?**

Falls Sie unterbinden wollen, dass beim mehrmaligen Drücken einer Taste das Werkzeug innerhalb der Werkzeuggruppe wechselt, können Sie dies über Bearbeiten • Einstellungen • Werkzeuge über die Option Mit Umschalttaste durch Werkzeuggruppen schalten deaktivieren. Wenn Sie sich für diese Option entscheiden, muss die  $\boxed{\circ}$ -Taste gedrückt werden, falls doch ein Werkzeugwechsel gewünscht ist.

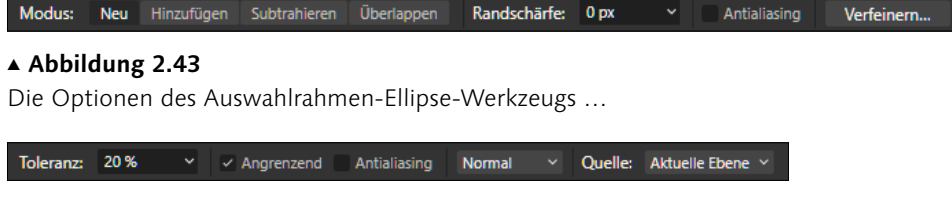

#### <sup>G</sup> **Abbildung 2.44**

… unterscheiden sich von denen des Bereich-füllen-Werkzeugs.

## **Schnell arbeiten mit temporären Werkzeugen**

Einige Werkzeuge lassen sich auch temporär nutzen, d.h., durch Drücken einer bestimmten Taste wechseln Sie zu einem anderen Werkzeug – lassen Sie die Taste los, kehren Sie wieder zum vorherigen Werkzeug zurück.

Das Arbeiten mit den Werkzeugen ist, vor allem, wenn Sie es gewohnt sind, mit Office-Produkten zu arbeiten, anfänglich gewöhnungsbedürftig: So nutzen Sie immer ein Werkzeug, das den Mauszeiger beeinflusst. Um ein anderes Werkzeug zu nutzen, müssen Sie das aktive Werkzeug nicht weglegen, sondern lediglich auf das neue Werkzeug klicken oder es über ein Tastenkürzel aufrufen.

In den folgenden Abschnitten erhalten Sie einen kurzen Überblick über alle Werkzeuge der Photo Persona, deren Tastenkürzel sowie die Angabe wo ich das jeweilige Werkzeug behandele. Einige Werkzeuge kommen jedoch in vielen Kapiteln vor, sodass die Nennung immer auf den Abschnitt verweist, in dem grundsätzliche Arbeitsweisen vermittelt werden. Auch wenn sich Ihnen der Einsatz einiger Werkzeuge nicht direkt erschließt, können Sie sich einen Überblick verschaffen und durch den Abschnittsverweis direkt zur genauen Funktion jedes Werkzeugs gelangen.

## **2.5.1 Die Werkzeuge der Photo Persona**

Die größte Auswahl an Werkzeugen bietet Ihnen die Photo Persona. Einige der Werkzeuge werden Sie auch in den anderen Personas entdecken. Beachten Sie: Nicht alle Werkzeuge verfügen über ein eigenes Tastenkürzel.

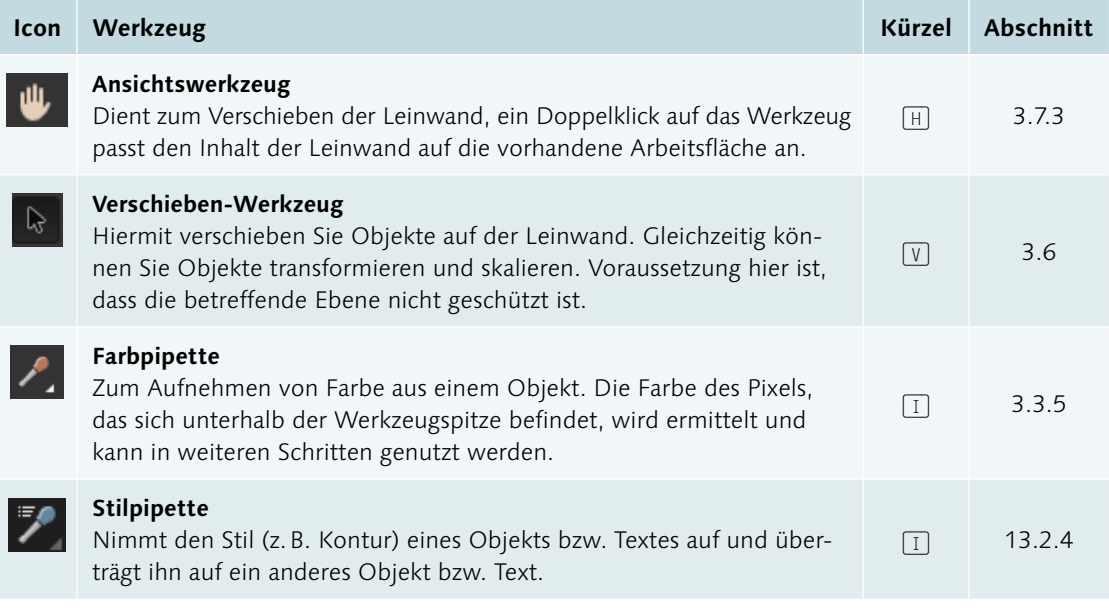

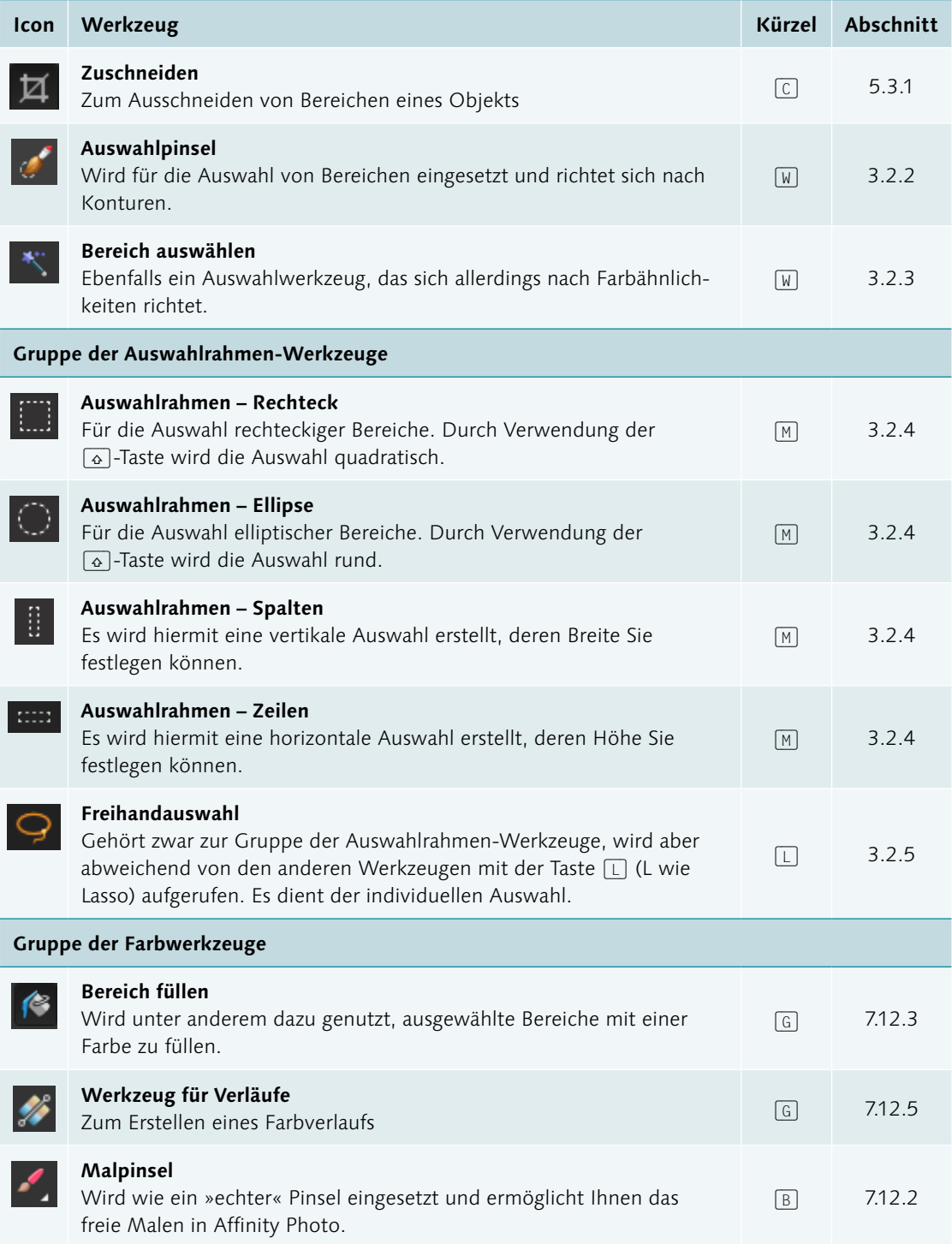

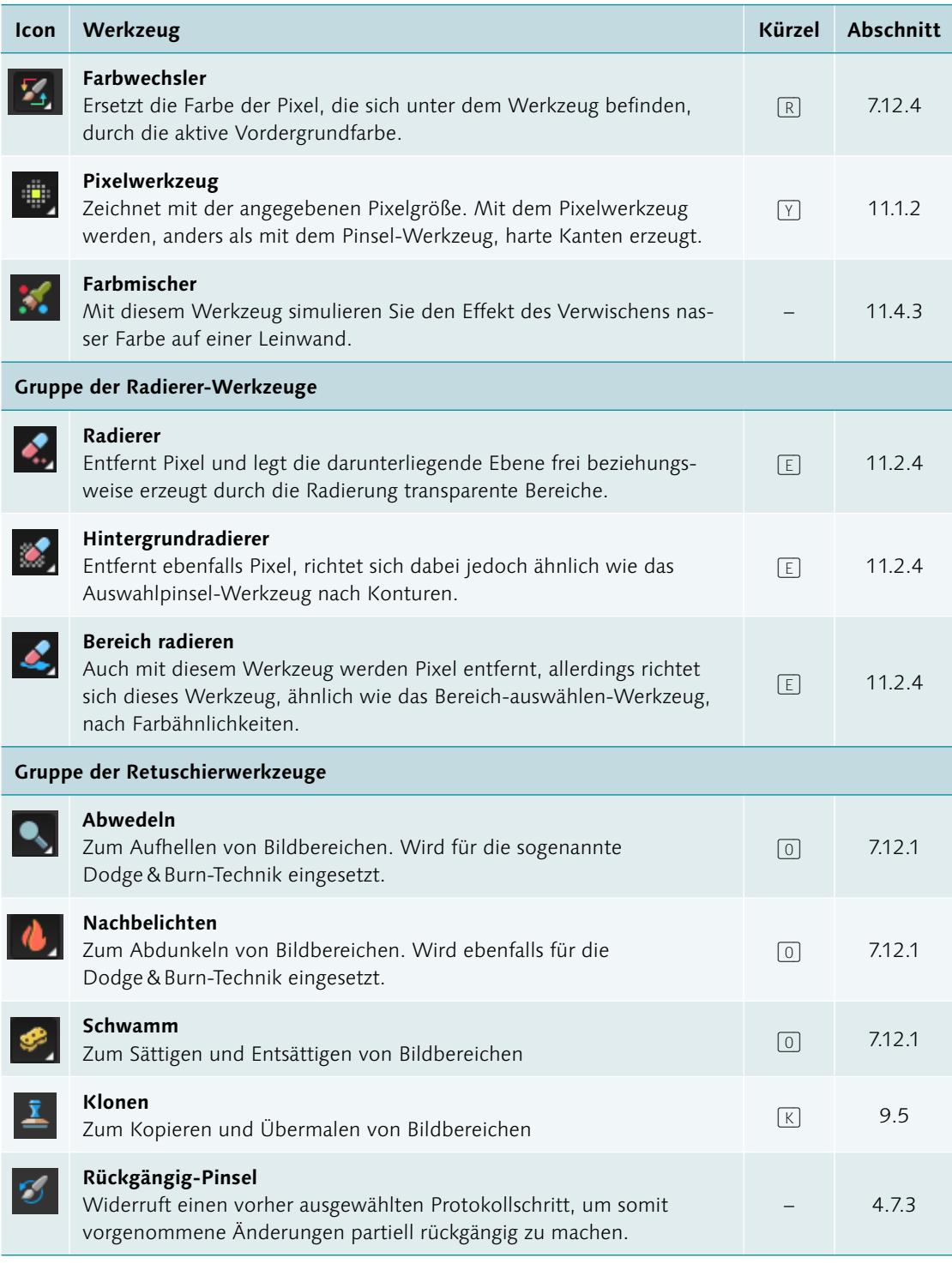

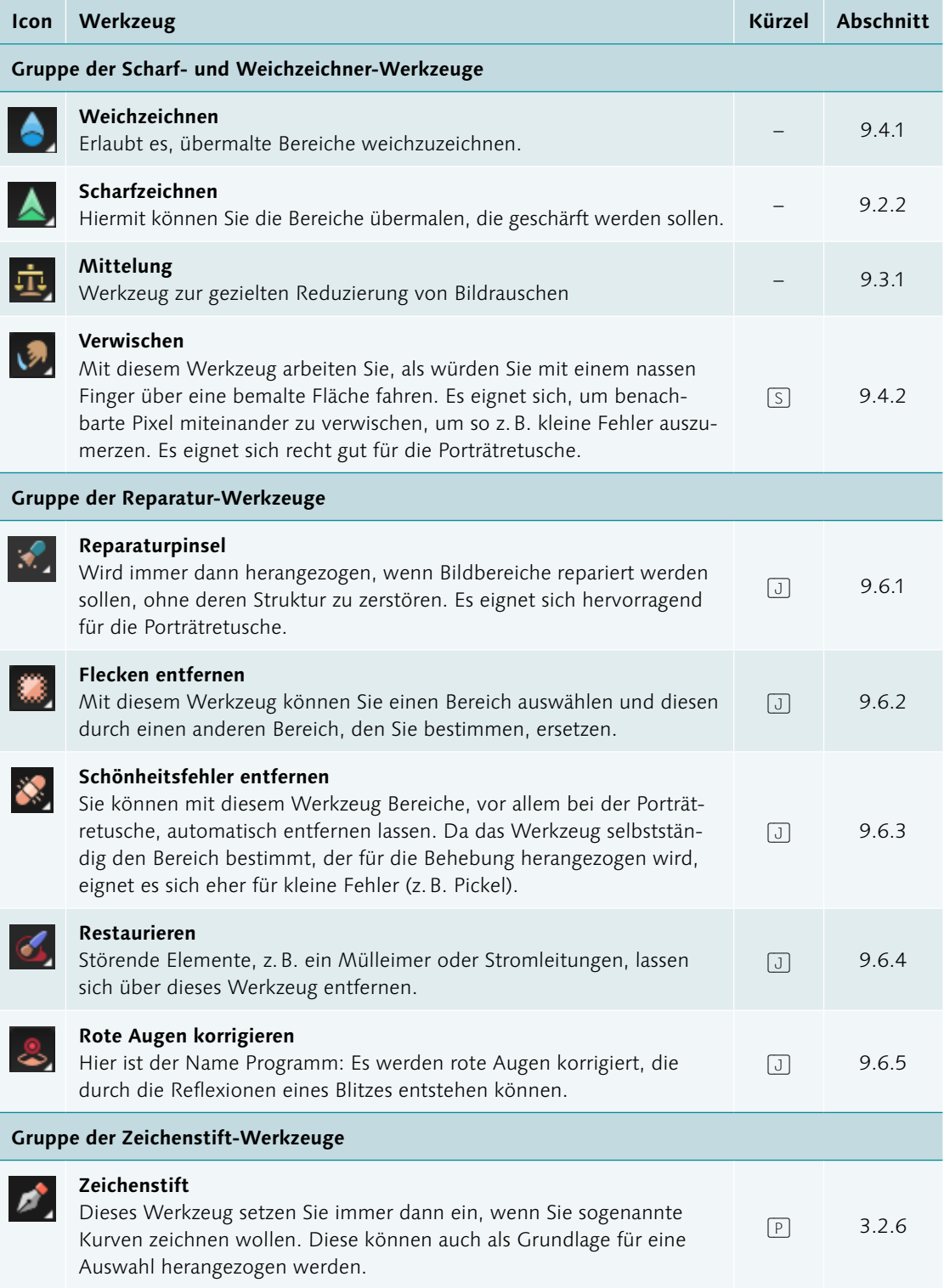

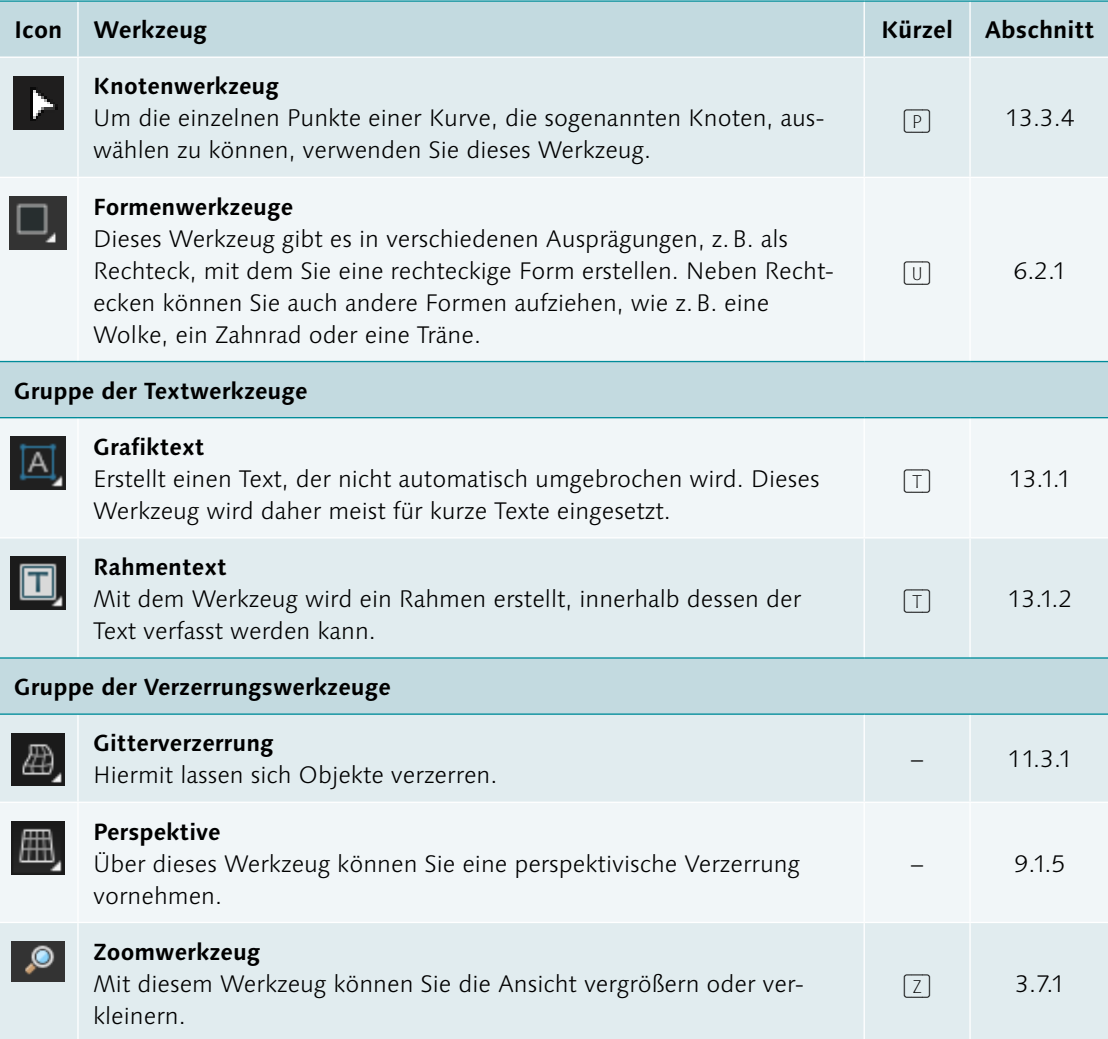

**Auswahl einiger Werkzeuge, die nicht zum Standardumfang der Werkzeugleiste gehören |** Einige Werkzeuge können über Ansicht • Werkzeuge anpassen der Werkzeugleiste hinzugefügt werden.

Mit diesen lassen sich die Filter aufrufen, die Sie sonst über das Menü Filter aktivieren würden. Beachten Sie, dass es sich um »statische« Filter handelt – der Einsatz der gleichnamigen Live-Filter ist in den meisten Fällen vorzuziehen (sofern diese vorliegen). Hierüber lassen sich Anpassungen auch im Nachhinein vornehmen. Dennoch kann die Erweiterung der Werkzeugleiste um diese Werkzeuge hilfreich sein.

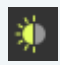

# **Schatten/Lichter** Ruft den Schatten/Lichter-Filter auf. **Dunst entfernen**  Ruft den Dunst-entfernen-Filter auf

**Lichter vergrößern** Ruft den gleichnamigen Filter auf

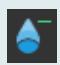

## **Schatten vergrößern** Ruft den gleichnamigen Filter auf

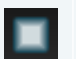

#### **Vignette**

Ruft den gleichnamigen Filter auf

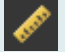

## **Maßwerkzeug**

Eingeführt mit Version 2.1, es dient dem Messen von Kanten oder Abständen. Es findet auch in Affinity Designer Anwendung (siehe Abschnitt 13.3).

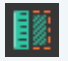

#### **Flächenwerkzeug**

Objekte werden seit Version 2.1 durch Klick mit diesem Werkzeug mit einem sogenannten Overlay belegt und gleichzeitig können die Maße für die Fläche in der Kontextleiste abgelesen werden (siehe Abschnitt 13.3).

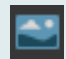

### **Platzierungswerkzeug**

Alternativer Weg zum Platzieren von Fotos. Seit Version 2.1 eine Variante des Befehls Datei platzieren (Abschnitt 4.3)

## **2.5.2 Die Werkzeuge der Liquify Persona**

Die Liquify Persona ist ein recht ungewöhnlicher Arbeitsbereich – dementsprechend »nichtssagend« sind deren Werkzeuge möglicherweise auf den ersten Blick. Wenn Sie sich aber Kapitel 11 anschauen, werden Sie schnell entdecken, welche Möglichkeiten Ihnen diese Persona bietet. Vor allem wenn Sie gerne Porträts bearbeiten, sollten Sie einen Blick auf die LIQUIFY PERSONA werfen. Mehr zur Liquify Persona finden Sie in Abschnitt 11.3.

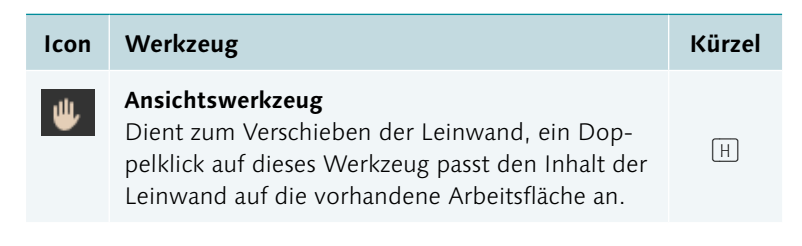

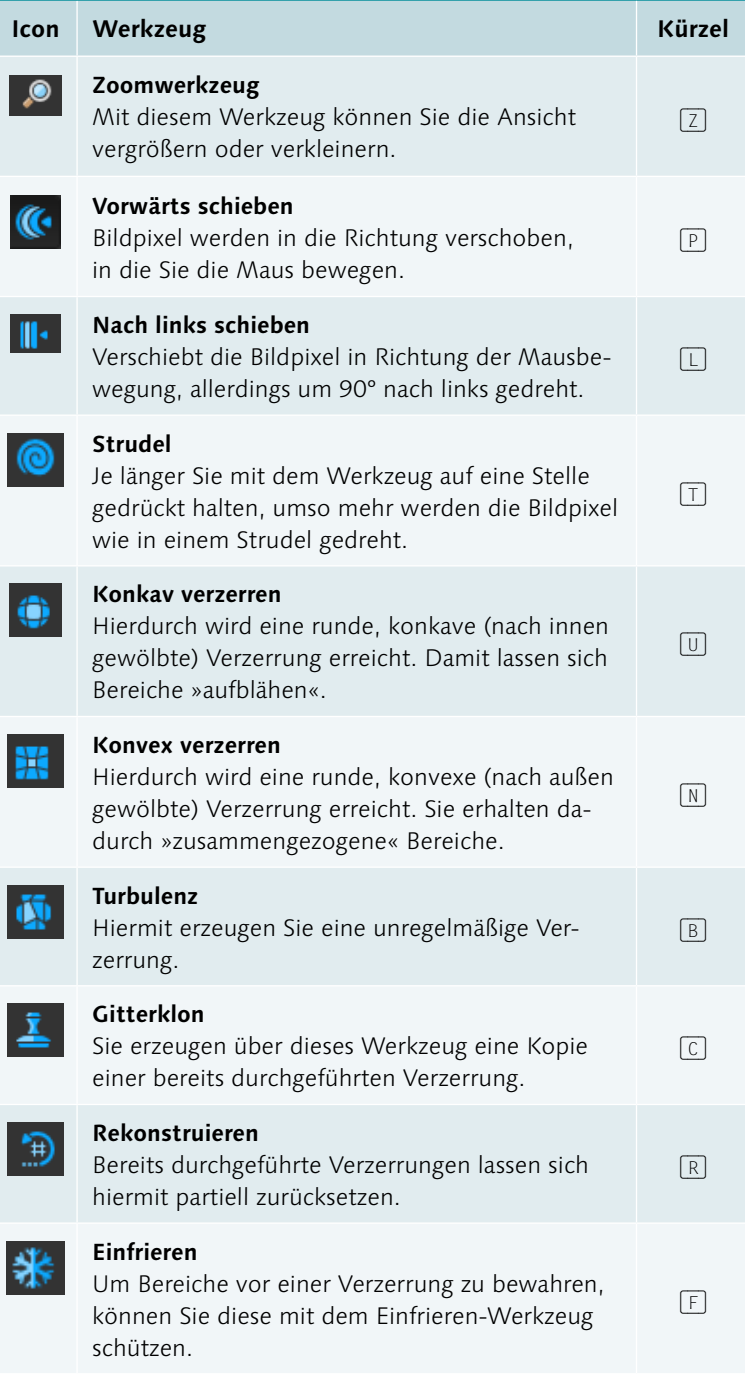

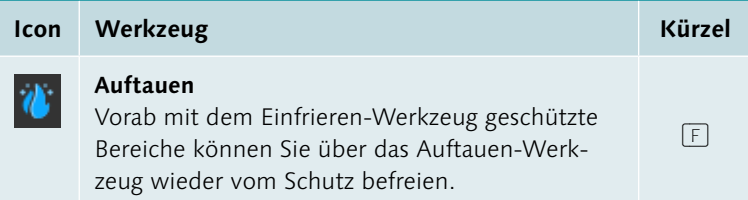

## **2.5.3 Die Werkzeuge der Develop Persona**

Diese Persona ist für die Bearbeitung Ihrer Raw-Fotos gedacht. Hier vorgenommene Korrekturen können dann die Grundlage für die weiteren Arbeitsschritte in der PHOTO PERSONA sein. Mehr zur Develop Persona finden Sie in Abschnitt 10.2 und folgenden.

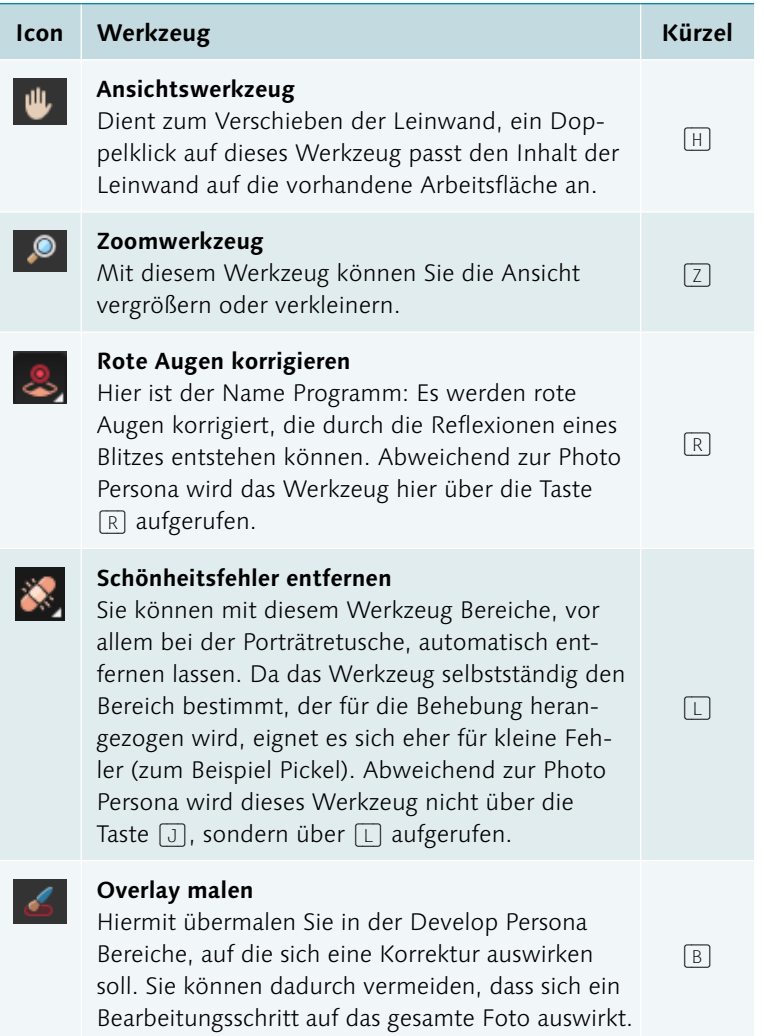

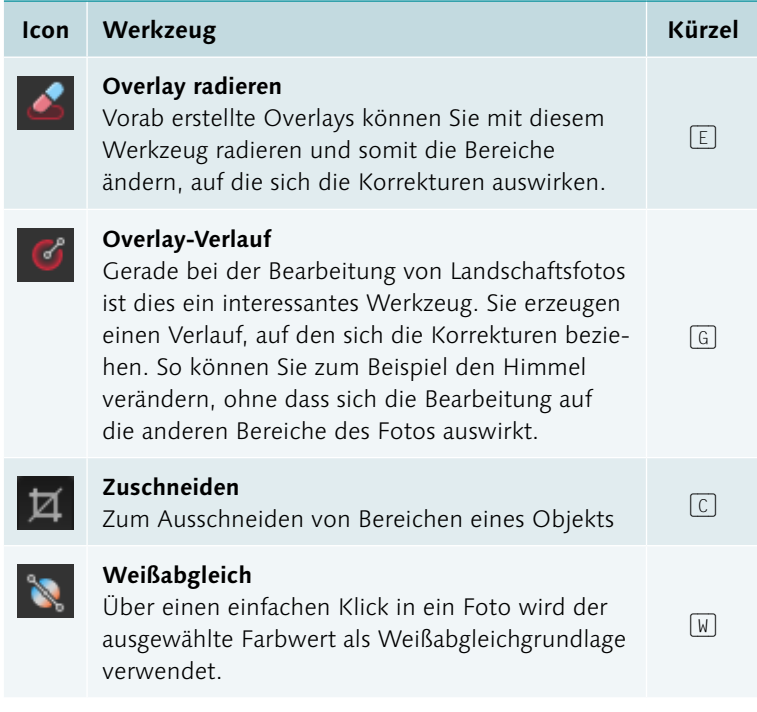

# **2.5.4 Die Werkzeuge der Tone Mapping Persona**

In der Tone Mapping Persona können Sie auf Werkzeuge zugreifen, die Sie bereits in den vorherigen Personas kennengelernt haben. Mehr zur Tone Mapping Persona finden Sie in Abschnitt 12.4.

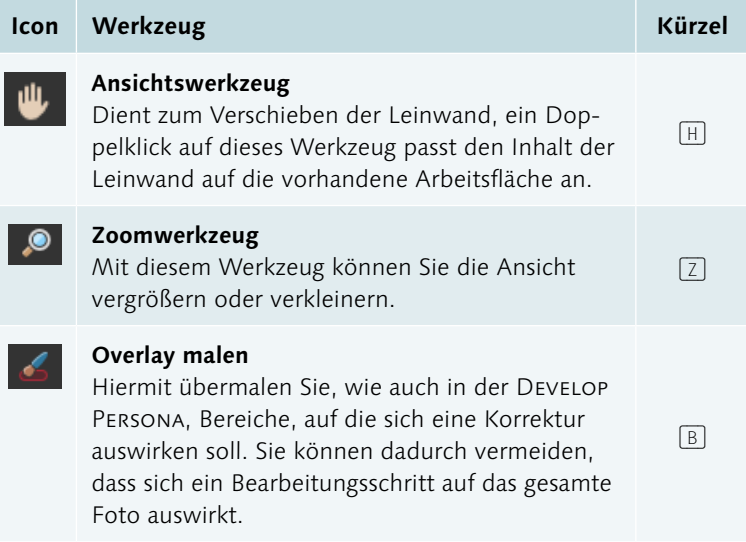
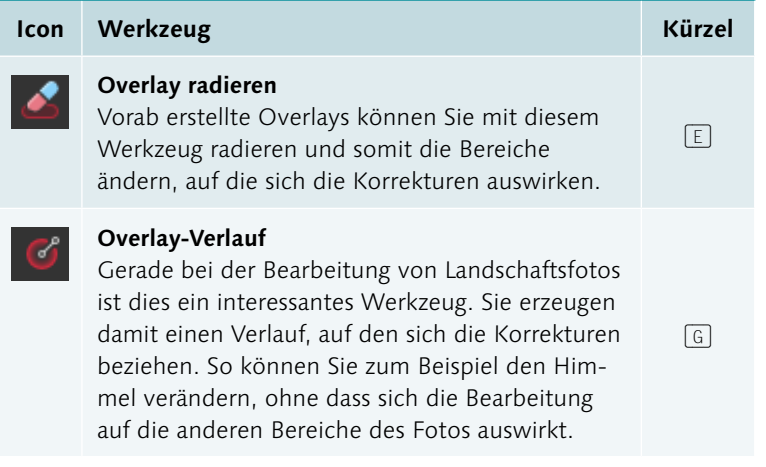

## **2.5.5 Die Werkzeuge der Export Persona**

In der Persona, die sich um die Ausgabe Ihrer Dateien in ein anderes Format »kümmert«, finden Sie ein bisher unbekanntes Werkzeug – alle anderen Werkzeuge finden auch in den anderen Personas Anwendung. Mehr zur Export Persona finden Sie in Abschnitt 15.1.

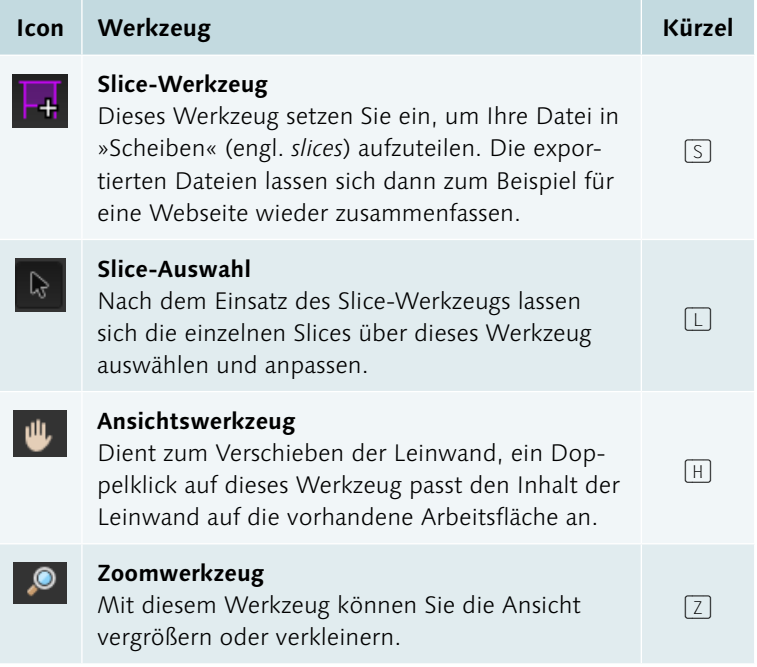

### **2.5.6 Die Werkzeuge der Panorama Persona**

Die Werkzeuge der Panorama Persona haben Sie vom Symbol her bereits in der Übersicht der Photo Persona gesehen. Allerdings tragen diese in der Panorama Persona teilweise andere Bezeichnungen. Wie Sie ein Panorama erzeugen, lernen Sie in Abschnitt 12.1.

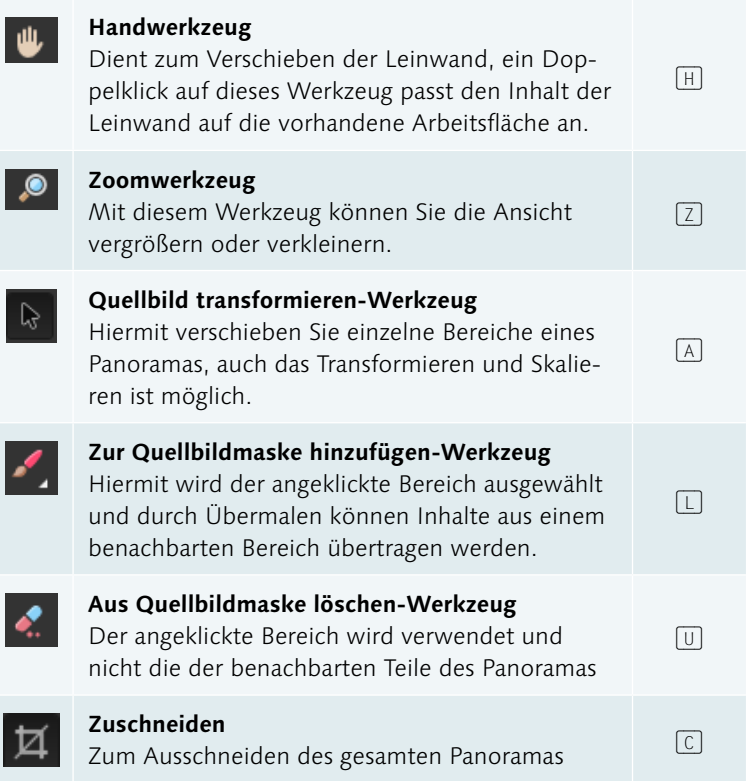

### **2.5.7 Die Werkzeuge der Astrofotografie Persona**

Die Astrofotografie Persona bietet nur ein besonderes Werkzeug. Mehr dazu finden Sie in Abschnitt 4.1.1.

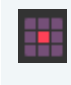

**Werkzeug zur Bestimmung fehlerhafter Pixel** Mit diesem Werkzeug können Sie die Ansicht vergrößern oder verkleinern.

 $\sqrt{B}$ 

# TEIL II **Grundlegende Techniken und der Umgang mit Daten**

# Kapitel 3

# **Grundlegende Techniken: Auswählen, Transformieren und Zoomen**

*Die Bearbeitung Ihrer Fotos in Affinity Photo kann sehr komplex werden und viele Arbeitsschritte umfassen. Damit Sie hierbei schnell zum Erfolg kommen, ist es wichtig, dass Sie das 1 × 1 der grundlegenden Handhabung beherrschen. In diesem Kapitel möchte ich Ihnen daher nun die Arbeitsabläufe zeigen, die Ihnen immer wieder begegnen werden.*

# **3.1 Auswahl – Grundlage für die Bildbearbeitung**

Grundsätzlich werden Befehle, die Sie einem Foto in Affinity Photo zuweisen, immer auf das gesamte Foto angewendet. So habe ich im Foto aus Abbildung 3.1 eine Anpassungsebene TONWERTKORREKTUR aufgerufen und darüber die Tiefen abgedunkelt.

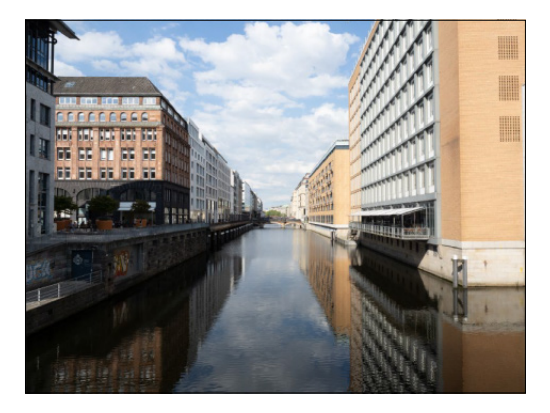

<sup>G</sup> **Abbildung 3.1**  Das unbearbeitete Foto …

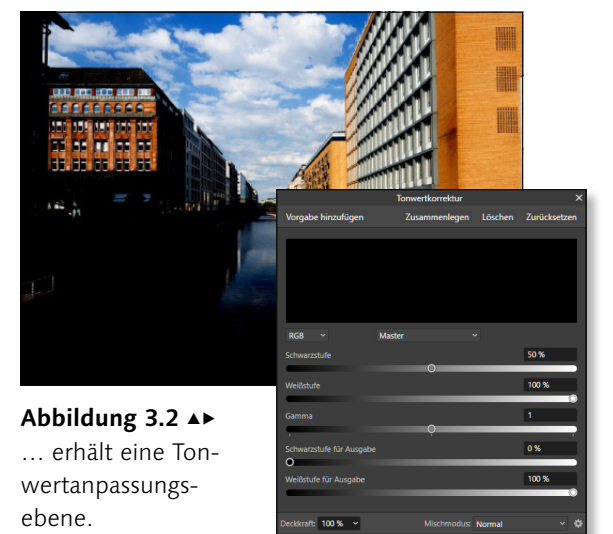

#### **v** Abbildung 3.3

Der Himmel wurde ausgewählt – erkennbar an der gestrichelten Linie.

Wie gut zu erkennen ist, wirkt sich die Tonwertkorrektur auf das gesamte Foto aus. Anders sieht dies aus, wenn vorab ein Teilbereich ausgewählt wird. In Abbildung 3.3 habe ich lediglich den Himmel ausgewählt. Die anschließende Tonwertkorrektur wirkt sich dadurch nur auf den ausgewählten Bereich aus – somit erhalten Sie einen ausdrucksstarken Himmel bei gleichbleibender Stadtszene.

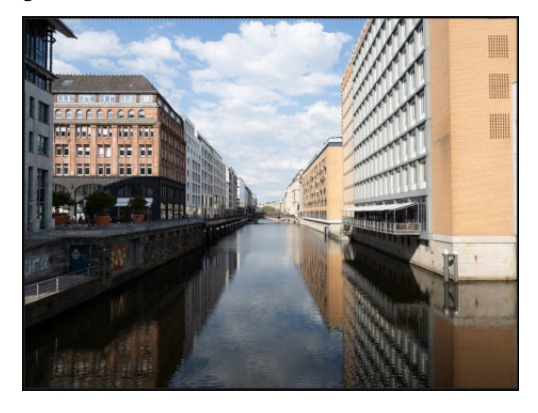

#### **Wie geht das?**

Die Techniken zur Auswahl von Bildbereichen, z.B. den Himmel, lernen Sie auf den folgenden Seiten kennen. Lesen Sie hierzu z.B. die Schritt-Anleitung in Abschnitt 3.2.1.

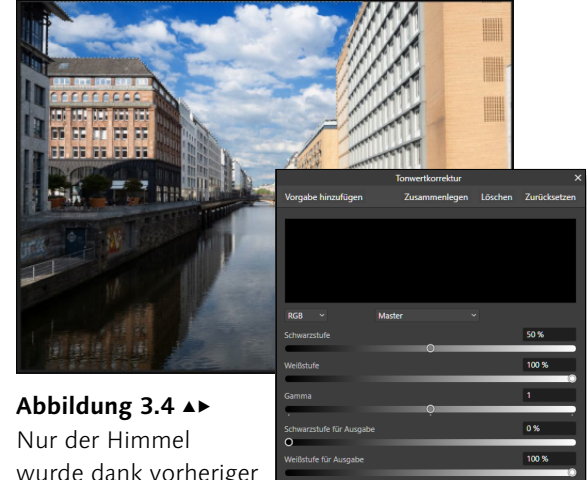

wurde dank vorheriger Auswahl korrigiert.

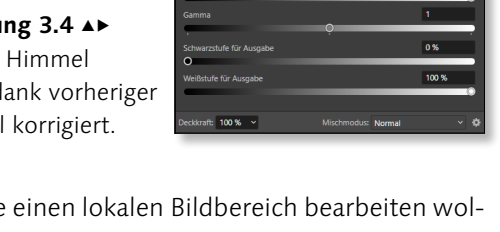

Aber nicht nur, wenn Sie einen lokalen Bildbereich bearbeiten wollen, ist eine Auswahl notwendig. Auch für Fotomontagen, wenn Sie z.B. einen Bereich eines Fotos entnehmen und diesen in einem anderen Foto einsetzen wollen, bildet eine Auswahl die Grundlage.

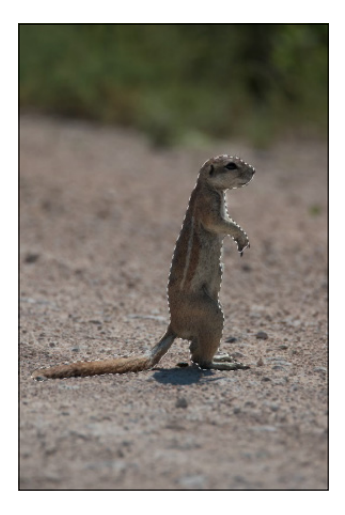

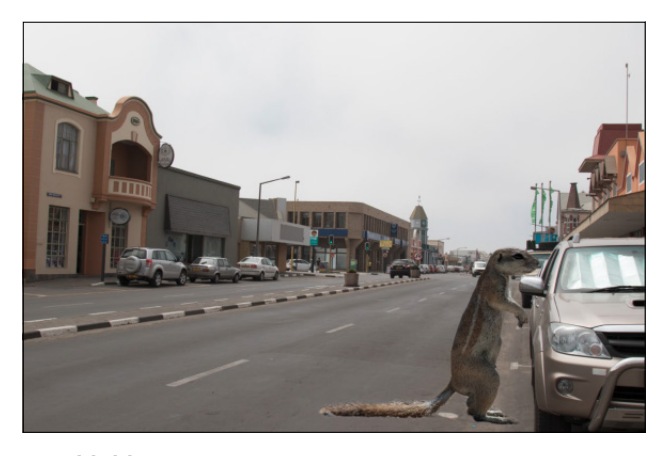

FG **Abbildung 3.5**  Das ausgewählte Erdmännchen, erkennbar an der »Ameisenlinie«, wurde ausgewählt und in ein anderes Foto eingefügt.

# **3.2 Werkzeuge und Techniken für die Auswahl**

Für die Auswahl von Bildbereichen stehen Ihnen viele Funktionen zur Verfügung (die Möglichkeiten, über das Menü eine Auswahl vorzunehmen, zeige ich Ihnen in Abschnitt 3.3). Größtenteils werden Sie solche Auswahlen über Werkzeuge vornehmen. Folgende Werkzeuge stehen Ihnen hierbei zur Seite:

- $\blacktriangleright$   $\blacktriangleright$  Auswahlpinsel  $\lceil \mathbf{W} \rceil$
- $\blacktriangleright$   $\blacktriangleright$  Bereich auswählen  $\lceil \mathbf{W} \rceil$
- $\blacktriangleright$  E Auswahlrahmen  $\boxed{M}$  in verschiedenen Formen (hier Rechteck)
- $\blacktriangleright$   $\mathcal{Q}$  Freihandauswahl  $\Box$

## **3.2.1 Die Kontextleiste**

Bei der Wahl eines dieser Werkzeuge (durch einen einfachen Mausklick) erscheinen die jeweiligen Optionen oberhalb des Bildbereichs. Diese unterscheiden sich in einigen Möglichkeiten – doch eines haben all diese Werkzeuge gemeinsam: eine Kontextleiste.

#### **Keine Kontextleiste zu sehen?**

Sollten Sie die Kontextleiste nicht sehen, rufen Sie sie über Ansicht • Kontextleiste einblenden auf.

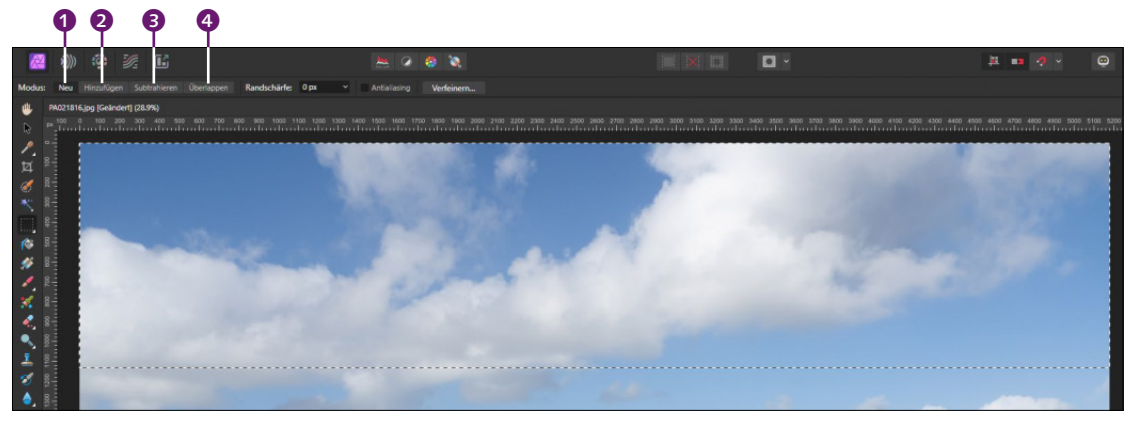

1 Neu: Sie erzeugen eine neue Auswahl. Eine bestehende Auswahl wird bei diesem Modus aufgehoben. Der Mauszeiger wird zu einem Fadenkreuz  $\pm$ .

2 Hinzufügen: Sie erzeugen eine weitere Auswahl. Eine bestehende Auswahl wird um die neue Auswahl erweitert. Bestand noch keine Auswahl, wird eine neue Auswahl erzeugt, es ist also nicht nötig, bei einer ganz neuen Auswahl auf den Modus Neu zu wechseln. Der Mauszeiger erhält neben dem Mauszeiger noch ein kleines Pluszeichen  $\frac{1}{k}$ .

#### <sup>G</sup> **Abbildung 3.6**

Die Kontextleiste des Auswahlrahmen-Werkzeugs

- 3 Subtrahieren: Die Auswahl wirkt sich auf eine bestehende Auswahl aus und entfernt überlagernde Auswahlbereiche. Dieser Modus wird nur dann wirksam, wenn eine Auswahl bereits besteht und der erzeugte Auswahlbereich diesen überlagert. Der Mauszeiger erhält neben dem Fadenkreuz ein Minuszeichen  $|\cdot|$ .
- 4 Überlappen: Dieser Modus ähnelt dem Modus Subtrahieren, nur bilden hier die Schnittmengen mit einer bestehenden Auswahl die neue Auswahl. Voraussetzung für diesen Modus ist eine bestehende Auswahl, die neue Auswahl muss mit dieser überlagert werden. Findet keine Überlagerung statt, wird die Auswahl aufgehoben. Der Mauszeiger ist identisch mit dem des Modus Neu  $+$  .

Kapitel 03 • farbkasten.afphoto

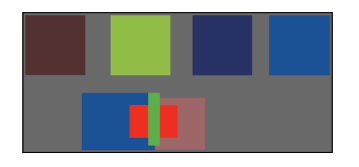

<sup>G</sup> **Abbildung 3.7**  Die Farbkästen sollen den Auswahlmodus verdeutlichen.

Um Ihnen die Kontextleiste und ihre Optionen etwas besser erläutern zu können, habe ich im Beispiel eine Datei mit farbigen Kästchen angelegt.

**Eine Auswahl hinzufügen |** Ich wähle das Werkzeug Auswahlpinsel (W) und aktiviere den Modus Hinzufügen durch einen einfachen Mausklick. Die Modus-Schaltfläche wird daraufhin dunkel unterlegt. Zudem aktiviere ich die Option An KANTEN AUSRICHTEN. Den Wert Breite, der für die Breite der Pinselspitze steht, setze ich auf 50px. Mehr zu der Option An KANTEN AUSRICHTEN erfahren Sie in Abschnitt 3.2.2.

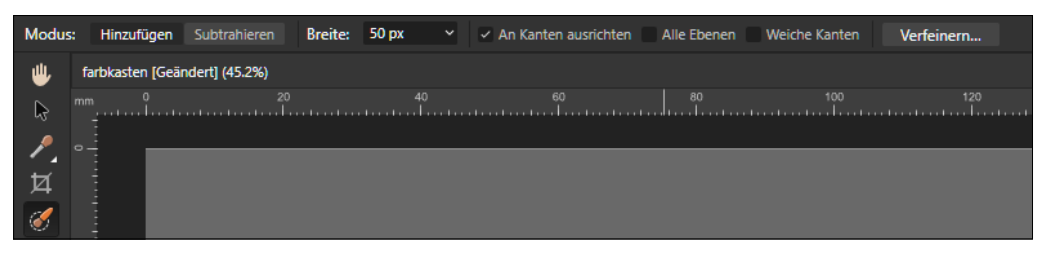

<sup>G</sup> **Abbildung 3.8** 

Der Auswahlpinsel und dessen Optionen

Anschließend klicke ich mit dem Werkzeug auf den ersten Farbkasten. Der Kasten wird daraufhin von einer laufenden Linie (einer sogenannten Ameisenkolonne) umrandet und ist damit ausgewählt. Da ich auch den zweiten Kasten auswählen möchte, klicke ich ebenfalls mit aktiviertem Auswahlpinsel in diesen hinein. Da als Modus weiterhin Hinzufügen aktiviert ist, wird die neue Auswahl der bestehenden Auswahl hinzugefügt.

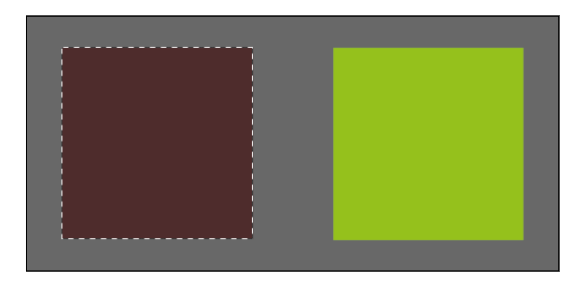

<sup>G</sup> **Abbildung 3.9**  Die erste Auswahl wurde vorgenommen.

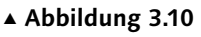

Die zweite Auswahl wurde hinzugefügt.

**Eine Auswahl subtrahieren |** Ich wähle auf die gleiche Weise den dritten Kasten aus – auch diese Auswahl wird hinzugefügt. Nun soll aber der zweite Kasten doch nicht ausgewählt werden, daher aktiviere ich den Modus Subtrahieren.

Sobald ich mit dem Auswahlpinsel in den zweiten Kasten klicke, wird ein »Loch« in der Größe der Pinselspitze als Auswahl angezeigt. Dieser Bereich ist von der Auswahl ausgenommen. Mit gedrückter linker Maustaste fahre ich nun von einer in die andere Ecke, wodurch letztendlich der gesamte Kasten von der Auswahl abgezogen (subtrahiert) wird.

Die zwei Modi des Auswahlpinsel-Werkzeugs eignen sich also, um eine Auswahl zu erweitern beziehungsweise Bereiche aus einer Auswahl auszunehmen.

#### **Vorsicht!**

Beim Subtrahieren muss ich darauf achten, nicht aus Versehen über den Rand zu fahren, da sonst die zugrunde liegende Kante, an der sich der Auswahlpinsel ausrichtet, verlassen wird und die Gefahr besteht, dass noch mehr Auswahlbereiche subtrahiert werden.

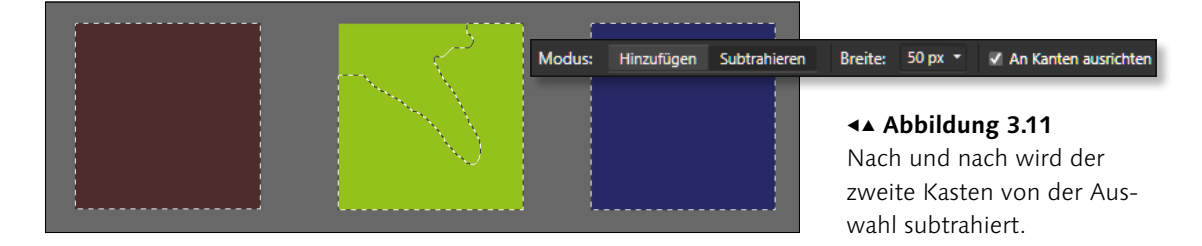

**Eine Schnittmenge bilden |** Das Bereich-auswählen-Werkzeug bietet noch zwei weitere Optionen in der Kontextleiste an. Auch hier möchte ich Ihnen die Arbeitsweise anhand der vier Farbkästen zeigen. Per  $\sqrt{\frac{\text{strm}}{\text{cm}}$  ( $\sqrt{\text{cm}}$ ) hebe ich zunächst die vorherige Auswahl auf. Dann aktiviere ich das Bereich-auswählen-Werkzeug <sup>1</sup> (Abbildung 3.12) und wähle den Modus Neu <sup>2</sup>. Die Toleranz <sup>3</sup> ändere ich auf 20% und aktiviere zudem die Option Angrenzend 4. Mehr zu der Option Angrenzend erfahren Sie in Abschnitt 3.2.3, auf Toleranz gehe ich ebenfalls dort ein.

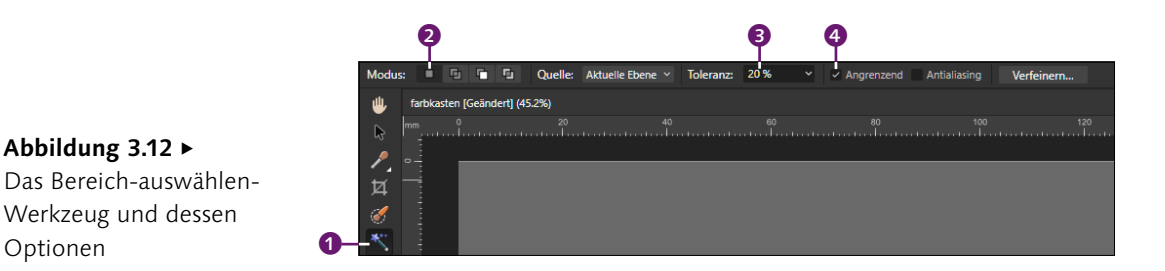

Sobald ich mit dem Bereich-auswählen-Werkzeug in den ersten Kasten klicke, wird dieser ausgewählt. Ein weiterer Klick in den zweiten Kasten hebt die vorherige Auswahl auf – begründet ist dies im Modus Neu. Hier bewirkt jede neue Auswahl das Aufheben der vorherigen Auswahl.

Wie auch beim Auswahlpinsel kann durch den Modus Hinzufügen eine Auswahl erweitert werden – der Modus Subtrahieren bewirkt auch hier, dass dabei eine bestehende Auswahl aufgehoben wird. Ist die Option ÜBERLAPPEN 6 aktiviert, werden die Bereiche ausgewählt, die eine Schnittmenge ergeben. So habe ich in Abbildung 3.13 mehrere Bereiche ausgewählt.

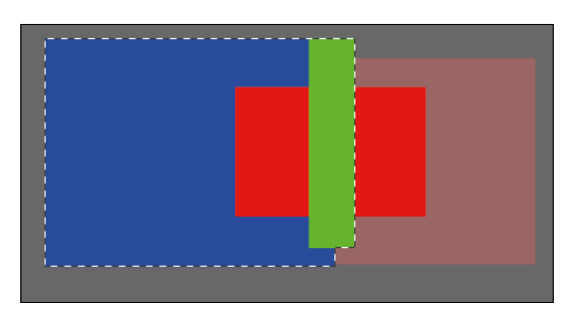

<sup>G</sup> **Abbildung 3.13**  Mehrere Bereiche sind ausgewählt.

Optionen

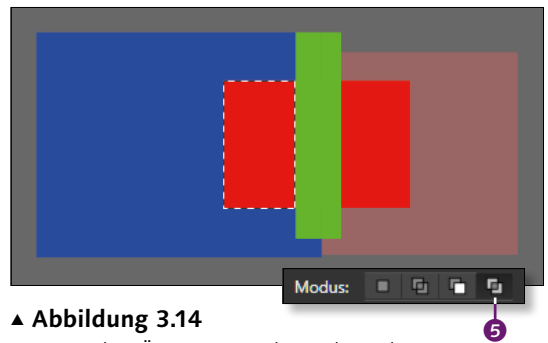

Der Modus Überlappen lässt die Schnittmenge von ausgewählten Bereichen übrig.

Sobald ich mit dem Modus Überlappen in den linken, roten Bereich klicke, bleibt als Auswahl die Schnittmenge übrig.

## **Schritt für Schritt Eine Auswahl erstellen und die Auswahlmodi nutzen**

Die theoretische Heranführung an die Auswahlmodi haben Sie nun gesehen – lassen Sie uns nun mit einer Schritt-Anleitung ein Beispiel aus der Praxis durcharbeiten. In diesem Workshop soll der Hintergrund einer Ruine ausgewählt werden, um diesen später separat zu bearbeiten.

## **1 Datei öffnen und Werkzeug einstellen**

Wählen Sie das Bereich-auswählen-Werkzeug \* aus. Achten Sie darauf, dass die Modus-Schaltfläche NEU @ dunkel hinterlegt ist. Setzen Sie die Toleranz auf 20%, und aktivieren Sie die Option Angrenzend.

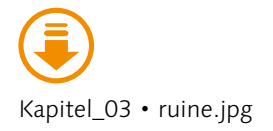

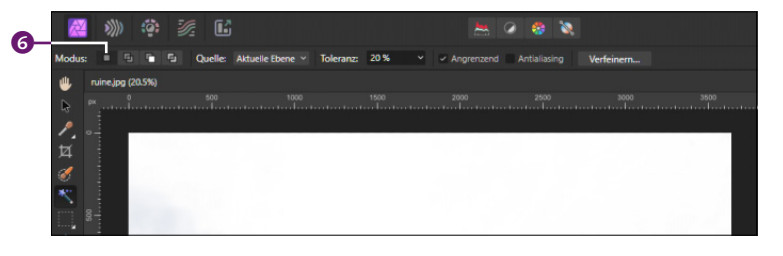

<sup>F</sup> **Abbildung 3.15**  Das Bereich-auswählen-Werkzeug und dessen Optionen

## **2 Werkzeug einsetzen**

Klicken Sie mit dem Werkzeug in den oberen Teil des Himmels. Dadurch werden alle Pixel ausgewählt, die an den angeklickten Bereich angrenzen und deren Farbe im Toleranzbereich (20%) liegt.

## **3 Auswahlmodus verändern**

Neben ein paar kleinen Bereichen, die noch nicht ausgewählt sind, fehlen auch die Fenster und die Tür. Aktivieren Sie daher den Modus Hinzufügen, damit dieser dunkel unterlegt wird. Klicken Sie dann in die einzelnen Fenster und in die Tür.

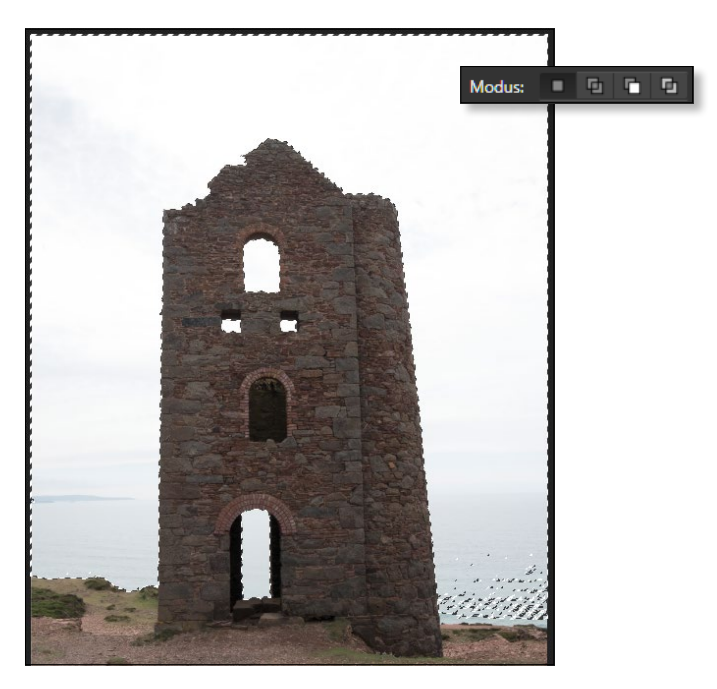

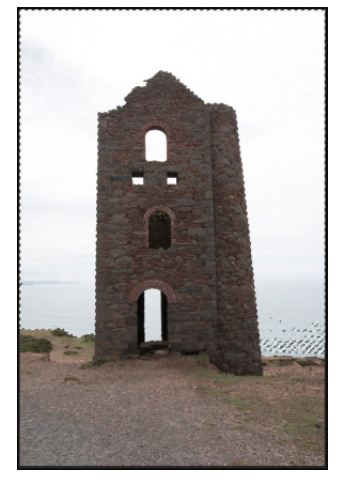

<sup>G</sup> **Abbildung 3.16**  Der Hintergrund wurde ausgewählt.

<sup>F</sup> **Abbildung 3.17**  Weitere Bereiche wurden ausgewählt.

### **4 Auswahl erweitern**

Wählen Sie das Auswahlrahmen-Rechteck-Werkzeug aus, aktivieren Sie den Modus Hinzufügen, und umranden Sie damit die einzelnen, noch nicht ausgewählten Bereiche in der unteren rechten Ecke. Bei Bedarf wechseln Sie zurück in das Bereich-auswählen-Werkzeug und überfahren damit weitere, nicht ausgewählte Bereiche. Hierbei kann es immer wieder passieren, dass Sie Bereiche aus Versehen auswählen.

#### **5 Auswahl reduzieren**

Aktivieren Sie in diesem Fall z.B. das Bereich-auswählen-Werkzeug  $\blacktriangleright$  . und aktivieren Sie den Modus SUBTRAHIEREN. Klicken Sie dann vorsichtig entlang der Uferkante.

Um die Auswahl genauer vornehmen zu können, empfiehlt es sich, temporär das Zoomwerkzeug heranzuziehen. Halten Sie dafür die Leertaste + [Strg]/[cmd] gedrückt. Solange Sie diese Tastenkombination gedrückt halten, ist das Zoomwerkzeug Ihr aktives Werkzeug. Klicken Sie damit auf die Stelle, die Sie bearbeiten wollen.

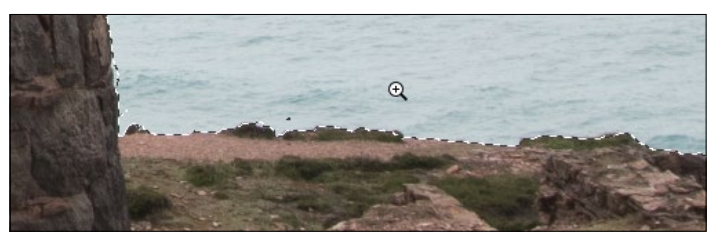

<sup>G</sup> **Abbildung 3.19**  Nutzen Sie das Zoomwerkzeug, um die Auswahl zu verfeinern.

Lassen Sie die Tasten los, um wieder zum Bereich-auswählen-Werkzeug zurückzukehren, und führen Sie die Auswahl fort. Wenn Sie mit der Arbeit zufrieden sind, können Sie mit den weiteren Schritten fortfahren.

### **3.2.2 Der Auswahlpinsel**

Da der Auswahlpinsel **(W)** wie ein Pinsel arbeitet, haben Sie die Möglichkeit, die Breite der Pinselspitze zu verändern. Entweder geben Sie den gewünschten Wert in das Wertefeld  $\bullet$  ein, oder Sie verändern die Breite mittels Schieberegler <sup>2</sup>, der dann erscheint, sobald Sie auf den kleinen Pfeil hinter dem Wert klicken.

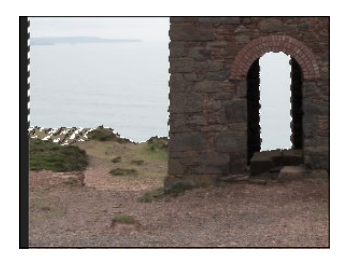

<sup>G</sup> **Abbildung 3.18**  Es wurde im linken Bereich zu viel ausgewählt.

#### **Doch kein richtiger Pinsel?**

Anders als bei den sonstigen Pinselwerkzeugen können Sie für den Auswahlpinsel keine Pinselspitze festlegen.

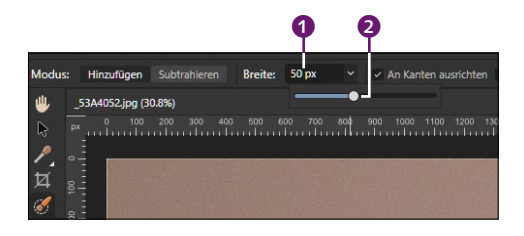

<sup>F</sup> **Abbildung 3.20**  Die Breite des Auswahlpinsels können Sie bestimmen.

In der Praxis sollten Sie zu Beginn der Auswahl eine recht große Pinselbreite festlegen, um zügig arbeiten zu können. Verringern Sie dann nach und nach die Pinselbreite, wenn Sie die Auswahl optimieren.

**An Kanten ausrichten |** Standardmäßig ist die Option An Kanten ausrichten aktiv. Ist diese nicht aktiviert, funktioniert der Auswahlpinsel (W), wie man es von einem Pinsel erwartet: Sie »malen« über Bildbereiche, und dadurch werden diese ausgewählt. Das ist z.B. dann sinnvoll, wenn Sie große Bereiche auswählen wollen.

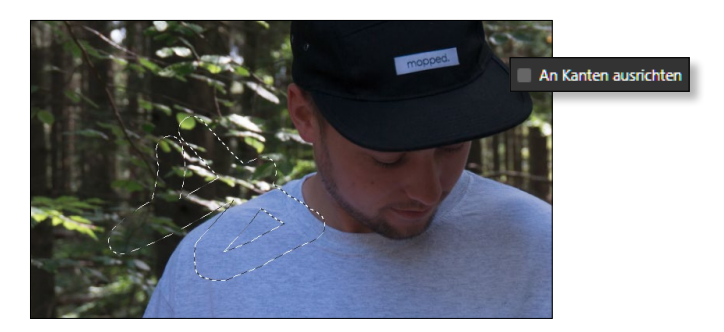

Wenn Sie aber – wie im Beispiel aus Abbildung 3.21 – eine Person oder ein Objekt auswählen wollen, sollten Sie unbedingt die Option An Kanten ausrichten aktivieren. Denn dann versucht der Auswahlpinsel, Konturen zu erkennen, und begrenzt die Auswahl automatisch bis zu solch einer Kontur.

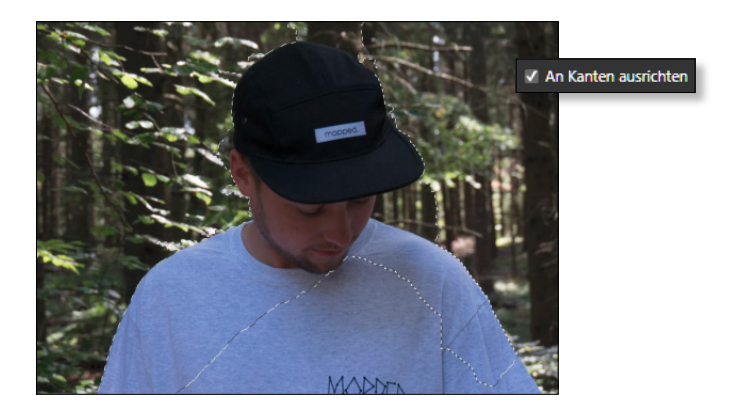

#### <sup>F</sup> **Abbildung 3.21**

Ohne die Option An Kanten ausrichten können Sie mit dem Auswahlpinsel »grenzenlos« auswählen und über Bildbereiche »malen«.

<sup>F</sup> **Abbildung 3.22**  Die Option An Kanten ausrichten versucht, Konturen zu erkennen.

#### **Ebenen – das A und O der Bildbearbeitung**

Keine Sorge, wenn Ihnen die Arbeit mit Ebenen noch fremd vorkommt – in Kapitel 6 werden Sie alles zu diesem unerlässlichen Thema erfahren!

In Abbildung 3.22 ist das gut zu sehen: Hebt sich das T-Shirt (beziehungsweise dessen Kontur) gut vom Hintergrund ab, erhalten Sie dort eine saubere Auswahl. Oberhalb der Cap sind aber die Unterschiede (schwarze Cap, dunkler Baum) für den Auswahlpinsel nicht so gut zu erkennen, und somit bezieht das Werkzeug auch diesen Bereich mit ein. Hier ist zwar Nacharbeit erforderlich, aber ohne die Option An Kanten ausrichten würde die Auswahl unverhältnismäßig mehr Aufwand bedeuten.

**Alle Ebenen |** Falls Sie mit mehreren Ebenen arbeiten, müssen Sie auf die Option Alle Ebenen achten. Stellen Sie sich Ebenen wie Folien vor, die aufeinanderliegen. Die Auswahl, die Sie vornehmen, bezieht sich grundsätzlich auf die aktive Ebene. Ist aber die Option Alle Ebenen aktiviert, werden auch Bereiche anderer Ebenen ausgewählt. In Abbildung 3.23 habe ich auf das Foto mit dem T-Shirt das Foto mit dem Erdmännchen platziert. Durch die aktivierte Option Alle Ebenen hat der Auswahlpinsel die sichtbaren Bereiche der oberen Ebene »Erdmännchen« und der darunterliegenden Ebene »T-Shirt« ausgewählt.

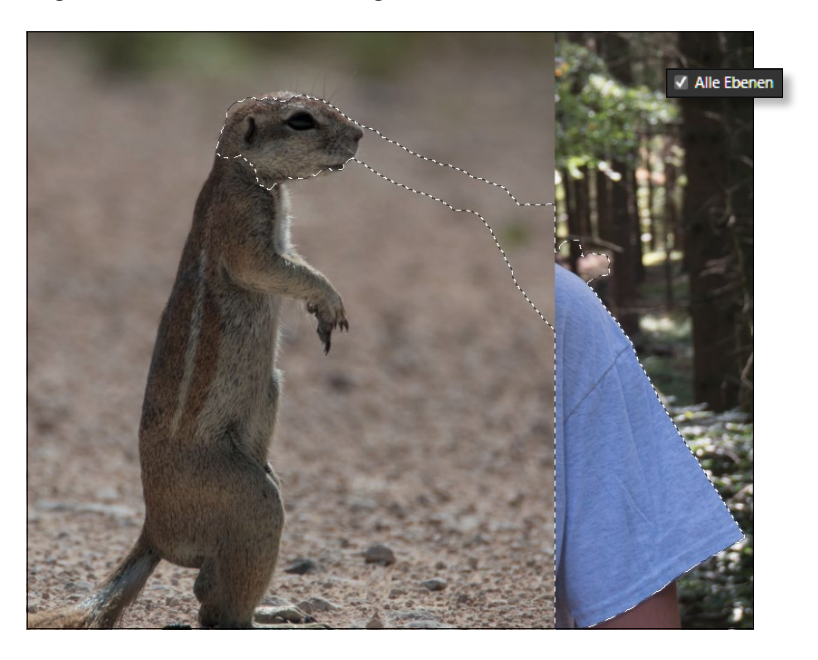

**Option »Verfeinern« |** Sie werden schnell bemerken, dass eine Auswahl nicht immer Ihren Ansprüchen entspricht. Gerade bei Auswahlbereichen, die feine Elemente haben (z.B. Haarspitzen, Tierfell), ist es fast unmöglich, eine saubere Auswahl mit wenigen

Abbildung 3.23 ► Durch die Option Alle Ebenen wurden Inhalte beider

Ebenen ausgewählt.

Klicks zu erreichen. Um eine getroffene Auswahl weiter optimieren zu können, bietet der Auswahlpinsel die Option VERFEINERN <sup>1</sup> an. Klicken Sie, nachdem Sie eine Auswahl erstellt haben, auf die Schaltfläche VERFEINERN, öffnet sich ein weiteres Dialogfeld, und zwar Auswahl verfeinern, das Optionen zur Optimierung der gemachten Auswahl bietet. a

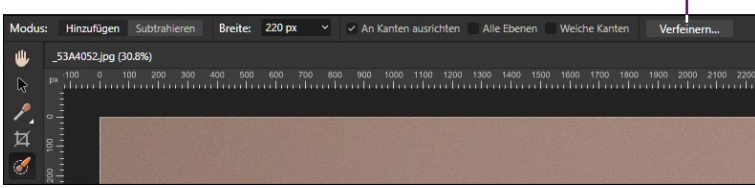

#### <sup>F</sup> **Abbildung 3.24**  Die Schaltfläche Verfeinern

gehört zu den Optionen des Auswahlpinsels.

Nach einer kurzen Wartezeit, die Affinity Photo für das Laden der bestehenden Auswahl benötigt, erscheint das Foto und wird je nach Einstellung angezeigt. In Abbildung 3.25 sorgt die Vorschau Overlay 2 für eine rote, transparente Schicht – die sogenannte Maskierung.

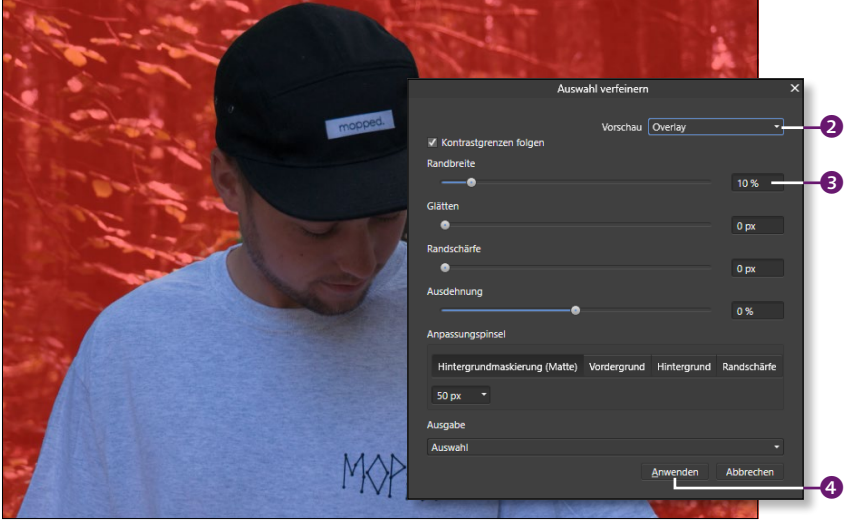

# Im Dialogfeld Auswahl verfeinern ist die Option Overlay

<sup>F</sup> **Abbildung 3.25** 

aktiviert. Im Foto werden daraufhin nicht ausgewählte Bereiche mit einer roten Mas-

kierung angezeigt.

Die roten Bereiche zeigen die nicht ausgewählten Partien an – alles, was ausgewählt wurde, wird demnach ohne die Maskierung angezeigt. Sie können nun z. B. über den Regler RANDBREITE <sup>3</sup> einen Bereich bestimmen, der entlang der bestehenden Auswahl verläuft – Affinity Photo versucht daraufhin, diesen Bereich nach Konturunterschieden zu untersuchen und somit die Auswahl zu verfeinern.